# <span id="page-0-0"></span>**Guía del usuario de instalación y seguridad de Dell OpenManage™ versión 5.1**

**[Introducción](file:///E:/Software/smsom/5.1.1/sp/ug/intro.htm#wp1039152)** [Seguridad de Dell OpenManage™](file:///E:/Software/smsom/5.1.1/sp/ug/security.htm#wp1039152) [Configuración y administración](file:///E:/Software/smsom/5.1.1/sp/ug/setup.htm#wp1059954) [Uso de Server Assistant para instalar un sistema](file:///E:/Software/smsom/5.1.1/sp/ug/instos.htm#wp1043338)  operativo [Instalación del software Management Station](file:///E:/Software/smsom/5.1.1/sp/ug/instms.htm#wp1043338) [Instalación del software Managed System en sistemas](file:///E:/Software/smsom/5.1.1/sp/ug/instwin.htm#wp1056417)  operativos Microsoft® Windows® [Instalación del software Managed System en sistemas operativos](file:///E:/Software/smsom/5.1.1/sp/ug/instlx.htm#wp1054425)  Red Hat® Enterprise Linux y SUSE® Linux [Utilización de Microsoft®](file:///E:/Software/smsom/5.1.1/sp/ug/mad.htm#wp1055432) Active Directory® [Verificador de prerrequisitos](file:///E:/Software/smsom/5.1.1/sp/ug/prereqch.htm#wp1053126) [Preguntas frecuentes](file:///E:/Software/smsom/5.1.1/sp/ug/faq.htm#wp1055187) [Glosario](file:///E:/Software/smsom/5.1.1/sp/ug/gloss.htm#wp1037828)

# **Notas y avisos**

**NOTA:** Una NOTA indica información importante que le ayuda a utilizar mejor su equipo.

**AVISO:** Un AVISO indica la posibilidad de daños al hardware o pérdida de datos, y le explica cómo evitar el problema.

# **La información contenida en este documento puede modificarse sin previo aviso. © 2006 Dell Inc. Todos los derechos reservados.**

Queda estrictamente prohibida la reproducción de este documento en cualquier forma sin la autorización por escrito de Dell Inc.

Las marcas comerciales usadas en este texto: Dell, el logotipo de DELI, Dell OpenManage, PowerEdge, PowerConnect y PowerVault son marcas comerciales de Dell Inc.; Microsoft, Windows NT y Active Directory son marcas comerci

Otras marcas y otros nombres comerciales pueden utilizarse en este documento para hacer referencia a las entidades que los poseen o a sus productos. Dell Inc. renuncia a<br>cualquier interés sobre la propiedad de marcas y nom

Mayo de 2006

# <span id="page-1-0"></span> **Preguntas frecuentes**

**Guía del usuario de instalación y seguridad de Dell OpenManage™ versión 5.1**

- **O** General
- Microsoft® [Windows](#page-1-2)®
- Red Hat® [Enterprise Linux o SUSE](#page-3-0)® Linux Enterprise Server

# <span id="page-1-1"></span>**General**

# **¿Es el CD** *Dell™ PowerEdge™ Installation and Server Management* **un CD de inicio?**

Sí, el CD es de inicio. Se inicia en el modo de configuración del sistema operativo Dell OpenManage™ Server Assistant de manera predeterminada. Después de instalar el software Managed System, si se instaló un sistema operativo anteriormente, tendrá la opción de iniciar desde el sistema operativo. Se recomienda<br>expulsar el CD para evitar iniciar en el modo de configuración de

#### **¿Dónde puedo encontrar las instrucciones para la instalación rápida?**

La *Guía de instalación rápida* se incluye como un pequeño folleto con el juego de los CD. Además, puede encontrar la guía en el sitio web de asistencia Dell<br>Support en **support.dell.com** y en la siguiente ubicación del CD

#### **\srvadmin\docs\***idioma***\OpenManage\_QIG\QUICK\_INSTALL\_GUIDE.htm**

donde **idioma** es el directorio del idioma apropiado para usted.

**¿Cómo instalo el Dell OpenManage Server Administrator con sólo las funciones de la CLI?**

Al elegir no instalar al servidor de web de Server Administrator, usted obtendrá las funciones de la CLI solamente.

#### **¿Qué puertos usan las aplicaciones de Dell OpenManage?**

El puerto predeterminado usado por Server Administrator es 1311. Los puertos predeterminados usados por Dell OpenManage IT Assistant son 2606 (para el<br>servicio de conexión) y 2607 (para el servicio de supervisión de red). adicionales.

# <span id="page-1-2"></span>**Microsoft® Windows®**

#### **¿Cómo reparo una instalación defectuosa de Server Administrator?**

Puede reparar una instalación defectuosa de la siguiente manera: fuerce primero una reinstalación y después realice una desinstalación de Server Administrator. Para forzar una reinstalación:

- l Averigüe la versión de Server Administrator que se instaló anteriormente.
- l Descargue el paquete de instalación de dicha versión del sitio web de asistencia Dell Support en **support.dell.com**.
- l Localice **SysMgmt.msi** en el directorio **srvadmin\windows\SystemsManagement** e introduzca el siguiente comando en el símbolo del sistema para forzar una reinstalación.

msiexec /i SysMgmt.msi REINSTALL=ALL REINSTALLMODE=vomus

l Seleccione **Configuración personalizada** y elija todos los componentes que se instalaron originalmente. Si no está seguro de cuáles componentes fueron instalados, selecciónelos todos y ejecute la instalación.

**NOTA:** Si instaló Server Administrator en un directorio no predeterminado, asegúrese de cambiarlo también en la **Configuración personalizada**.

Una vez que la aplicación haya sido instalada, podrá desinstalarla desde **Agregar o quitar programas**.

**¿Cómo realizo una actualización silenciosa (desatendida) de Dell OpenManage 4.***x* **(donde** *x* **es >=3) a Dell OpenManage 5.1?**

Use los siguientes comandos para Management Station:

msiexec /i MgmtSt.msi/qn (para instalaciones nuevas o para actualizaciones mayores. Por ejemplo, la actualización de la versión 4.3 de Dell OpenManage a la versión 5.1.)

Utilice los siguientes comandos para un sistema administrado:

msiexec /i SysMgmt.msi/qn (para instalaciones nuevas o para actualizaciones mayores. Por ejemplo, la actualización de la versión 4.3 de Dell OpenManage a la versión 5.1.)

msiexec /i SysMgmt.msi REINSTALL=ALL REINSTALLMODE=vomus /qn (para actualizaciones menores. Por ejemplo, la actualización de la versión 5.0 de Dell OpenManage a la versión 5.1.)

**¿Cómo evito que el sistema reinicie después de una instalación/desinstalación silenciosa (desatendida)?**

Use el interruptor opcional de la línea de comandos:

Reboot=ReallySuppress

## Aquí hay un ejemplo para Management Station:

msiexec /i SysMgmt.msi /qb Reboot=ReallySuppress

#### **¿Qué es un archivo Service Pack MSP? ¿Debo actualizar mi versión de Dell OpenManage 4.3 con el archivo MSP?**

Un archivo Microsoft Service Pack (MSP) almacena sólo las diferencias entre una versión vieja y una nueva. Es mucho más pequeño que el archivo de<br>actualización. Puede usar el archivo MSP o el nuevo archivo MSI para actuali

**NOTA:** Puede actualizarse de la versión 4.3 del software de Dell OpenManage a la versión 5.1, sólo por medio de una instalación completa de MSI. No puede actualizarse por medio de un archivo de Service Pack MSP.

## **¿Dónde puedo encontrar los archivos de registro MSI?**

De manera predeterminada, los archivos de registro MSI se almacenan en la ruta de acceso definida por la variable de entorno **%TEMP%**.

**Descargué los archivos de Server Administrator para Windows del sitio web de asistencia Dell Support y los copié en mi propio CD. Cuando intenté iniciar el archivo SysMgmt.msi, éste falló. ¿Qué pasa?**

MSI requiere que todos los instaladores especifiquen la propiedad **MEDIAPACKAGEPATH** si el archivo MSI no reside en la raíz del CD.

Esta propiedad se establece en **\srvadmin\windows\SystemsManagement** para el paquete MSI del software Managed System. Si decide hacer su propio CD, debe asegurarse de que el diseño del CD permanezca igual. El archivo SysMgmt.msi se debe ubicar en el directorio<br>NsrvadminNwindowsNSystemsManagement en el CD. Para obtener información más detallada, vaya a http://msdn. MEDIAPACKAGEPATH.

# No puedo actualizar de Dell OpenManage 4.2 a la versión más reciente de Dell OpenManage sin desinstalar y perder mi configuración del software<br>Managed System. ¿Hay alguna forma de actualizar a la versión más reciente conse

Sí, pero debe actualizar de la versión de Dell OpenManage 4.2 a la 4.3 primero, antes de actualizar a una versión posterior de Dell OpenManage. Si está<br>trabajando con Windows Server™ 2003, no aplique el Service Pack 1 has

## **¿Cómo realizo una instalación desatendida del sistema operativo con el CD** *Installation and Server Management***?**

Puede instalar un sistema operativo Windows en muchos sistemas usando configuraciones idénticas, lo que permite usar configuraciones congruentes en<br>todos los sistemas. Para usar esta función, es necesario que los sistemas

Para realizar instalaciones desatendidas, haga lo siguiente:

- 1. En el primer sistema que se configura, asegúrese de que el BIOS del sistema esté establecido para iniciar desde del CD. Inserte el CD *Dell PowerEdge Installation and Server Management* y reinicie el sistema. Siga la entrevista de instalación, que incluye el establecimiento de la fecha y la hora, la<br>configuración de los controladores RAID, la selección del sistema oper pero el sistema le pedirá la información faltante.
- 2. En la ventana **Resumen de instalación**, seleccione **Guardar la secuencia de comandos de la instalación desatendida en C:\unattended.txt,<br>C:\txtsetup.oem y luego seleccione Gu<b>ardar el perfil para replicación en C:\repli**
- 3. Inserte el CD del sistema operativo apropiado y siga las instrucciones para completar la instalación. Reinicie el sistema para completar la instalación.
- 4. Cuando la instalación se complete en el primer servidor, copie los archivos del directorio **C:\replication** a un disco flexible.
- 5. Para cada instalación desatendida subsecuente, inserte el disco que contiene los archivos de replicación en la unidad de disquete e inicie el sistema. La<br>entrevista de instalación se realizará automáticamente. Luego ins para completar la instalación.

#### **¿Cuál es la mejor manera de usar la información del verificador de prerrequisitos?**

El verificador de prerrequisitos está disponible para Windows. Consulte el archivo léame **\srvadmin\windows\PreReqChecker\readme.txt** en el CD *Dell PowerEdge Installation and Server Management* para obtener información detallada acerca de cómo usar el verificador de prerrequisitos.

# En la pantalla del verificador de prerrequisitos aparece el mensaje "Ocurrió un error al intentar ejecutar una secuencia de comandos de Visual Basic.<br>Por favor confirme que los archivos de Visual Basic están instalados cor

Este error ocurre cuando el verificador de prerrequisitos llama a la secuencia de comandos de Dell OpenManage, **vbstest.vbs** (una secuencia de comandos de Visual Basic), para verificar el entorno de instalación y la secuencia de comandos falla.

Las causas posibles son:

- l Configuración de seguridad incorrecta de Internet Explorer.
- Asegúrese de que Herramientas→ Opciones de Internet→ Seguridad→ **Nivel de personalización→** Secuencias de comandos→ Secuencia de<br>comandos ActiveX esté establecido en Activar
- Asegúrese de que Herramientas→ Opciones de Internet→ Seguridad→ Nivel de personalización→ Secuencias de comandos→ Secuencias de **comandos de subprogramas Java** esté establecido en **Activar**.
- l El host de secuencias de comandos de Windows (WSH) ha desactivado la ejecución de secuencias de comandos VBS. De manera predeterminada, WSH<br>se instala durante la instalación del sistema operativo. WSH se puede configurar extensión **.VBS**.
- a. Haga clic con el botón derecho del mouse en **Mi PC** en el escritorio y haga clic en **Abrir**® **Herramientas**® **Opciones de carpetas**® **Tipos de archivos**.
- b. Busque la extensión de archivo **VBS** asegúrese de que **Tipos de archivo** esté establecido en **Archivo de secuencia de comandos VBScript**.
- c. Si no es así, haga clic en **Cambiar** y elija **Host de secuencia de comandos basada en Microsoft Windows** como la aplicación que se invoca para ejecutar la secuencia de comandos
- l El WSH es de una versión incorrecta, está dañado o no está instalado. De manera predeterminada, WSH se instala durante la instalación del sistema operativo. Vaya a la siguiente ubicación para descargar el WSH vigente: **http://msdn.microsoft.com/downloads/list/webdev.asp**

#### **¿Puedo iniciar mi instalación sin ejecutar el verificador de prerrequisitos? ¿Cómo lo hago?**

Sí, puede hacerlo. Puede ejecutar MSI directamente desde la carpeta **\Windows\SystemsManagemen**t. En general, no es una buena idea evitar la<br>información de los prerrequisitos, ya que podría haber información importante que

#### **¿Cómo sé qué versión del software Systems Management está instalada en el sistema?**

Vaya a **Inicio**® **Configuración**® **Panel de control**® **Agregar o quitar programas** y seleccione **Dell OpenManage Server Administrator**. Seleccione el vínculo para **Información de asistencia**.

#### **¿Cuáles son los nombres de todas las funciones de Dell OpenManage en Windows?**

En la siguiente tabla se enumeran los nombres de todas las funciones de Dell OpenManage y sus nombres correspondientes en Windows.

## **Tabla 10-1. Funciones de Dell OpenManage en Windows**

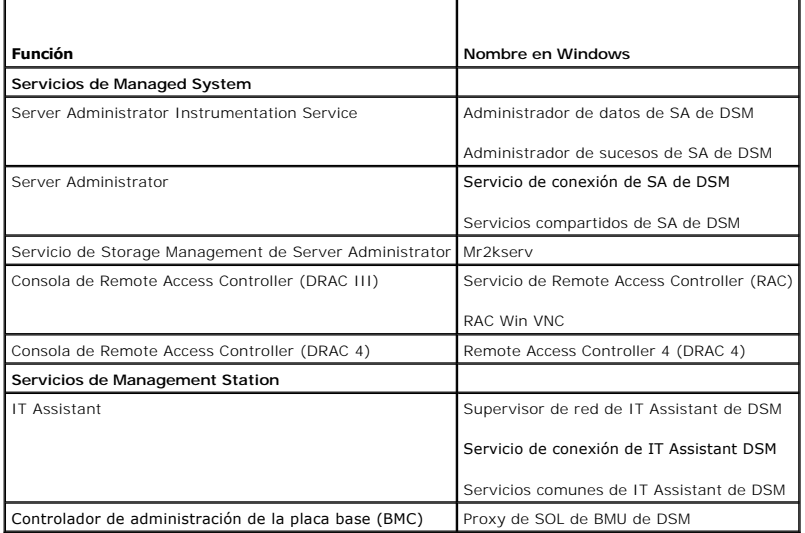

# <span id="page-3-0"></span>**Red Hat® Enterprise Linux o SUSE® Linux Enterprise Server**

## **¿Cómo realizo una instalación desatendida del sistema operativo con el CD** *Installation and Server Management***?**

Usted puede instalar un sistema operativo Red Hat Enterprise Linux o SUSE Linux Enterprise Server en muchos sistemas usando configuraciones idénticas, lo<br>que se denomina arranque rápido y permitir configuraciones congruent configurados de manera idéntica, con el mismo hardware y sistema operativo instalado. Cualquier diferencia en la configuración hace que la función de replicación sea inservible.

Para realizar instalaciones desatendidas, haga lo siguiente:

- 1. En el primer servidor que se está configurando, asegúrese de que el BIOS del servidor esté establecido para iniciar desde del CD. Inserte el CD *Installation and Server Management* y reinicie el servidor. Siga la entrevista de instalación, que incluye el establecimiento de la fecha y la hora, la<br>configuración de los controladores RAID, la selección del sistema ope puede realizar una instalación desatendida, pero el sistema le pedirá la información faltante.
- 2. En la ventana **Resumen de instalación**, seleccione **Guardar la secuencia de comandos de la instalación desatendida en /root/install-ks.cfg y luego<br>seleccione Guardar el perfil para replicación en /root/replication. Haga**
- 3. Inserte el CD de instalación de Red Hat Enterprise Linux o SUSE Linux Enterprise Server y siga las instrucciones para completar la instalación. Reinicie el sistema para completar la instalación.
- 4. Cuando la instalación se complete en el primer sistema, copie los archivos del directorio **/root/replication** a un disco flexible.
- 5. Para cada instalación desatendida subsecuente, inserte el disco que contiene los archivos de replicación en la unidad de disquete e inicie el sistema. La<br>entrevista de instalación se realizará automáticamente. Luego ins para instalar el sistema operativo y reinicie el sistema para completar la instalación.

# Instalé manualmente mi sistema operativo Red Hat Enterprise Linux 4 x86\_64 o SUSE Linux Enterprise Server 9 x86\_64 y experimento dependencias<br>de RPM cuando intento instalar Server Administrator. ¿Dónde puedo encontrar esto

Para Red Hat Enterprise Linux, los archivos RPM dependientes están en el CD de instalación de Red Hat Enterprise Linux. Por comodidad, están capturados en uno de los siguientes directorios, que corresponde a un sistema operativo Red Hat Enterprise Linux admitido:

**/srvadmin/linux/RPMS/supportRPMS/RH3\_i386**

**/srvadmin/linux/RPMS/supportRPMS/RH3\_x86\_64**

**/srvadmin/linux/RPMS/supportRPMS/RH4\_i386**

**/srvadmin/linux/RPMS/supportRPMS/RH4\_x86\_64**

Para SUSE Linux Enterprise Server, los archivos RPM dependientes están capturados en el siguiente directorio:

#### **/srvadmin/linux/RPMS/supportRPMS/SUSE9\_x86\_64**

Por ejemplo, en el subdirectorio **RH4\_x86\_64**, ejecute el comando siguiente para instalar o actualizar todos los archivos RPM dependientes:

rpm –Uvh /srvadmin/linux/RPMS/supportRPMS/RH4\_x86\_64

Podrá entonces continuar con la instalación de Server Administrator.

# **¿Por qué aparece una advertencia acerca de la clave del paquete RPM durante la instalación?**

Los archivos RPM están firmados con una firma digital. Para evitar esta advertencia, debe montar el CD o el paquete e importar la clave utilizando un comando como el siguiente:

rpm --import /mnt/cdrom/srvadmin/linux/RPM-GPG-KEY

## **¿Por qué el verificador de prerrequisitos no está disponible en Red Hat Enterprise Linux y SUSE Linux Enterprise Server?**

El verificador de prerrequisitos está integrado en el paquete RPM **omilcore**. El verificador usa una combinación de verificaciones de dependencia de RPM y comprobaciones de hardware de Dell.

## **¿Qué nombres tienen todos los componentes de Dell OpenManage en Red Hat Enterprise Linux o SUSE Linux Enterprise Server?**

La tabla a continuación muestra una lista de los nombres de todos los componentes de Dell OpenManage y los nombres de las secuencias de comandos init<br>correspondientes en los sistemas operativos SUSE Linux Enterprise Server

#### **Tabla 10-2. Componentes de Dell OpenManage en Red Hat Enterprise Linux y SUSE Linux Enterprise Server**

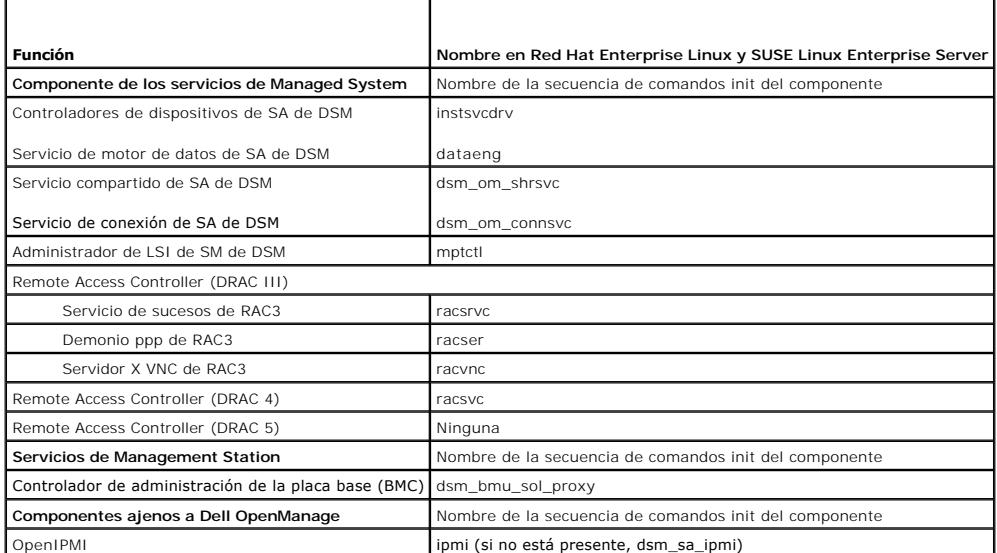

#### **¿Qué contienen los directorios en srvadmin/linux/custom?**

La tabla a continuación muestra una lista con los nombres de los subdirectorios en el directorio **srvadmin/linux/custom**.

## **Tabla 10-3. Nombres de los subdirectorios en el directorio srvadmin/linux/custom**

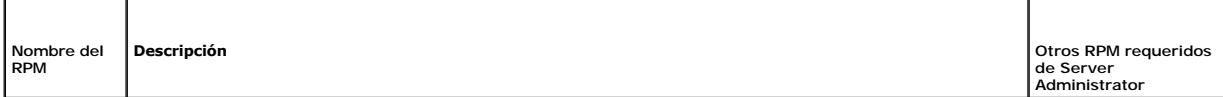

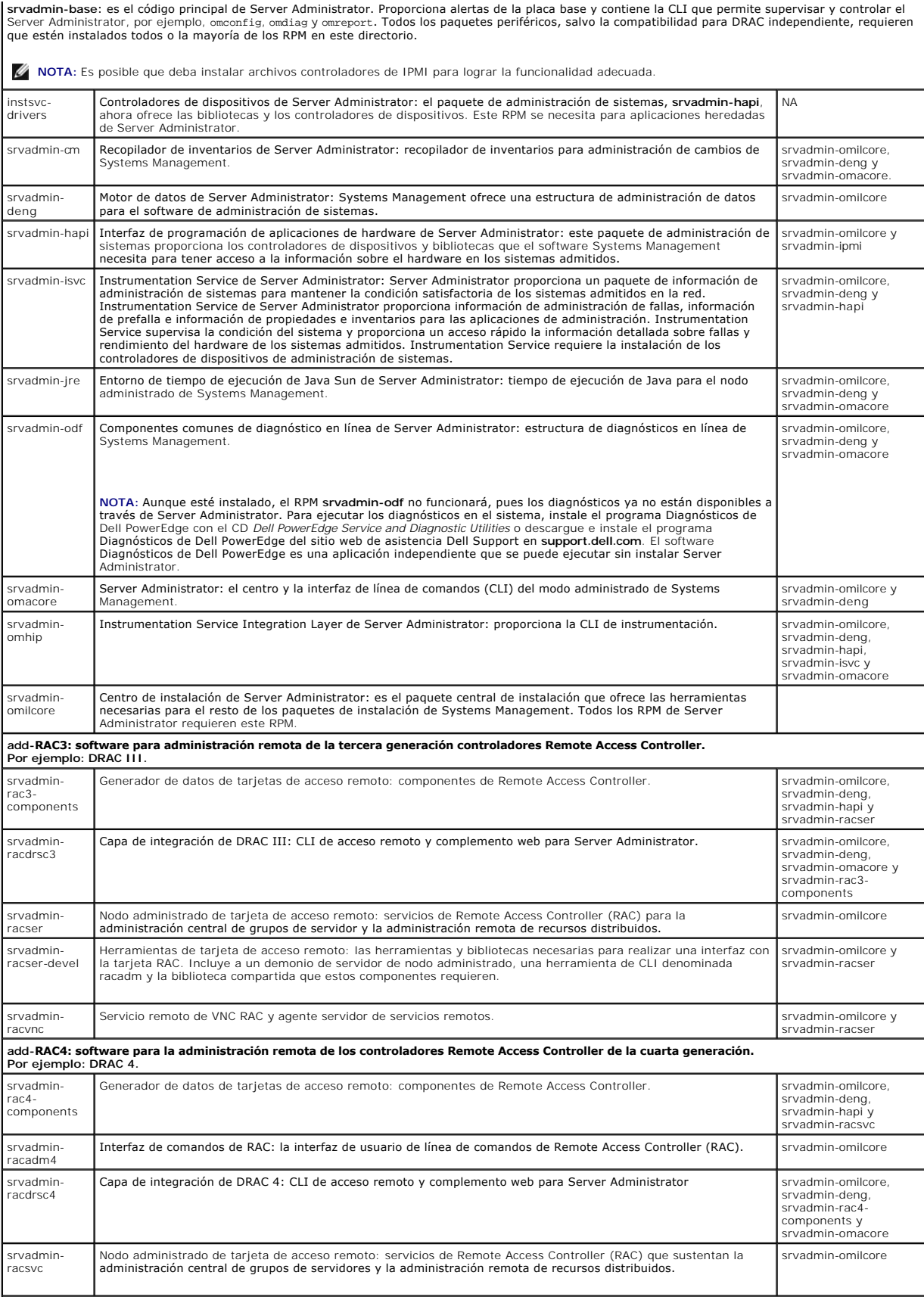

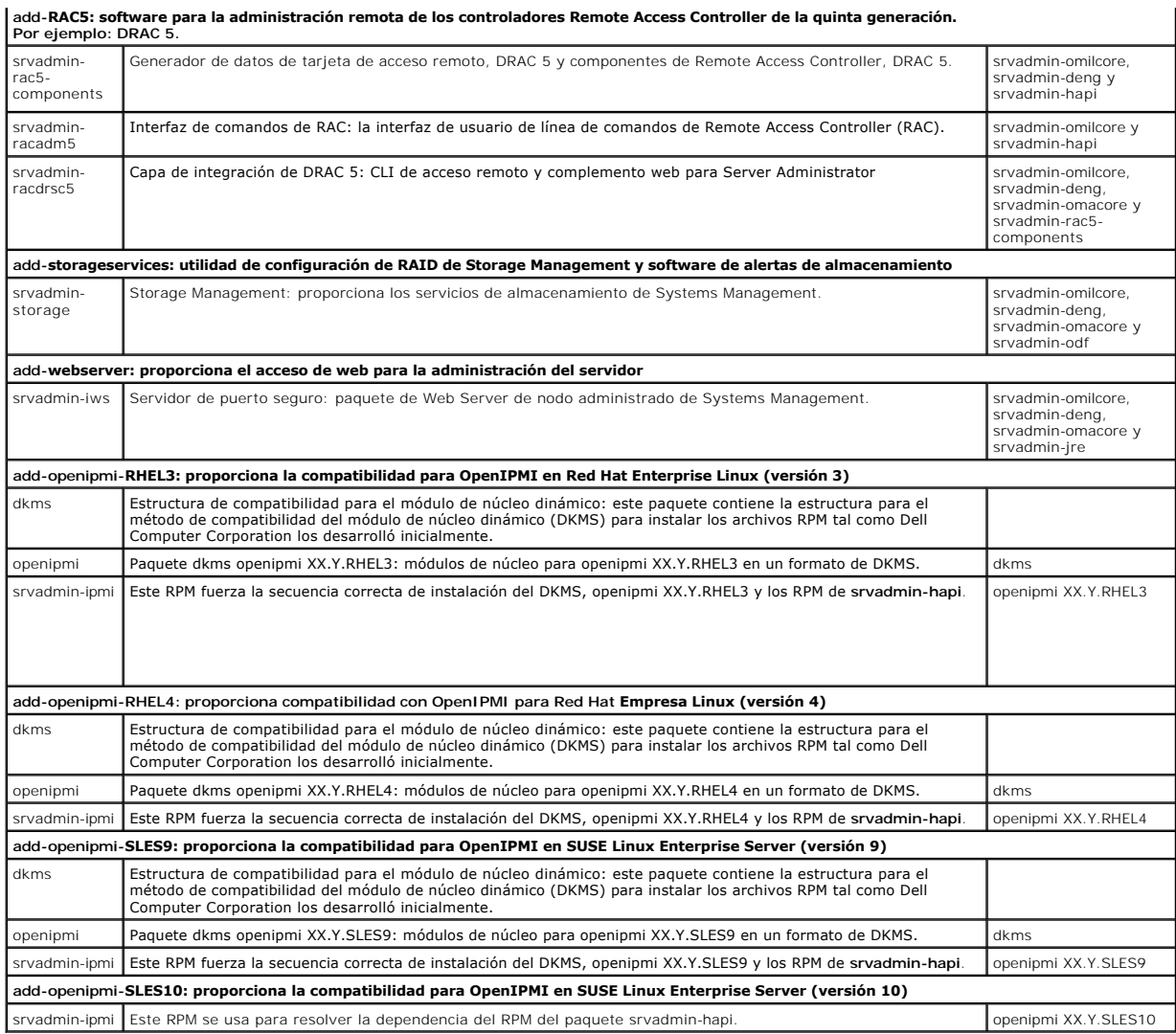

¿**Cuáles son los demonios que se ejecutan en los sistemas operativos Red Hat Enterprise Linux y SUSE Linux Enterprise Server después de se inicia Server Administrator**?

Los demonios que se ejecutan en los sistemas operativos Red Hat Enterprise Linux y SUSE Linux Enterprise Server están en función de los que se tiene<br>instalado y de lo que está activado para ejecutarse. La tabla a continuac

## **Tabla 10-4. Demonios que se ejecutan en Red Hat Enterprise Linux y en SUSE Linux Enterprise Server después de que se inicia Server Administrator**

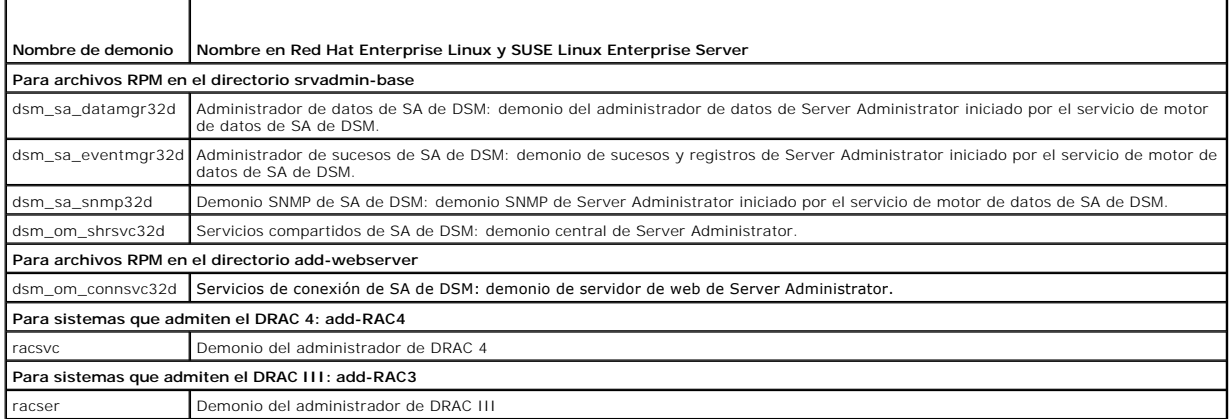

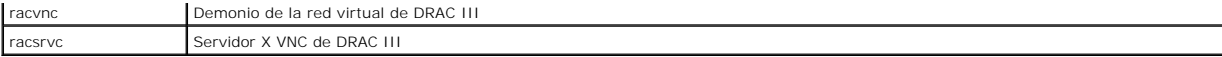

# **¿Qué módulos de núcleo se cargan cuando se inicia Server Administrator?**

Esto depende del tipo de instrumentación de sistemas. La tabla a continuación muestra los módulos de núcleo que se cargan al momento de iniciar Server Administrator.

**Tabla 10-5. Módulos de núcleo que se cargan al momento de iniciar Server Administrator** 

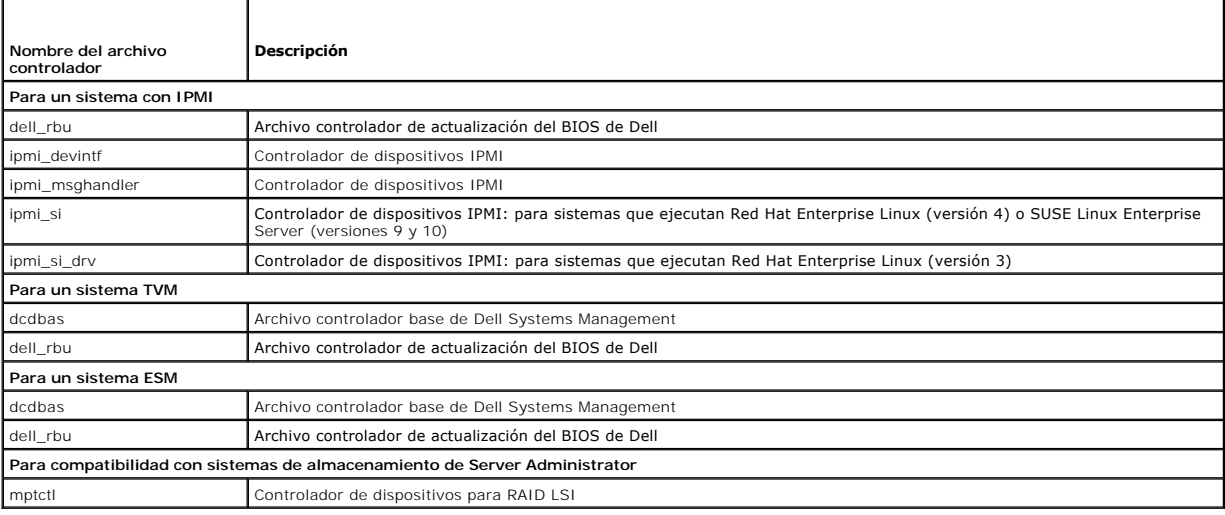

[Regresar a la página de contenido](file:///E:/Software/smsom/5.1.1/sp/ug/index.htm)

# <span id="page-8-0"></span> **Glosario**

**Guía del usuario de instalación y seguridad de Dell OpenManage™ versión 5.1**

La siguiente lista define los términos técnicos, las abreviaturas y las siglas utilizados en los documentos del sistema.

#### **adaptador de vídeo**

Circuitos lógicos que proporcionan, en combinación con el monitor, las capacidades de vídeo del sistema. Un adaptador de vídeo puede admitir más o menos<br>funciones que las ofrecidas por un monitor específico. Por lo general

En algunos sistemas, hay un adaptador de vídeo integrado en la placa base. También se encuentran disponibles muchas tarjetas adaptadoras de vídeo que se conectan a un conector para tarjetas de expansión.

Los adaptadores de vídeo a menudo incluyen memoria independiente de la RAM en la placa base. La cantidad de memoria de vídeo, junto con los controladores de vídeo del adaptador, pueden afectar al número de colores que pueden mostrarse simultáneamente. Los adaptadores de vídeo también<br>pueden incluir su propio coprocesador para permitir una presentación más rápi

#### **adaptador para pantalla**

Consulte adaptador de vídeo.

#### **archivo "léame"**

Archivo de texto incluido con un paquete de software o con un producto de hardware que contiene información que complementa o actualiza la<br>documentación del software o del hardware. Normalmente, los archivos "léame" propor documentación del software o del hardware. Normalmente, los archivos "léame" proporcionan información de instalación, describen mejoras o correcciones de<br>nuevos productos que no se han documentado todavía e indican problem

#### **archivo de sólo lectura**

Un archivo de sólo lectura no se puede modificar ni borrar. Un archivo puede tener un tipo de acceso de sólo lectura si:

- l Su atributo de sólo lectura está activado.
- l Reside en un disco protegido físicamente contra escritura o en un disco en una unidad protegida contra escritura.
- l Se ubica en una red en un directorio al que el administrador del sistema ha asignado derechos de sólo lectura.

#### **archivo system.ini**

Archivo de inicio para el sistema operativo Windows. Cuando se inicia Windows, éste consulta el archivo **system.ini** para determinar una variedad de opciones para el entorno del sistema operativo Windows. Entre otras cosas, el archivo **system.ini** registra cuáles controladores de vídeo, mouse y teclado están instalados para Windows.

La ejecución del Panel de control o del programa de instalación de Windows puede cambiar las opciones en el archivo **system.ini**. En otras ocasiones, es posible que necesite cambiar o añadir opciones al archivo **system.ini** manualmente con un editor de texto, como Bloc de notas.

#### **archivo win.ini**

Archivo de inicio para el sistema operativo Windows. Cuando se inicia Windows, éste consulta el archivo **win.ini** para determinar una variedad de opciones para el entorno del sistema operativo Windows. Entre otras cosas, el archivo **win.ini** registra las impresoras y los conjuntos de caracteres instalados en<br>Windows. Generalmente, el archivo **win.ini también incluye sec**cion

#### **área superior de memoria**

Los 384 KB de RAM ubicados entre 640 KB y 1 MB. Si el sistema tiene un microprocesador Intel 386 ó superior, una utilidad de software denominada administrador de memoria puede crear UMB en el área superior de memoria, en los que se pueden cargar controladores de dispositivos y programas residentes en la memoria.

## **arreglo de memoria física asignado**

El arreglo de memoria física asignado se refiere a la forma en que se divide la memoria física.

Por ejemplo, un área asignada puede tener 640 KB y otra área asignada puede entre 1 MB y 127 MB.

#### **arreglo de memoria física**

El arreglo de memoria física es la memoria física completa de un sistema. Entre las variables del arreglo de memoria física se incluyen el tamaño máximo, el número total de ranuras de memoria en la placa base y el número total de ranuras en uso.

#### **atributo**

Al referirse a un atributo, es un fragmento de información relacionado con un componente. Los atributos se pueden combinar en grupos. Si un atributo se<br>define como de lectura-escritura, se puede definir mediante una aplica

## **BIOS**

Siglas de "basic input/output system" (sistema básico de entrada/salida). El BIOS del sistema contiene programas almacenados en un chip de memoria flash. El BIOS controla lo siguiente:

- l Comunicaciones entre el microprocesador y los dispositivos periféricos, como el teclado y el adaptador de vídeo.
- l Funciones misceláneas, como mensajes del sistema

#### **BMC**

Abreviatura de controlador de administración de la placa base, que es un controlador que proporciona la inteligencia en la estructura de la IPMI.

#### **bus local**

En un sistema con capacidad de expansión de bus local, ciertos dispositivos periféricos (como los circuitos del adaptador de vídeo) pueden diseñarse para<br>funcionar mucho más rápidamente que como lo harían con un bus de exp funcionen a la misma velocidad y en la ruta de datos con la misma amplitud que el microprocesador del sistema.

#### **bus**

. Ruta de información entre los componentes de un sistema. El sistema contiene un bus de expansión que le permite al microprocesador comunicarse con<br>controladores para todos los distintos dispositivos periféricos conectado

#### **CA**

Abreviatura de autoridad de certificación (certification authority).

#### **certificado X.509**

Un certificado X.509 enlaza una clave de cifrado pública a la identidad o a otro atributo de su principal. Los principales pueden ser personas, códigos de<br>aplicación (como un subprograma firmado) o cualquier otra entidad i

## **CI/O**

Abreviatura de "comprehensive input/output" (entrada/salida completa).

#### **CIM**

Siglas de "common information model" (modelo común de información), que es un modelo para describir la información de administración de DMTF. CIM es independiente de la implementación, lo que permite que distintas aplicaciones de administración recopilen los datos necesarios a partir de una serie de<br>orígenes. CIM incluye esquemas para sistemas, redes, aplicaciones y di

## **CLI**

Abreviatura de "command line interface" (interfaz de línea de comandos).

## **cm**

Abreviatura de centímetros.

#### **código de sonido**

Mensaje de diagnóstico en forma de un patrón de sonidos desde el altavoz del sistema. Por ejemplo, un sonido, seguido de un segundo sonido y, a continuación, una transmisión en bloques de tres sonidos forman el código de sonido 1-1-3.

#### **combinación de teclas**

Comando que requiere oprimir varias teclas al mismo tiempo. Por ejemplo, se puede reiniciar el equipo oprimiendo la combinación de teclas<br><Control><Alt><Supr>.

## **condición**

Se refiere al estado o funcionalidad de un objeto. Por ejemplo, una sonda de temperatura puede tener el estado normal si mide temperaturas aceptables. Cuando la sonda comienza a leer temperaturas que superan los límites definidos por el usuario, informa de un estado crítico.

## **conector de función VGA**

En algunos sistemas que tienen un adaptador de vídeo VGA integrado, un conector de función VGA permite agregar un adaptador de mejoramiento, como un acelerador de vídeo, a su sistema. Un conector de función VGA también puede denominarse conector VGA de paso.

#### **conector de tarjeta de expansión**

Conector en la placa base o en la tarjeta vertical del sistema para conectar una tarjeta de expansión.

#### **configuraciones**

Las configuraciones son condiciones de un objeto administrable que ayudan a determinar lo que sucede cuando un valor determinado se detecta en un componente. Por ejemplo, un usuario puede definir el umbral de falla superior de una sonda de temperatura como 75 grados centígrados. Si la sonda alcanza<br>esa temperatura, la configuración provoca el envío de una alerta al vez alcanzados, pueden desencadenar el apagado de un sistema u otra respuesta que evite daños al sistema.

#### **conjunto de discos de programa**

Conjunto de discos desde el que se puede realizar una instalación completa de un sistema operativo o de un programa de aplicación. Al volver a configurar un<br>programa, se suele necesitar su conjunto de discos de programa.

#### **ConsoleOne**

Novell® ConsoleOne® es una infraestructura basada en Java para utilidades gráficas que maneja y administra recursos de red desde distintas ubicaciones y plataformas. ConsoleOne proporciona un punto de control único para productos de Novell y para todos los productos externos.

## **controlador de dispositivo**

Programa que permite al sistema operativo o a algún otro programa interactuar correctamente con un dispositivo periférico, como una impresora. Algunos controladores de dispositivos, como los controladores de red, se deben cargar desde el archivo config.sys (mediante una instrucción device=) o como<br>programas residentes en la memoria (normalmente desde el archivo autoexec. inicia el programa para el cual fueron diseñados.

#### **controlador de vídeo**

Programa que permite a los programas de aplicación de modo de gráficos y a los sistemas operativos aparecer con la resolución seleccionada y el número<br>deseado de colores. Un paquete de software puede incluir algunos contro deban coincidir con el adaptador de vídeo instalado en el sistema.

## **controlador**

Chip que controla la transferencia de datos entre el microprocesador y la memoria o entre el microprocesador y un dispositivo periférico, como una unidad de disco o el teclado.

#### **coprocesador matemático**

Consulte coprocesador.

# **DHCP**

Abreviatura de "dynamic host configuration protocol" (protocolo de configuración dinámica de host), un protocolo que proporciona un medio para distribuir dinámicamente direcciones IP a equipos en una LAN.

#### **DIN**

Siglas de "Deutsche Industrie Norm" (norma de la industria alemana), que es la organización de definición de estándares de Alemania. Un conector DIN es un<br>conector que se ajusta a uno de los numerosos estándares definidos

## **dirección de memoria**

Una ubicación específica, generalmente expresada como un número hexadecimal, en la RAM del sistema.

## **dirección IP**

Abreviatura de "internet protocol address" (dirección de protocolo de Internet). Consulte TCP/IP.

#### **directorio**

Los directorios ayudan a organizar archivos relacionados en un disco con una estructura jerárquica en forma de "árbol invertido". Cada disco tiene un directorio "raíz"; por ejemplo, una petición C:\> normalmente indica que está en el directorio raíz del disco duro C. Los directorios adicionales que se<br>despliegan a partir del directorio raíz se denominan subdirectorios.

#### **disco de inicio**

El sistema se puede iniciar desde un disco. Para crear un disco de inicio, inserte un disco flexible en la unidad correspondiente, escriba sys a: en la petición<br>de la línea de comando y presione <Entrar>. Utilice este disc

# **disco del sistema**

El término disco del sistema es un sinónimo de disco de inicio.

## **dispositivo periférico**

Dispositivo interno o externo (como una impresora, una unidad de disco o un teclado) conectado a un sistema.

### **DKS**

Abreviatura de "dynamic kernel support" (compatibilidad de núcleo dinámico).

## **DNS**

Abreviatura de "domain name service" (Servicio de nombres de dominio).

# **DRAC 4**

Siglas de Dell™ Remote Access Controller 4.

# **DRAC III/XT**

Siglas de Dell Remote Access Controller III/XT.

#### **DRAC III**

Siglas de Dell Remote Access Controller III.

## **DRAM**

Siglas de "dynamic random-access memory" (memoria dinámica de acceso aleatorio). La memoria RAM de un sistema está por lo general totalmente conformada por chips de DRAM. Debido a que los chips de DRAM no pueden almacenar una carga eléctrica indefinidamente, el sistema actualiza continuamente cada chip de DRAM en el sistema.

# **editor de textos**

Programa de aplicación para editar archivos de texto que consisten exclusivamente en caracteres ASCII. Por ejemplo, el programa Bloc de notas de Windows es un editor de textos. La mayoría de los procesadores de textos utilizan formatos de archivo patentados que contienen caracteres binarios, aunque algunos<br>pueden leer y escribir archivos de texto.

#### **Encendido en LAN**

Capacidad de la red de encender la alimentación en una estación cliente. El encendido remoto permite la actualización del software y la realización de otras tareas de administración en los equipos de usuarios al finalizar la jornada laboral. También permite a los usuarios remotos acceder a los equipos que se han<br>apagado. Intel denomina al encendido remoto "Encendido en LAN".

#### **entrelazado**

Técnica para aumentar la resolución de vídeo mediante la actualización de líneas horizontales alternadas en la pantalla solamente. Debido a que el<br>entrelazado puede ocasionar un parpadeo perceptible en la pantalla, la mayo entrelazados.

# **ERA/MC**

Abreviatura de "embedded remote access modular computer" (equipo modular con acceso remoto integrado). Consulte [sistema modular](#page-21-0).

# **ERA/O**

Siglas de "embedded remote access option" (opción de acceso remoto integrado).

#### **ERA**

Siglas de "embedded remote access" (acceso remoto integrado).

#### **esquema**

Conjunto de definiciones de clases que describe objetos administrados en un entorno determinado. Un esquema CIM es un conjunto de definiciones de<br>clases que se utiliza para representar objetos administrados que son comunes de información común.

## **estación de administración**

Sistema usado para administrar remotamente uno o varios sistemas administrados desde una ubicación central.

## **estado**

Se refiere a la condición de un objeto que puede tener más de una condición. Por ejemplo, un objeto puede estar en estado "not ready" (no está listo).

#### **F**

Abreviatura de Fahrenheit.

#### **FAT**

Siglas de "file allocation table" (tabla de asignación de archivos). FAT y FAT32 son sistemas de archivos definidos del siguiente modo:

- l **FAT**: El sistema operativo mantiene una tabla para realizar un seguimiento del estado de diversos segmentos de espacio en disco utilizados para el almacenamiento de archivos.
- l **FAT32**: Derivado del sistema de archivos FAT. FAT32 admite tamaños de clúster más pequeños que FAT, por lo que proporciona una distribución del espacio más eficaz en unidades FAT32.

# **Fibre Channel**

Tecnología de interfaz de transferencia de datos que permite E/S de alta velocidad y funcionalidad de sistema de red en una sola tecnología de conectividad.<br>El estándar de Fibre Channel admite varias topologías, incluidas genérica) y lazos arbitrados de Fibre Channel (FC\_AL).

#### **finalización**

Algunos dispositivos (como el último dispositivo de cada extremo de un cable SCSI) se deben finalizar para evitar reflejos y señales falsas en el cable. Cuando estos dispositivos se conectan en serie, puede ser necesario activar o desactivar la terminación de estos dispositivos cambiando el puente o las posiciones de interruptores de los dispositivos, o bien cambiando los valores en el software de configuración de los dispositivos.

#### **firmware**

Software (programas o datos) que se han escrito en la memoria de sólo lectura (ROM). El firmware puede iniciar y hacer funcionar un dispositivo. Cada controlador contiene firmware que sirve de ayuda para proporcionar la funcionalidad del controlador.

#### **formatear**

Preparar una unidad de disco duro o un disco para almacenar archivos. Un formateo incondicional borra todos los datos almacenados en el disco.

#### **frecuencia de actualización**

Frecuencia con la que el monitor vuelve a trazar la imagen de vídeo en la pantalla del monitor. Más precisamente, la frecuencia de actualización es la frecuencia, medida en Hz, con la que se recargan las líneas horizontales de la pantalla (algunas veces también se denomina frecuencia vertical). Cuanto más<br>alta sea la frecuencia de actualización, menor será el parpadeo de no entrelazadas.

## **FSMO**

Abreviatura para operación de consola maestra flexible.

#### **FTP**

Abreviatura de "file transfer protocol" (protocolo de transferencia de archivos).

## **GB**

Abreviatura de gigabytes. Un gigabyte equivale a 1024 megabytes ó 1.073.741.824 bytes.

## **gcc**

Abreviatura de "gnu C compiler" (compilador gnu C).

## **GNU**

Sigla para los GNU No UNIX®. El software de GNU es publicado bajo la licencia GPL de Open Source.

## **GPG**

Abreviatura para protección de la privacidad de GNU.

## **GUI**

Siglas de "graphical user interface" (interfaz gráfica para el usuario).

## **GUID**

Sigla para Identificador global único.

## **h**

Abreviatura de hexadecimal. Sistema de numeración base 16, utilizado a menudo en programación para identificar direcciones en la RAM del equipo y<br>direcciones de memoria de E/S de los dispositivos. La secuencia de números d 1, 2, 3, 4, 5, 6, 7, 8, 9, A, B, C, D, E, F, 10. En formato de texto, los números hexadecimales a menudo van seguidos por una h.

## **HBA**

Abreviatura de "host bus adapter" (adaptador host de bus). Una tarjeta adaptadora PCI que reside en el sistema y cuyas únicas funciones son convertir los<br>comandos de datos del formato de bus PCI al formato de interconexión

## **HTTP**

Abreviatura de "hypertext transfer protocol" (protocolo de transferencia de hipertextos). HTTP es el protocolo TCP/IP de cliente/servidor utilizado en Internet para el intercambio de documentos HTML.

## **HTTPS**

Abreviatura de "hypertext transmission protocol, secure" (protocolo de transferencia de hipertextos, seguro). HTTPS es una variante de HTTP utilizada por los<br>exploradores web para manejar transacciones seguras. HTTPS es un

# **I/O**

Abreviatura de "input/output" (entrada/salida). El teclado es un dispositivo de entrada y una impresora es un dispositivo de salida. En general, la actividad de<br>E/S se puede diferenciar de la actividad de computación. Por de salida; cuando el programa clasifica una lista de términos, está realizando una actividad de computación.

## **ICES**

Abreviatura de "interference-causing equipment standard" (estándar para equipos que ocasionan interferencias) (en Canadá).

#### **ICMP**

Abreviatura de "internet control message protocol" (protocolo de mensajes de control de Internet). ICMP es un protocolo TCP/IP que se usa para enviar mensajes de error y control.

## **ICU**

Abreviatura de "ISA configuration utility" (utilidad de configuración ISA).

## **ID**

Abreviatura de identificación.

## **IDE**

Abreviatura de "integrated drive electronics" (electrónica integrada a la unidad). IDE es una interfaz de sistema computacional que se utiliza principalmente para unidades de disco duro y unidades de CD.

## **IHV**

Abreviatura de "independent hardware vendor" (proveedor de hardware independiente). Los IHV suelen desarrollar sus propias MIB para los componentes que fabrican.

#### **información de configuración del sistema**

Datos almacenados en la memoria que indican al sistema qué hardware está instalado y cómo se debe configurar el sistema para su operación.

## **interruptor**

En una placa base, los interruptores controlan diversos circuitos o funciones del sistema computacional. Estos interruptores se conocen como interruptores<br>DIP; normalmente están instalados en grupos de dos o más interrupto interruptores DIP: interruptores deslizantes e interruptores de palanca. Los nombres de los interruptores dependen de cómo se cambien los valores<br>(encendido y apagado) de los mismos.

#### **IPMI**

Abreviatura de "interfaz de administración de plataformas inteligente", que es un estándar industrial para la administración de periféricos utilizados en equipos empresariales basados en arquitectura Intel®. La característica más importante de la IPMI es que las funciones de control de inventarios,<br>supervisión, registros y recuperación están disponibles independientemente d

## **IRQ**

Abreviatura de "interrupt request" (solicitud de interrupción). Una señal que indica que un dispositivo periférico está a punto de recibir o enviar datos se<br>transmite al microprocesador mediante una línea IRQ. Cada conexió

#### **ISV**

Abreviatura de "independent software vendor" (proveedor independiente de software).

#### **ITE**

Abreviatura de "information technology equipment" (equipo de tecnología de información).

#### **Java**

Lenguaje de programación para distintas plataformas desarrollado por Sun Microsystems.

## **JSSE**

Abreviatura de "Java secure socket extension" (extensión de conexión segura de Java).

#### **K**

Abreviatura de kilo, que indica 1000.

## **LAN**

Siglas de "local area network" (red de área local). Un sistema LAN generalmente está albergado en un solo edificio o varios edificios adyacentes, con todo el<br>equipo vinculado mediante cables dedicados específicamente a la

# **LDAP**

Siglas de Lightweight Directory Access Protocol (protocolo de acceso ligero de directorio).

## **LDIF**

Siglas de "lightweight directory interchange format" (formato de intercambio de directorio ligero).

# **LRA**

Abreviatura de "local response agent" (agente de respuesta local).

# **Mb**

Abreviatura de megabit.

## **MB**

Abreviatura de megabytes. El término megabyte significa 1.048.576 bytes. Sin embargo, cuando se hace referencia al almacenamiento en unidades de disco<br>duro, el término frecuentemente se redondea para significar 1,000,000 b

## **memoria caché externa**

RAM caché que utiliza chips de SRAM. Debido a que la velocidad de los chips de SRAM es varias veces mayor a la de los chips de DRAM, el microprocesador<br>puede obtener datos e instrucciones mucho más rápidamente desde una me

#### **memoria de vídeo**

La mayoría de los adaptadores de vídeo VGA y SVGA incluyen chips de memoria además de la RAM del sistema. La cantidad de memoria de vídeo instalada afecta principalmente al número de colores que puede mostrar un programa (con los controladores de vídeo y la capacidad del monitor adecuados).

## **memoria del sistema**

El término memoria del sistema es un sinónimo de RAM.

## **memoria extendida**

RAM superior a 1 MB. La mayoría del software que la puede utilizar, como el sistema operativo Microsoft® Windows®, requiere que la memoria extendida esté bajo el control de un XMM.

# **memoria virtual**

Método para aumentar la memoria RAM direccionable utilizando la unidad de disco duro. Por ejemplo, en un equipo con 16 MB de RAM y 16 MB de memoria<br>virtual configurada en la unidad de disco duro, el sistema operativo admin

## **memoria**

Un sistema puede contener varios tipos distintos de memoria, como RAM, ROM y memoria de vídeo. Frecuentemente, la palabra memoria se utiliza como<br>sinónimo de RAM; por ejemplo, una frase fuera de contexto, como "un sistema

#### **MIB**

Siglas de "management information base" (base de información de administración). El MIB se utiliza para enviar estados detallados o comandos desde o a un dispositivo administrado SNMP.

## **microprocesador**

Chip de cálculo principal dentro del sistema que controla la interpretación y la ejecución de funciones aritméticas y lógicas. El software escrito para un<br>microprocesador generalmente debe modificarse para su ejecución en

## **mm**

Abreviatura de milímetros.

#### <span id="page-17-1"></span>**MMC**

Abreviatura para Consola de administración de Microsoft.

#### **modo de texto**

Modo de vídeo que se puede definir como x columnas por y filas de caracteres.

#### **modo de vídeo**

Los adaptadores de vídeo normalmente admiten varios modos de presentación de texto y gráficos. El software basado en caracteres se visualiza en modos de texto que se pueden definir como x columnas por y fil**as de caracteres. El software basado en gráficos se visualiza en modos gráficos, los que se pueden**<br>definir como x pixeles horizontales por y pixeles verticales por

# **modo protegido**

Modo de funcionamiento compatible con los microprocesadores 80286 ó superiores; el modo protegido permite a los sistemas operativos implementar:

- l Un espacio de direcciones de memoria de 16 MB (microprocesador 80286) a 4 GB (microprocesador Intel 386 ó superior)
- l Tareas múltiples
- l Memoria virtual, que es un método para aumentar la memoria direccionable utilizando la unidad de disco duro.

#### **modo real**

<span id="page-17-0"></span>Modo de funcionamiento compatible con los microprocesadores 80286 ó superiores; el modo real imita la arquitectura de un microprocesador 8086.

## **módulo de servidor**

Componente de un sistema modular que funciona como un sistema individual. Para poder funcionar como un sistema, un módulo de servidor se inserta en un chasis que incluye suministros de energía, ventiladores, un módulo de administración de sistemas y al menos un módulo de conmutador de red. Los<br>suministros de energía, los ventiladores, el módulo de administración de siste

## **MOF**

Siglas de "managed object format" (formato de objeto administrado), que es un archivo ASCII que contiene la definición formal de un esquema CIM.

# **mouse**

Dispositivo apuntador que controla el movimiento del cursor en una pantalla. El software capaz de utilizar un mouse permite activar comandos haciendo clic<br>con un botón del mouse al apuntar hacia objetos que aparecen en la

# **MPEG**

Siglas de "motion picture experts group" (grupo de expertos en imágenes en movimiento). MPEG es un formato de archivo de vídeo digital.

## **ms**

Abreviatura de milisegundos.

# **NDS**

Abreviatura de Novel Directory Service (servicio de directorios de Novell).

#### **NIC**

Siglas de "network interface card" (tarjeta de interfaces de red).

## **nombre**

El nombre de un objeto o variable es la cadena exacta que lo identifica en un archivo de base de información de administración (MIB) SNMP o en un archivo de objeto de administración (MOF) CIM.

## **ns**

Abreviatura de nanosegundos, una milmillonésima de segundo.

## **NTFS**

Abreviatura de la opción "sistema de archivos de Windows NT®" en el sistema operativo Windows NT. NTFS es un sistema de archivos avanzado diseñado<br>para ser usado específicamente en el sistema operativo Windows NT. Admite l extremadamente grandes y nombres de archivo largos. También admite aplicaciones orientadas al objeto al tratar todos los archivos como objetos con<br>atributos definidos por el usuario y por el sistema. Consulte también FAT y

## **NTLM**

Abreviatura de" Windows NT LAN Manager" (administrador de LAN de Windows NT). NTLM es el protocolo de seguridad del sistema operativo Windows NT.

## **número de etiqueta de servicio**

Etiqueta de código de barras que identifica a cada sistema en caso de que sea necesario llamar para obtener asistencia al cliente o asistencia técnica.

#### **OID**

Abreviatura de "object identifier" (identificador de objeto). Apuntador o número entero específico de implementación que identifica de forma exclusiva un objeto.

#### **PAM**

Siglas de "pluggable authentication modules" (módulos de autentificación conectables). PAM permite a los administradores del sistema definir una política de<br>autentificación sin tener que volver a compilar programas de aute

#### **panel de control**

Parte del sistema que contiene indicadores y controles, como el interruptor de alimentación, el indicador de acceso a la unidad de disco duro y el indicador de alimentación.

#### **parámetro**

Valor u opción que usted especifica para un programa. Algunas veces, un parámetro se llama un interruptor o un argumento.

## **partición de utilidad**

Partición de inicio en la unidad de disco duro que proporciona utilidades y diagnósticos para el hardware y el software. Una vez activada, la partición inicia y proporciona un entorno ejecutable para las utilidades de la partición.

#### **partición**

Una unidad de disco se puede dividir en varias secciones físicas, denominadas particiones, utilizando el comando fdisk. Cada partición puede contener varias<br>unidades lógicas. Después de particionar la unidad de disco duro,

#### **PCI**

Abreviatura de "peripheral component interconnect" (interconexión de componentes periféricos). Estándar principal para el bus local de 32 ó 64 bits desarrollado por Intel Corporation.

#### **PERC**

Siglas de "expandable RAID controller" (controlador RAID expansible).

#### **pixel**

Un solo punto en una pantalla de vídeo. Los pixeles se disponen en filas y columnas para crear una imagen. Una resolución de vídeo, por ejemplo 640 x 480,<br>se expresa como el número de pixeles horizontales por el número de

## **placa base**

Al ser la tarjeta de circuitos principal, la placa base generalmente contiene la mayoría de los componentes fundamentales del sistema, por ejemplo:

- l Microprocesador
- l RAM
- l Controladores para dispositivos periféricos estándar, como el teclado
- l Diversos chips de ROM

Un sinónimo utilizado frecuentemente para la placa base es tarjeta de lógica.

# **Plug and Play**

Especificación estándar de la industria que facilita la adición de dispositivos de hardware a una PC. Plug and Play proporciona instalación y configuración<br>automática, compatibilidad con el hardware existente y asistencia

## **ppm**

Abreviatura de páginas por minuto.

#### **PPP**

Abreviatura de "point-to-point protocol" (protocolo punto a punto).

## **programa de configuración del sistema**

Programa basado en BIOS que permite configurar el hardware del sistema y personalizar el funcionamiento del mismo mediante la definición de características tales como la protección por contraseña y la administración de energía. Algunas opciones del programa de configuración del sistema requieren que se reinicie<br>el sistema (o el sistema puede volver a iniciarse automáticamente configuración del sistema está almacenado en la NVRAM, los valores establecidos tienen efecto hasta que se modifiquen nuevamente.

#### **protegido contra escritura**

Los archivos de sólo lectura están protegidos contra escritura. Se puede proteger contra escritura un disco de 3,5 pulgadas deslizando la lengüeta de<br>protección contra escritura a la posición abierta o definiendo la caract

## **proveedor**

Un proveedor es una extensión de un esquema CIM que se comunica con objetos administrados y accede a notificaciones de sucesos y de datos desde<br>diversas fuentes. Los proveedores reenvían esta información al administrador d

#### **puerto paralelo**

Puerto de E/S utilizado más frecuentemente para conectar una impresora paralela al sistema. Generalmente se puede identificar un puerto paralelo en el sistema por el conector de 25 orificios.

#### **puerto serie**

Puerto de E/S utilizado más frecuentemente para conectar un módem al sistema. Generalmente se puede identificar un puerto serie en el sistema por el conector de 9 patas.

Siglas de "remote access controller" (controlador de acceso remoto).

# **RAID**

Siglas de "redundant array of independent drives" (arreglo redundante de unidades independientes).

# **RAM**

Siglas de "random-access memory" (memoria de acceso aleatorio). Area principal de almacenamiento temporal de un sistema para instrucciones y datos de<br>programas. Cada ubicación en la RAM se identifica mediante un número den

# **RBAC**

Abreviatura de "role-based access control" (control de acceso basado en función).

## **replicación**

El código BIOS de vídeo y del sistema de un equipo se almacena por lo general en chips de ROM. La replicación hace referencia a la técnica de mejora de<br>rendimiento que copia el código BIOS para acelerar los chips de RAM en

# **resolución de vídeo**

La resolución de vídeo, por ejemplo 800 x 600, se expresa como el número de pixeles horizontales por el número de pixeles verticales. Para hacer que un<br>programa utilice una resolución de gráficos específica, se deben insta

## **ROM**

Siglas de "read-only memory" (memoria de sólo lectura). El sistema contiene en código ROM algunos programas que son esenciales para su funcionamiento. A diferencia de la RAM, un chip de ROM conserva su contenido incluso después de apagar el sistema. Ejemplos de códigos en ROM incluyen el programa que inicia la rutina de inicio del sistema y la POST.

# **RPM**

Abreviatura de Red Hat® package manager (administrador de paquetes de Red Hat).

## **rutina de inicio**

Al iniciar el sistema, se borra toda la memoria, se inicializan los dispositivos y se carga el sistema operativo. A menos que el sistema operativo no responda,<br>puede reiniciar (también denominado inicio en caliente) el sis encendido oprimiendo el botón de restablecimiento o apagando y encendiendo el sistema.

#### **s**

Abreviatura de segundos.

## **SAN**

Siglas de "storage area network" (red de área de almacenamiento).

## **SAS**

Siglas de "serial attached SCSI" (SCSI conectado en serie).

# **SCA**

Abreviatura de "single connector attachment" (conexión de un solo conector).

## <span id="page-21-1"></span>**SCSI**

Siglas de "small computer system interface" (interfaz de sistema computacional pequeño). Una interfaz de bus con velocidades más rápidas de transmisión de<br>datos que los puertos estándar. Se pueden conectar hasta siete disp

#### **SEL**

Siglas de "system event log" (registro de eventos del sistema).

#### **servicio de acceso en línea**

Servicio que normalmente proporciona acceso a Internet, correo electrónico, tableros de avisos, salas de conversación y bibliotecas de archivos.

## **servidor de puerto seguro**

[Aplicación para que las páginas de web estén disponibles para visualizarse mediante exploradores de web que usan el protocolo HTTPS. Consulte](#page-21-2) Servidor de web

## <span id="page-21-2"></span>**Servidor de web**

Aplicación para que las páginas de web estén disponibles para visualizarse mediante exploradores de web que usan el protocolo HTTP.

#### **SIMM**

Siglas de "single in-line memory module" (módulo individual de memoria en línea). Pequeña tarjeta de circuitos que contiene chips de DRAM que se conecta con la placa base.

### **sin entrelazado**

Técnica para reducir el parpadeo de la pantalla mediante la actualización secuencial de cada una de las líneas horizontales en la pantalla.

## **sintaxis**

Reglas que indican cómo se debe escribir un comando o una instrucción para que el sistema lo comprenda. La sintaxis de una variable indica el tipo de sus datos.

## **sistema administrado**

Un sistema administrado es cualquier sistema que se supervisa y se administra usando Dell OpenManage™ Server Administrator. Los sistemas que ejecutan Server Administrator pueden ser administrados local o remotamente mediante un explorador de web compatible. Consulte sistema de administración remota.

## **sistema de administración remota**

Un sistema de administración remota es cualquier sistema que accede a la página de inicio de Server Administrator en un sistema administrado desde una ubicación remota usando un explorador web compatible. Consulte sistema administrado.

#### <span id="page-21-0"></span>**sistema modular**

Sistema que puede incluir varios módulos de servidor. Cada módulo de servidor funciona como un sistema individual. Para poder funcionar como un sistema, un módulo de servidor se inserta en un chasis que incluye suministros de energía, ventiladores, un módulo de administración de sistemas y al menos un módulo de conmutador de red. Los suministros de energía, los ventiladores, el módulo de administración de sistemas y el módulo de conmutador de red son<br>recursos compartidos de los módulos de servidor en el chasis. Consulte

#### **Sistema X Window**

Interfaz gráfica para el usuario utilizada en los entornos Red Hat Enterprise Linux y SUSE Linux Enterprise Server.

# **SMTP**

Abreviatura de "simple mail transfer protocol" (protocolo de transferencia de correo simple).

## **SNMP**

Abreviatura de "simple network management protocol" (protocolo de administración de red sencilla). SNMP, un conocido protocolo de supervisión y control de<br>red, es parte del conjunto de protocolos TCP/IP original. SNMP prop sobre distintos dispositivos de red, como enrutadores o servidores de red.

## **SRAM**

Abreviatura de "static random-access memory" (memoria estática de acceso aleatorio). Debido a que los chips de SRAM no requieren una actualización continua, son sustancialmente más rápidos que los chips de DRAM.

## **SSL**

Abreviatura de "secure socket layer" (capa de conexión segura).

## **suministro de energía**

Sistema eléctrico que convierte la corriente alterna del enchufe de pared en la corriente continua requerida por el circuito del sistema. El suministro de energía de una PC suele generar varios voltajes.

#### **SVGA**

Abreviatura de "super video graphics array" (arreglo de gráficos de súper vídeo). VGA y SVGA son estándares de vídeo para adaptadores de vídeo con una<br>resolución y capacidades de muestra de colores mayores que las de los e

Para mostrar un programa en una resolución específica, se deben instalar los controladores de vídeo adecuados y el monitor debe admitir la resolución. De igual manera, el número de colores que un programa puede mostrar depende de las capacidades del monitor, el controlador de vídeo y la cantidad de<br>memoria de vídeo instalada en el sistema.

#### **tabla**

En las MIB SNMP, una tabla es un arreglo bidimensional que describe las variables que conforman un objeto administrado.

## **tarjeta PC**

Módulo extraíble del tamaño de una tarjeta de crédito para PC portátiles con estándar de PCMCIA. Las tarjetas PC también se denominan "tarjetas PCMCIA".<br>Las tarjetas PC son dispositivos de 16 bits que se utilizan par conec de tarjeta.

# **TCP/IP**

Abreviatura de "transmission control protocol/Internet protocol" (protocolo de control de transmisión/protocolo de Internet). Sistema para transferir información en una red de equipos que contiene sistemas diferentes, como por ejemplo sistemas que ejecutan Windows y UNIX.

# **TFTP**

Abreviatura de "trivial file transfer protocol" (protocolo trivial de transferencia de archivos). TFTP es una versión del protocolo FTP TCP/IP que no dispone de capacidades de directorio o de contraseña.

#### **tiempo de espera**

Periodo especificado de inactividad del sistema que debe transcurrir antes de que se active una función de conservación de energía.

## **tpi**

Abreviatura de "tracks per inch" (pistas por pulgada).

#### **TSOP**

Abreviatura de "thin small outline package" (paquete pequeño delgado fuera de línea). Paquete de chips de plástico de montaje de superficie rectangular muy fino con patas de ala en los dos lados cortos.

#### **TSR**

Abreviatura de "terminate-and-stay-resident" (programa residente en memoria). Programa TSR que se ejecuta "en segundo plano". La mayoría de los<br>programas TSR implementan una combinación de teclas predefinida (algunas veces TSR mientras se está ejecutando otro programa. Al terminar de utilizar el programa TSR, puede regresar al otro programa de aplicación y dejar el programa<br>TSR residente en memoria para su utilización posterior. Los programa elimine la posibilidad de dichos conflictos reiniciando el sistema sin iniciar ningún programa TSR.

## **UDP**

Abreviatura de "user datagram protocol" (protocolo de datagrama del usuario).

#### **UMB**

Abreviatura de "upper memory blocks" (bloques de memoria superiores).

## **unicode**

Codificación de caracteres de 16 bits mundial con amplitud fija, desarrollada y mantenida por Unicode Consortium.

#### **unidad de alimentación**

Conjunto de suministros de energía en el chasis de un sistema.

#### **URL**

Abreviatura de "localizador uniforme de recursos" (denominado anteriormente "localizador universal de recursos").

## **USB**

Abreviatura de "universal serial bus" (bus serie universal). Conector USB que proporciona un solo punto de conexión para varios dispositivos compatibles con USB, como el mouse, el teclado, la impresora y los altavoces. Los dispositivos USB también pueden conectarse y desconectarse estando el sistema activo.

#### **utilidad**

Programa usado para administrar recursos del sistema, como por ejemplo la memoria, las unidades de disco o las impresoras.

## **valores de umbral**

Los sistemas están generalmente equipados con diversos sensores que supervisan la temperatura, el voltaje, la corriente y la velocidad del ventilador. Los valores de umbral del sensor especifican los rangos (valores mínimo y máximo) para determinar si el sensor está funcionando en condiciones normales, no<br>críticas, críticas o irreversibles. Los valores de umbral admitidos po

- l UpperThresholdFatal (umbral superior irreversible)
- l UpperThresholdCritical (umbral superior crítico)
- l UpperThresholdNon-critical (umbral superior no crítico)
- l Normal
- l LowerThresholdNon-critical (umbral inferior no crítico)
- l LowerThresholdCritical (umbral inferior crítico)
- l LowerThresholdFatal (umbral inferior irreversible)

#### **varbind**

Algoritmo utilizado para asignar un identificador de objeto (OID). Varbind proporciona normas para alcanzar el prefijo decimal que identifica a una empresa de forma exclusiva, así como la fórmula que especifica un identificador único para los objetos definidos en la MIB de esa empresa.

#### **variable**

Componente de un objeto administrado. Una sonda de temperatura, por ejemplo, tiene una variable que describe sus capacidades, su estado y determinados índices que se pueden utilizar como ayuda para localizar la sonda de temperatura correcta.

# **VGA**

Abreviatura de "video graphics array" (arreglo de gráficos de vídeo). VGA y SVGA son estándares de vídeo para adaptadores de vídeo con una resolución y capacidades de muestra de colores mayores que las de los estándares anteriores. Para hacer que un programa utilice una resolución específica, se deben<br>instalar los controladores de vídeo adecuados y el monitor debe admitir depende de las capacidades del monitor, el controlador de vídeo y la cantidad de memoria de vídeo instalada para el adaptador de vídeo.

# **virus**

Programa que inicia su propia ejecución y que está diseñado para ocasionarle problemas. Se sabe que los programas de virus pueden dañar los archivos almacenados en una unidad de disco duro o se replican hasta que se agota la memoria de un sistema computacional o una red. La forma más común en la<br>que los programas de virus pasan de un sistema a otro es mediante discos "

- l Ejecutar periódicamente una utilidad antivirus en la unidad de disco duro del sistema
- l Ejecutar siempre una utilidad antivirus antes de utilizar cualquier disco (incluyendo el software comercial)

#### **VMS**

Siglas de "virtual media server" (servidor de medios virtuales).

#### **VNC**

Siglas de "virtual network computing" (cómputo de red virtual). En un sistema VNC, los servidores proporcionan aplicaciones, datos y el entorno de escritorio,<br>todos los cuales se pueden acceder mediante Internet.

#### **VRAM**

Siglas de "video random-access memory" (memoria de vídeo de acceso aleatorio). Algunos adaptadores de vídeo utilizan chips de VRAM (o una combinación de chips de VRAM y DRAM) para mejorar el rendimiento del vídeo). La VRAM cuenta con puertos dobles, lo que permite al adaptador de vídeo actualizar la<br>pantalla y recibir nuevos datos de la imagen al mismo tiempo.

#### **W**

Abreviatura de watts.

#### **Windows NT**

Software de alto rendimiento para sistemas operativos de servidores y estaciones de trabajo desarrollado por Microsoft que está diseñado para aplicaciones técnicas, financieras y de ingeniería.

## **WMI**

Siglas de "Windows Management Instrumentation" (Instrumentación para administración de Windows. La WMI proporciona servicios al administrador de objetos de CIM.

#### **XMM**

Abreviatura de "extended memory manager" (administrador de memoria extendida), una utilidad que permite a los programas de aplicación y a los sistemas operativos utilizar memoria extendida de acuerdo con la XMS.

# **XMS**

Abreviatura de "extended memory specification" (especificación de memoria extendida).

# **ZIF**

Siglas de "zero insertion force" (fuerza de inserción cero). Algunos sistemas utilizan conectores y zócalos ZIF para permitir a los dispositivos, como el chip<br>microprocesador, instalarse o desmontarse aplicando una mínima

[Regresar a la página de contenido](file:///E:/Software/smsom/5.1.1/sp/ug/index.htm)

# <span id="page-26-0"></span> **Instalación del software Managed System en sistemas operativos Red**

**Hat® Enterprise Linux y SUSE® Linux Guía del usuario de instalación y seguridad de Dell OpenManage™ versión 5.1**

- **O** [Descripción general](#page-26-1)
- [Antes de comenzar](#page-26-2)
- [Requisitos para la instalación](#page-26-3)
- [Procedimientos de instalación](#page-27-0)
- <sup>O</sup> Utilización de Dell OpenManage con software de VMware® ESX Serve
- [Instalación del software Managed System usando software de implementación de terceros](#page-38-1)

# <span id="page-26-1"></span>**Descripción general**

Puede instalar el software Managed System mediante uno de los dos métodos disponibles. El CD *Dell™ PowerEdge™ Installation and Server Management* incluye<br>secuencias de comandos de instalación y paquetes RPM para instalar instalación desatendida.

El primer método de instalación usa la secuencia de comandos de instalación personalizada que se incluye, srvadmin-install.sh. Esta secuencia de comandos<br>permite realizar la instalación rápida desatendida y la instalación **install.sh** en sus secuencias de comandos de Linux usted puede instalar Server Administrator en uno o varios sistemas, en modo atendido o desatendido y de manera local o a través de una red.

El segundo método de instalación utiliza los paquetes RPM de Server Administrator que se incluyen en los directorios personalizados y el comando **rpm** de<br>Linux. Esto permite realizar la instalación interactiva personalizad Administrator en uno o varios sistemas mediante una instalación desatendida de manera local o a través de una red.

No se recomienda usar una combinación de los dos métodos de instalación y tal combinación puede requerir que usted instale manualmente los paquetes RPM necesarios de Server Administrator que se incluyen en los directorios personalizados, por medio del comando **rpm** de Linux.

**NOTA:** Consulte el archivo **readme\_ins.txt** en el CD *Dell PowerEdge Installation and Server Management* para ver una lista de los sistemas admitidos actualmente.

# **Instalación desatendida y silenciosa con secuencia de comandos**

Puede usar el CD *Dell PowerEdge Installation and Server Management* para realizar una instalación desatendida y silenciosa con secuencia de comandos del software Managed System por medio de la línea de comando (usando paquetes RPM) en los sistemas que ejecutan los sistemas operativos admitidos Red Hat Enterprise Linux y SUSE Linux Enterprise Server.

# <span id="page-26-2"></span>**Antes de comenzar**

- l Lea los requisitos de instalación para asegurarse de que su sistema cumple o excede los requisitos mínimos.
- ı ⊥ea la *Guía de compatibilidad de Dell OpenManage Server Administrator*. Esta guía contiene información de compatibilidad acerca de la instalación y<br>operación de Server Administrator en diversas plataformas de hardware Hat Enterprise Linux y SUSE Linux Enterprise Server.
- l Lea el archivo de instalación de Dell OpenManage **readme\_ins.txt** en el CD *Dell PowerEdge Installation and Server Management*. Este archivo contiene la información más reciente acerca de las nuevas funciones, correcciones y requisitos de hardware, además de la información de los problemas conocidos.
- l Lea el archivo léame de Server Administrator en el CD *Dell PowerEdge Installation and Server Management*. Este archivo contiene la información más reciente acerca de las versiones del software, firmware y controladores, además de información relacionada con problemas conocidos.
- l Lea las instrucciones para la instalación del sistema operativo.

# <span id="page-26-3"></span>**Requisitos para la instalación**

En las secciones siguientes se describen los requisitos generales del software Managed System.

## **Versiones de los sistemas operativos admitidos**

El software Managed System se ejecuta como mínimo en los siguientes sistemas operativos:

- l Red Hat Enterprise Linux AS, ES y WS (versión 3) x86, actualización 6
- l Red Hat Enterprise Linux AS, ES y WS, (versión 3) para la tecnología Intel® de memoria extendida 64 (Intel EM64T), actualización 6
- l Red Hat Enterprise Linux AS, ES y WS (versión 4) para Intel x86
- l Red Hat Enterprise Linux AS, ES y WS (versión 4) para Intel EM64T
- l SUSE Linux Enterprise Server (versión 9) SP3, para Intel EM64T
- 1 SUSE Linux Enterprise Server (versión 10) maestra, para Intel EM64T

**NOTA:** Consulte el archivo "léame" de Server Administrator en el CD *Dell PowerEdge Installation and Server Management* o la *Guía de compatibilidad de Dell OpenManage Server Administrator* en el CD *Documentation* para obtener la lista detallada más reciente de los servicios de Server Administrator que son<br>compatibles con cada sistema operativo admitido.

# **Requisitos del sistema**

El software Managed System debe estar instalado en cada uno de los sistemas que se van a administrar. Se pueden administrar entonces todos los sistemas que ejecutan el software Managed System en forma local o remota mediante un explorador web admitido.

## **Requisitos del sistema administrado**

- l Una de las versiones admitidas de los sistemas operativos.
- l Mínimo de 64 MB de RAM.
- l Mínimo de 256 MB de espacio libre en la unidad de disco duro.
- l Derechos de administrador.
- l Conexión TCP/IP en el sistema supervisado y en el sistema remoto para facilitar la administración de sistemas remotos.
- l El protocolo simple de gestión de red (SNMP).
- l Mouse, teclado y monitor para administrar un sistema localmente. El monitor requiere una resolución de pantalla mínima de 800 x 600. La configuración para la resolución recomendada es 1024 x 768.
- l El servicio de acceso remoto de Server Administrator requiere que haya un Remote Access Controller (RAC) instalado en el sistema que se va a administrar.
	- **NOTA:** Consulte la *Guía del usuario de Dell Remote Access Controller 4* y la *Guía del usuario de Dell Remote Access Controller 5* o la *Guía del usuario de Dell Embedded Remote Access Controller/MC* para ver los requisitos de software y de hardware completos.
- l El Storage Management Service de Server Administrator requiere que Dell OpenManage Storage Management está instalado en el sistema para que pueda ser administrado correctamente. Consulte la *Guía del usuario de Dell OpenManage Server Administrator* para ver la lista completa de los requisitos de software y hardware.

## **Estándares de protocolos de Systems Management admitidos**

Un protocolo estándar admitido debe estar instalado en el sistema administrado antes de instalar el Server Administrator. En los sistemas operativos<br>compatibles Red Hat Enterprise Linux y SUSE Linux Enterprise Server, Serv

**Z** NOTA: Para obtener más información sobre la instalación de un protocolo de Systems Management admitido en el sistema administrado, consulte la documentación del sistema operativo.

# <span id="page-27-0"></span>**Procedimientos de instalación**

Esta sección explica cómo instalar, actualizar y desinstalar Server Administrator en un sistema que ejecuta un sistema operativo compatible Red Hat Enterprise Linux o SUSE Linux Enterprise Server. Server Administrator puede ser instalado y actualizado con el CD *Dell PowerEdge Installation and Server Management* por<br>medio de comandos RPM o de secuencias de comandos.

Además, Server Administrator incluye la compatibilidad con el núcleo dinámico (DKS), una función que creará automáticamente un controlador de dispositivo<br>para un núcleo en ejecución si Server Administrator detecta que ning incluye los siguientes temas:

- l Compatibilidad con el núcleo dinámico (DKS)
- l Controlador de dispositivos OpenIPMI
- l Instalación y actualización del software Managed System
- l Realización de una instalación desatendida del software Managed System
- l Actualización de versiones anteriores
- l Desinstalación de Server Administrator

#### **Contrato de licencia de software**

La licencia de software de la versión para Red Hat Enterprise Linux y SUSE Linux Enterprise Server del software Dell OpenManage se encuentra en el directorio raíz del CD. Lea el archivo license.txt. Si instala o copia cualquiera de los archivos de este CD, significa que usted está de acuerdo con los términos que este<br>archivo contiene. El archivo se copiará también al directorio

# **Compatibilidad con el núcleo dinámico (DKS)**

Server Administrator proporciona controladores de dispositivos precompilados para los núcleos precompilados enumerados en el archivo "léame" de Server Administrator del CD *Dell* PowerEdge *Installation and Server Management*. Si el núcleo en ejecución no es uno de los núcleos precompilados listados en el<br>archivo léame, o si el núcleo en ejecución se reconfigura y se rec Administrator admita el núcleo recompilado, es posible que Server Administrator deba utilizar la función de compatibilidad con el núcleo dinámico para admitir el núcleo en ejecución.

Si aparece el siguiente mensaje durante el inicio de los controladores de dispositivos de Server Administrator, significa que Server Administrator intentó utilizar<br>la función de compatibilidad con el núcleo dinámico, pero

Building <*archivo controlador*> using DKS... [FAILED]

(Generando <*archivo controlador*> utilizando DKS... [FALLÓ])

donde <*archivo controlador*> es dcdbas o dell\_rbu

**NOTA:** Server Administrator registra los mensajes en el archivo de registro **/var/log/messages**.

Para usar la compatibilidad con el núcleo dinámico (DKS), se debe identificar el núcleo que se está ejecutando y después verificar los requisitos previos del mismo.

# **Determinación del núcleo en ejecución**

- 1. Iniciar una sesión como root.
- 2. Escriba el comando siguiente en la consola y presione <Entrar>
	- uname -r

El sistema muestra un mensaje que identifica el núcleo en ejecución. Si no es uno de los que aparecen en la lista del archivo "léame" del software Managed System, es posible que el software Managed System deba usar la DKS para admitirlo.

# **Requisitos previos de la compatibilidad con el núcleo dinámico**

Para que el software Managed System pueda usar la DKS, las siguientes dependencias se deben cumplir antes de iniciar Server Administrator.

- l El núcleo en ejecución debe admitir módulo cargable activado.
- l El origen para construir módulos de núcleo para el núcleo en ejecución debe estar disponible a partir de **∕lib⁄modules∕`uname -r`⁄build**. En sistemas<br>que ejecutan Red Hat Enterprise Linux (versión 3) y SUSE Linux Enter para generar módulos de núcleo.
- l La utilidad para la creación de GNU debe estar instalada. El RPM **make** proporciona esta utilidad.
- l El compilador GNU C (gcc) debe estar instalado. El RPM **gcc** proporciona este compilador.
- l El vinculador GNU (ld) debe estar instalado. El RPM **binutils** proporciona este vinculador.

Cuando se hayan cumplido estos requisitos previos, la compatibilidad con el núcleo dinámico (DKS) generará automáticamente un controlador de dispositivos cuando sea necesario durante el inicio de Server Administrator.

**NOTA:** Los *núcleos no admitidos* son aquellos núcleos que no son compatibles con un controlador de dispositivos precompilado. Si usted está ejecutando un núcleo admitido, consulte ["Instalación y actualización del software Managed System](#page-31-0)".

#### **Uso de la compatibilidad con el núcleo dinámico después de la instalación de Server Administrator**

Para permitir que Server Administrator admita un núcleo no admitido por un controlador de dispositivos precompilado y que se ha cargado después de instalar<br>el Server Administrator, realice los pasos siguientes:

- 1. Asegúrese de que los requisitos previos de DKS se cumplan en el sistema que se va a administrar.
- 2. Inicie el nuevo núcleo en el sistema.

Server Administrator crea un controlador de dispositivos para el núcleo que se está ejecutando en el sistema la primera vez que se inicia después de cargar el núcleo. De manera predeterminada, el Server Administrator se inicia al iniciar el sistema.

# **Copia de un controlador de dispositivos creado dinámicamente en sistemas que ejecutan el mismo núcleo**

Cuando Server Administrator genera un controlador de dispositivos de manera dinámica para ejecutar el núcleo, instala el controlador de dispositivos en el directorio **/lib/modules/***<núcleo>***/kernel/drivers/firmware**, donde *<núcleo>* es el nombre del núcleo (que se obtiene al escribir uname -r). Si tiene un sistema que ejecuta el mismo núcleo para el que se generó un controlador de dispositivo, puede copiar el controlador de dispositivo recién generado al<br>directorio **/var/omsa/dks/<***núcleo***>** en el otro sistema para que lo us de DKS en varios sistemas sin tener que instalar el origen del núcleo en cada uno de ellos.

Un ejemplo es el escenario siguiente: el sistema A ejecuta un núcleo que no es compatible con uno de los controladores de dispositivos precompilados de Server Administrator. El sistema B ejecuta el mismo núcleo. Realice los siguientes pasos para crear un controlador de dispositivo en el sistema A y copiarlo en el sistema B para que lo utilice Server Administrator:

- 1. Asegúrese de que los requisitos previos de DKS se cumplan en el sistema A.
- 2. Inicie el Server Administrator en el sistema A.

Server Administrator crea un controlador de dispositivos para el núcleo que se está ejecutando en el sistema A durante el inicio.

- 3. Escriba uname -r en el sistema A para determinar el nombre del núcleo en ejecución.
- 4. Copie los archivos **dcdbas.\*** o **dell\_rbu.\*** que haya en el directorio **/lib/modules/***<núcleo>/***kernel/drivers/firmware** del sistema A al directorio **/var/omsa/dks/***<núcleo>* del sistema B, donde *<núcleo>* es el nombre del núcleo que se obtiene al escribir uname -r en el paso 3.

**NOTA:** El directorio **/lib/modules/***<núcleo>***/kernel/drivers/firmware** puede contener uno o varios de los archivos siguientes: **dcdbas.\*** o **dell\_rbu.\***

**NOTA:** Es posible que deba crear el directorio **/var/omsa/dks/<núcleo>** en el sistema B. Por ejemplo, si el nombre del núcleo es 1.2.3-4smp,<br>usted puede crear el directorio escribiendo mkdir -p /var/omsa/dks/1.2.3-4smp.

5. Inicie el Server Administrator en el sistema B.

Server Administrator detecta que el controlador de dispositivo que copió en el directorio **/var/omsa/dks/***<núcleo>* admite el núcleo en ejecución y utiliza ese controlador de dispositivo.

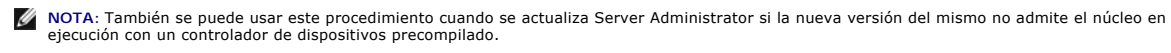

**NOTA:** Cuando haya desinstalado Server Administrator del sistema B, no se eliminarán los archivos **/var/omsa/dks/***<núcleo>***/\*.** que usted copió al sistema B. Usted debe eliminar los archivos si ya no se requieren.

#### **Cómo forzar la compatibilidad con el núcleo dinámico en las versiones de actualización de Red Hat Enterprise Linux cuando el núcleo se ha dañado**

Server Administrator tiene controladores de dispositivos precompilados para la versiones "maestras" de los sistemas operativos de Red Hat Enterprise Linux<br>admitidos. Red Hat Enterprise Linux admite la carga de controladore actualización de Red Hat Enterprise Linux. Sin embargo, la carga de un controlador de dispositivos creado para la versión maestra de Red Hat Enterprise Linux<br>(versión 3) en una versión de actualización puede dañar el núcle ejecuta una versión de actualización de Red Hat Enterprise Linux (versión 3), se puede usar el comando de secuencia de comandos init de Server<br>Administrator, restart-forcekernelmatch, para forzar el uso de la DKS en esta s

#### **Cómo determinar si el núcleo en ejecución está dañado**

Después de que los servicios de Server Administrator se han iniciado, realice los pasos a continuación en las versiones de actualización de Red Hat Enterprise Linux para determinar si el núcleo ha resultado dañado:

- 1. Iniciar una sesión como root.
- 2. Ejecute el comando siguiente:
	- lsmod

Si la primera línea del mensaje muestra **Tainted: GF**, como en el mensaje siguiente, el núcleo en ejecución está dañado:

Module Size Used by Tainted: GF

(Módulo Tamaño usado por Dañado: GF)

El estado "dañado" puede ser el resultado del proceso de carga de controladores de dispositivos de Server Administrator.

## **Cómo forzar la compatibilidad con el núcleo dinámico en las versiones de actualización de Red Hat Enterprise Linux**

Después de instalar Server Administrator, realice los pasos a continuación para forzar el uso de la DKS en las versiones de actualización de Red Hat Enterprise<br>Linux para crear controladores de dispositivos para el núcleo

- 1. Asegúrese de que se cumple con los requisitos previos de la DKS.
- 2. Ejecute el comando siguiente:

/etc/init.d/instsvcdrv restart-forcekernelmatch

Este comando detendrá primero los controladores de dispositivos de Server Administrator. Después buscará controladores de dispositivos precompilados para<br>cargarlos, revisando si hay controladores de dispositivos precompila

**NOTA:** Para quitar el estado "dañado" del núcleo, el sistema debe ser reiniciado.

# **Controlador de dispositivos OpenIPMI**

Instrumentation Service de Server Administrator requiere del controlador de dispositivos OpenIPMI para proporcionar las funciones y la información<br>relacionadas con IPMI. También requiere de una versión mínima del controlad

Server Administrator revisa y hace cumplir este requisito en tres momentos. Dos de los momentos tienen lugar durante la instalación, mientras que el tercero es un paso en tiempo de ejecución. Los momentos son:

- l Durante la instalación personalizada de Server Administrator por medio de la secuencia de comandos de shell **srvadmin-install.sh**.
- l Durante la instalación de Server Administrator por medio de RPM.
- l Durante el tiempo de ejecución cuando se inicia Instrumentation Server de Server Administrator.

**A** NOTA: SUSE Linux Enterprise Server (versión 10) contiene la versión requerida del módulo IPMI en el mismo núcleo predeterminado. Usted no necesita stalar el RPM IPMI

## **Bloqueos durante la instalación personalizada de Server Administrator por medio de la secuencia de comandos de shell srvadmin-install.sh**

Durante instalación personalizada de Server Administrator con la secuencia de comandos de shell **srvadmin-install.sh**, la secuencia de comandos ejecuta automáticamente otra secuencia de comandos de shell denominada srvadmin-openipmi.sh, para asegurarse que el sistema ya tiene instalada una versión<br>apta del controlador de dispositivos OpenIPMI (por ejemplo, una versión que

## **Bloqueos durante la instalación de Server Administrator por medio de RPM**

Para dar ayuda en el orden correcto de la instalación RPM, el RPM srvadmin-hapi depende de uno de los RPM srvadmin-ipmi. Cada RPM srvadmin-ipmi está<br>diseñado para una distribución específica y depende de un RPM OpenIPMI di

Durante instalación de Server Administrator por medio de RPM, el RPM **srvadmin-hapi** comprobará si el sistema ya tiene instalada una versión apta del controlador de dispositivos OpenIPMI. Si no encuentra una versión apta, el RPM s**rvadmin-hapi** no podrá instalarse y mostrará un mensaje de error informado<br>que usted debe instalar o actualizar el controlador de dispositivo

- 1. Navegue al directorio **srvadmin/linux/supportscripts**.
- 2. Ejecute la siguiente secuencia de comandos de shell **srvadmin-openipmi.sh**:
	- sh srvadmin-openipmi.sh install

Vuelva a intentar la instalación del RPM **srvadmin-hapi** y del resto de los RPM que no se hayan podido instalar porque dependen del RPM **srvadmin-hapi**. Realice los pasos a continuación:

- 1. Desplácese al directorio **srvadmin/linux/custom/\*** en el que estaba anteriormente.
- 2. Ejecute el comando siguiente para ver los paquetes de Server Administrator que anteriormente se instalaron correctamente.
	- rpm -qa | grep srvadmin

La consulta muestra una lista de todos los paquetes instalados de Server Administrator.

3. Ejecute el comando a continuación para instalar en el directorio cada uno de los RPM que no se instalaron anteriormente, pues dependían del RPM **srvadmin-hapi** que no pudo instalarse anteriormente:

rpm –ihv srvadmin-hapi\*.rpm srvadmin-isvc\*.rpm srvadmin-omhip\*.rpm srvadmin-<los\_demás\_paquetes>\*.rpm

Como alternativa, durante instalación del RPM srvadmin-hapi por medio del RPM, si el sistema ya tiene instalado el RPM OpenIPMI para una versión del<br>archivo controlador OpenIPMI que cumple con la versión mínima de archivo controlador OpenIPMI:

1. Para sistemas que ejecutan Red Hat Enterprise Linux (versión 3), consiga una copia del RPM **kernel-source** adecuado para ejecutar el núcleo de los CD

<span id="page-31-1"></span>de instalación del sistema operativo (o de alguna otra fuente).

En sistemas que ejecutan Red Hat Enterprise Linux (versión 4) y SUSE Linux Enterprise Server, los RPM **kernel\*-devel** proporcionan la fuente necesaria para generar módulos de núcleo.

2. Instale el RPM **kernel-source** o los RPM **kernel\*-devel** ejecutando el siguiente comando de donde usted encontró o copió el RPM:

rpm –ihv kernel\*.rpm

- 3. Navegue al directorio **srvadmin/linux/supportscripts**.
- 4. Ejecute la secuencia de comandos de shell **srvadmin-openipmi.sh** según se muestra a continuación. Esto creará e instalará los módulos de archivo controlador OpenIPMI.

sh srvadmin-openipmi.sh install

Vuelva a intentar la instalación del RPM **srvadmin-hapi** y de los RPM que no se hayan podido instalar porque dependen del RPM **srvadmin-hapi**.

## **Degradación del funcionamiento cuando se inicia Instrumentation Service de Server Administrator**

Una vez que Server Administrator esté instalado, Instrumentation Service de Server Administrator ejecutará revisión en tiempo de ejecución del controlador de dispositivos OpenIPMI cada vez que éste se inicie. Instrumentation Service de Server Administrator se iniciará siempre que usted ejecute cualquiera de los<br>comandos **srvadmin-services.sh start** o **srvadmin-services.sh resta** de Server Administrator).

Aunque la instalación de Server Administrator se bloqueará si el sistema no tiene ya instalada una versión apta del controlador de dispositivos OpenIPMI, es posible que un usuario aún pueda desinstalar o reemplazar una versión apta del controlador de dispositivos OpenIPMI después de que Server Administrator<br>haya sido instalado, pero esto no es común. Server Administrator no pu

Para saber si algún usuario ha desinstalado o reemplazado una versión apta del controlador de dispositivos OpenIPMI después de que Server Administrator ha sido instalado, Instrumentation Service de Server Administrator revisa el controlador de dispositivos OpenIPMI siempre que se inicia. Si no se encuentra<br>una versión apta del controlador de dispositivos OpenIPMI, Instrum datos de las sondas de ventiladores, temperaturas y voltaje).

Si sabe o sospecha que el controlador de dispositivos OpenIPMI en el sistema no es apto, usted puede ejecutar la secuencia de comandos de shell **srvadmin-**<br>**openipmi.sh** del CD *Dell PowerEdge Installation and Server Manag* 

- 1. Navegue al directorio **srvadmin/linux/supportscripts**.
- 2. Ejecute la secuencia de comandos de shell **srvadmin-openipmi.sh** según se muestra a continuación.
	- sh srvadmin-openipmi.sh install

Si no está seguro si el controlador de dispositivos OpenIPMI en el sistema es apto, ejecute entonces el comando **srvadmin-openipmi.sh status**. Si es necesario, en vez de tratar de instalar o actualizar el controlador de dispositivos OpenIPMI, —lo que hace el comando **srvadmin-openipmi.sh install**— el comando **srvadmin-openipmi.sh status** muestra información que indica si el controlador de dispositivos OpenIPMI en el sistema es apto. Después de ejecutar el comando **srvadmin-openipmi.sh status**, podrá decidir si necesita y desea ejecutar el comando **srvadmin-openipmi.sh install**.

# <span id="page-31-0"></span>**Instalación y actualización del software Managed System**

Esta sección explica como instalar y actualizar el software Managed System usando las siguientes opciones de instalación:

- l Utilice la secuencia de comandos de shell **srvadmin-install.sh** las instalaciones rápidas o personalizadas, en modo interactivo o desatendido
- l Utilice los comandos de RPM para realizar instalaciones personalizadas, en modo interactivo o desatendido

## **Requisitos previos para instalar el software Managed System**

- l Se debe iniciar la sesión como root.
- l El núcleo en ejecución debe admitir módulo cargable activado.
- ⊥ El directorio **⁄opt** debe tener al menos 250 MB de espacio libre y los directorios **⁄tmp y ⁄var** deben tener al menos 20 MB de espacio libre cada uno. Si<br>decide usar un directorio no predeterminado para la instalación,
- l El paquete **ucd-snmp** o **net-snmp** que se incluye con el sistema operativo se debe instalar si se utiliza SNMP para administrar el servidor. Si desea utilizar agentes que sustentan el agente **ucd-snmp o net-snmp**, debe instalar los componentes del sistema operativo para compatibilidad con el<br>estándar SNMP antes de instalar Server Administrator. Para más información sobr sistema operativo que se esté ejecutando en el sistema.

**NOTA:** Cuando instale un paquete RPM en Red Hat Enterprise Linux o SUSE Linux Enterprise Server, para evitar los mensajes de advertencia<br>sobre la clave RPM-GPG, importe la clave con un comando parecido al siguiente:

rpm --import /mnt/cdrom/srvadmin/linux/RPM-GPG-KEY

l Debe instalar todos los RPM requeridos como requisito previo para una instalación satisfactoria.

<span id="page-32-1"></span>Si recibió el sistema con un sistema operativo Red Hat Enterprise Linux (versiones 3 y 4) o SUSE Linux Enterprise Server (versiones 9 y 10) instalado de fábrica, consulte el archivo "léame" de instalación de Server Administrator (readme\_ins.txt) en el CD *Dell PowerEdge Installation and Server Management*<br>para obtener información sobre los RPM que necesite instalar manualm de los casos usted no tendrá que instalar manualmente cualquier ningún RPM. Para asegurarse, consulte el archivo "léame".

Si recibió el sistema sin un sistema operativo Linux instalado de fábrica, y si no instaló un sistema operativo Red Hat Enterprise Linux (versiones 3 y 4) o<br>SUSE Linux Enterprise Server (versiones 9 y 10) por medio de Serv *Server Management*. Navegue a la subcarpeta **/srvadmin/linux/RPMS/supportRPMS/***sistema\_operativo* **q**ue corresponda al sistema operativo Red<br>Hat Enterprise Linux (versiones 3 y 4) o SUSE Linux Enterprise Server (versiones rpm -Uvh \* para instalar estos archivos RPM antes de instalar software Managed System.

## **Instalación del software Managed System usando el CD Dell PowerEdge Installation and Server Management**

El CD *Dell* PowerEdge *Installation and Server Management* usa RPM para instalar cada componente. El CD se divide en subdirectorios para facilitar las instalaciones personalizadas.

Si desea examinar el software antes de instalarlo, siga este procedimiento:

- 1. Cargue el CD *Dell PowerEdge Installation and Server Management* en la unidad de CD del sistema.
- 2. Si es necesario, use la línea de comandos para montar el CD usando un comando como: mount /dev/cdrom /mnt/cdrom
- 3. Después de haber montado el CD, puede desplazarse hasta él mediante el comando caes ae naser montaas er<br>mnt/cdrom/srvadmin/linux
- 4. Obtenga un listado de los directorios con ls.

Los directorios en el CD relacionados con Red Hat Enterprise Linux y SUSE Linux Enterprise Server son los siguientes:

srvadmin/linux

srvadmin/linux/custom

srvadmin/linux/RPMS

srvadmin/linux/supportscripts

#### **Instalación rápida**

Use la secuencia de comandos de shell que se proporciona para realizar la instalación rápida en modo silencioso y desatendido.

- 1. Inicie sesión como root en el sistema que ejecuta el sistema operativo Red Hat Enterprise Linux o SUSE Linux Enterprise Server admitido en el que desea instalar los componentes de Managed System.
- 2. *Inserte el CD Dell PowerEdge Installation and Server Management en la unidad correspondiente del sistema*.
- 3. Si es necesario, use la línea de comandos para montar el CD usando un comando como: mount /dev/cdrom /mnt/cdrom
- 4. Navegue al directorio srvadmin/linux/supportscripts.
- 5. Ejecute la secuencia de comandos de shell **srvadmin-install.sh c**omo se muestra a continuación, la cual realiza una instalación rápida, silenciosa y<br>4 desatendida. Se instalarán todos los componentes, incluyendo los com o DRAC 5).

sh srvadmin-install.sh --express

o

sh srvadmin-install.sh -x

**NOTA:** Justo antes de que se instalan los RPM de Server Administrator, la secuencia de comandos de shell **srvadmin-install.sh** ejecuta automáticamente la secuencia de comandos de shell s**rvadmin-openipmi.sh** para asegurarse que el sistema tiene instalada una versión apta del<br>archivo controlador OpenIPMI. Si no se encuentra una versión apta, la secuencia d de comandos de shell **srvadmin-openipmi.sh** para intentar instalar una versión apta. Si el intento falla por algún motivo, aparecerá un mensaje<br>de error correspondiente con instrucciones que describen cómo corregir el erro la secuencia de comandos de shell **srvadmin-install.sh** para instalar los componentes de Management System.

Los servicios de Server Administrator no se inician automáticamente.

<span id="page-32-0"></span>6. Inicie los servicios de Server Administrator después de la instalación utilizando la secuencia de comando **srvadmin-services.sh** usando el comando de inicio **sh srvadmin-services**.

#### <span id="page-33-1"></span>**Instalación personalizada**

El software Managed System proporciona dos rutas de acceso para la instalación personalizada. Una está basada en RPM, con directorios personalizados<br>preconfigurados, y la otra se basa en una secuencia de comandos de shell.

Utilización de **Directorios personalizados preconfigurados** para realizar la instalación personalizada

Consulte la [tabla 7](#page-33-0)-1 para obtener detalles acerca del uso de RPM para realizar una instalación personalizada usando directorios personalizados preconfigurados.

## <span id="page-33-0"></span>**Tabla 7-1. Instalación personalizada usando directorios preconfigurados**

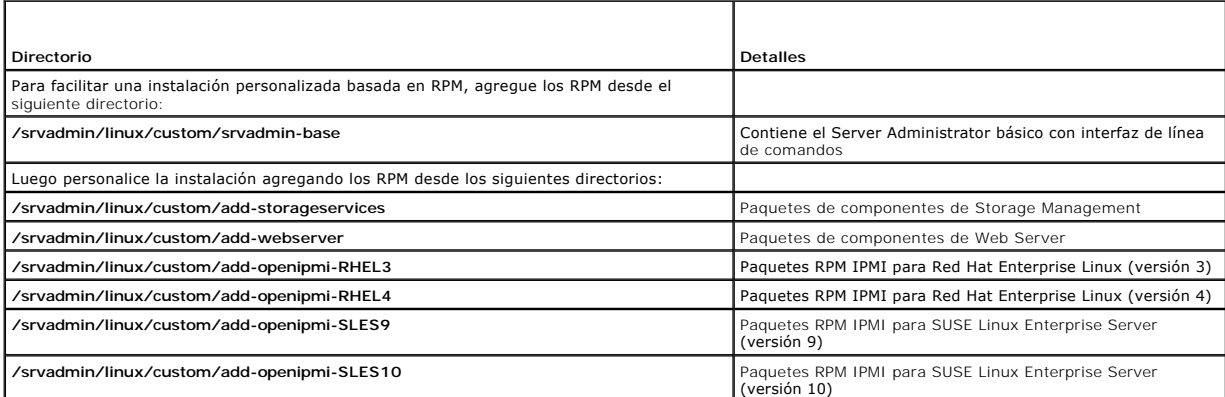

El siguiente es un ejemplo de una instalación personalizada de Server Administrator basada en RPM, incluyendo la instalación de componentes de Storage Management Service.

- 1. Inicie sesión como root en el sistema que ejecuta el sistema operativo Red Hat Enterprise Linux o SUSE Linux Enterprise Server admitido en donde desea instalar los componentes de Managed System.
- 2. *Inserte el CD Dell PowerEdge Installation and Server Management en la unidad correspondiente del sistema*.
- 3. Si es necesario, monte el CD usando un comando como: mount /dev/cdrom /mnt/cdrom.
- 4. Navegue al directorio srvadmin/linux/custom.
- 5. Escriba el comando siguiente.

rpm -ihv srvadmin-base/\*.rpm add-openipmi-RHEL4/srvadmin-ipmi\*.rpm add-storageservices/\*.rpm

**NOTA:** Este comando es para el sistema operativo Red Hat Enterprise Linux (versión 4). Aplique el RPM **srvadmin-ipmi** para el sistema operativo específico que corresponda al sistema.

Los servicios de Server Administrator no se inician automáticamente.

6. Después de la instalación, inicie los servicios de Server Administrator con el comando:

sh srvadmin-services start

#### <span id="page-33-2"></span>**Utilización de la secuencia de comandos Shell para realizar la instalación personalizada**

Puede ejecutar secuencias de comandos de instalación personalizada Server Administrator en modo interactivo o en el modo silencioso y desatendido.

El uso básico de la secuencia de comandos es:

srvadmin-install.sh [OPCIÓN]...

## Utilidad de instalación personalizada de Server Administrator

Esta utilidad se ejecutará en el modo interactivo si usted no especifica ninguna opción y se ejecutará silenciosamente si proporciona una o más opciones.

Las opciones son:

**[-x|--express]** instala todos los componentes, incluyendo RAC. Cualquier otra opción pasada será ignorada.

**[-b|--base]** instala los componentes de Base.

**[-s|--storage]** instala los componentes de almacenamiento, incluyendo Base.

**[-r|--rac]** instala los componentes de RAC aplicables, incluyendo Base.

**[-w|--web]** instala los componentes de Web Server, incluyendo Base.

**[-u|--update]** actualiza los componentes aplicables en la actualización de versiones anteriores (igual a -x para la actualización).

**[-a|--autostart]** inicia los servicios instalados después de que los componentes han sido instalados.

[**--prefix RUTA**] instala los componentes seleccionados en la "RUTA" especificada. Esta opción no se aplica a los RPM de OpenIPMI cuando estos no se pueden reubicar.

## **Utilización de secuencias de comando de instalación personalizada para en modo Silencioso y Desatendido**

A continuación, se muestra un ejemplo de una instalación personalizada silenciosa y desatendida usando la secuencia de comandos de shell **srvadmininstall.sh**.

- 1. Inicie sesión como root en el sistema que ejecuta el sistema operativo Red Hat Enterprise Linux o SUSE Linux Enterprise Server admitido en donde desea instalar los componentes de Managed System.
- 2. Inserte el *CD Dell PowerEdge Installation and Server Management* en la unidad de CD.
- 3. Si es necesario, monte el CD usando un comando como: mount /dev/cdrom /mnt/cdrom.
- 4. Navegue al directorio srvadmin/linux/supportscripts.
- 5. Para instalar los componentes del servicio Storage Management, escriba el comando siguiente.
	- sh srvadmin-install.sh --storage (estas son opciones largas)
	- o
	- sh srvadmin-install.sh -s (éstas son opciones cortas)
	- **NOTA:** Las opciones largas pueden ser combinadas con opciones cortas y viceversa.
	- **NOTA:** Justo antes de que se instalan los RPM de Server Administrator, la secuencia de comandos de shell **srvadmin-install.sh** ejecuta automáticamente la secuencia de comandos de shell s**rvadmin-openipmi**.s**h** para asegurarse que el sistema ya tiene instalada una versión apta<br>del archivo controlador OpenIPMI. Si no se encuentra una versión apta, la secuen secuencia de comandos de shell **srvadmin-openipmi.sh para** intentar instalar una versión apta. Si el intento falla por algún motivo, aparecerá un<br>mensaje de error correspondiente con instrucciones que describen cómo correg ejecutar la secuencia de comandos de shell **srvadmin-install.sh** para instalar los componentes de Management System.

Los servicios de Server Administrator no se inician automáticamente.

6. Inicie los servicios de Server Administrator después de la instalación por medio del comando:

sh srvadmin-services start

#### **Utilización de la secuencia de comandos de Shell para realizar la instalación personalizada en modo interactivo**

Este procedimiento usa la secuencia de comandos de instalación de Shell para pedirle los componentes específicos durante la instalación.

- 1. Inicie sesión como root en el sistema que ejecuta el sistema administrado Red Hat Enterprise Linux o SUSE Linux Enterprise Server admitido en donde desea instalar los componentes de Managed System.
- 2. *Inserte el CD Dell PowerEdge Installation and Server Management en la unidad correspondiente del sistema*.
- 3. Si es necesario, monte el CD usando el comando mount /dev/cdrom /mnt/cdrom.
- 4. Navegue al directorio srvadmin/linux/supportscripts.
- 5. Ejecute la secuencia de comandos con comando **sh srvadmin-install.sh**, que muestra una lista de opciones de componentes. Si cualquiera de los componentes está ya instalado, entonces dichos componentes son puestos en una lista por separado con una marca a su lado. Aparecen las opciones de la instalación personalizada de Server Administrator.
- 6. Seleccione **c** para copiar, **i** para instalar, **r** para restablecer y comenzar de nuevo o **q** para salir.
	- l Si elige **c**, entonces se le pedirá que introduzca la ruta de destino absoluta.
	- l Si elige **i**, un mensaje indicará que los RPM serán instalados en el directorio **/opt/dell/srvadmin**. En ese momento puede elegir **y** para cambiar, o <Entrar> para usar la ruta de instalación predeterminada.

Cuando la instalación se complete, la secuencia de comandos ofrecerá la opción de iniciar los servicios.

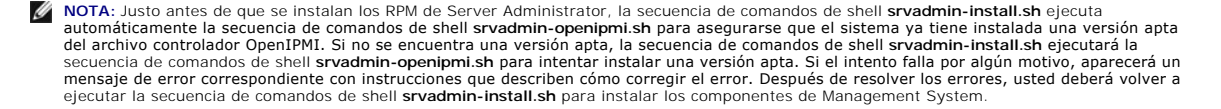

7. Elija **n** para iniciar los servicios manualmente.

# **Instalación desatendida del software de sistema administrado**

Puede usar las opciones en el CD *Dell PowerEdge Installation and Server Management* **Instalación rápida** e **Instalación personalizada** para el procedimiento de instalación desatendida.

La instalación desatendida permite instalar simultáneamente el Server Administrator en varios sistemas. Se puede realizar una instalación desatendida creando un paquete de instalación desatendida que contenga todos los archivos de software del sistema administrado que se necesitan.

El paquete de instalación desatendida se distribuye a los sistemas remotos mediante una herramienta de distribución de software de un proveedor<br>independiente de software. Después de que se distribuya el paquete, el RPM ins

El paquete de instalación desatendida personalizada se encuentra en el directorio que usted creó según se describe en la sección "<u>Utilización de la secuencia</u><br><u>de comandos de shell para realizar la instalación personaliza</u> software de sistema administrado para distribución.

- 1. Configure el software de distribución de software, que obtuvo de un proveedor independiente de software, para ejecutar el comando rpm -1 \*. rpm una vez que el paquete de instalación desatendida se ha distribuido.
- 2. Utilice el software de distribución de un proveedor independiente de software para distribuir el paquete de instalación desatendida a sistemas remotos. El comando RPM instala Server Administrator en cada sistema remoto.

# **Revisión de dependencias**

El RPM tiene una función de prueba que verifica las dependencias de software sin instalar realmente el software. Para ejecutar esta verificación dependencias, escriba rpm -ihv \*.rpm --test. Este comando es válido para todos los tipos de instalación.

**IOTA:** La función del comando rpm --test no realiza ninguna verificación del hardware. Sólo verificará las dependencias de software del RPM.

## **Creación y distribución del paquete de instalación desatendida rápida**

La opción de instalación **Instalación rápida** desatendida utiliza los subdirectorios **/srvadmin/linux/supportscripts** y **/srvadmin/linux/RPMS** del CD *Dell*  PowerEdge Installation and Server Management **como paquete de instalación desatendida. EL RPM accede al CD** Dell PowerEdge Installation and Server<br>Management para instalar todos los componentes requeridos de Server Adminis

#### **Distribución del subdirectorio express-install como paquete de instalación desatendida rápida**

- 1. Distribuya los subdirectorios **/srvadmin/linux/supportscripts** y **/srvadmin/linux/RPMS** del CD *Dell PowerEdge Installation and Server Management* a los sistemas de destino.
- 2. Configure su software de distribución de software de un proveedor independiente de software para que ejecute el comando sh srvadmin-install.sh x del subdirectorio **supportscripts**.

Cuando se ejecuta el software del proveedor independiente (ISV), éste ejecuta los RPM para instalar Server Administrator en cada sistema remoto.

**NOTA:** Si los sistemas remotos no tienen ya instalada una versión apta del archivo controlador OpenIPMI, el RPM **srvadmin-hapi** no podrá instalarse y mostrará un mensaje de error indicando que usted debe instalar o actualizar el archivo controlador OpenIPMI. En tal caso, los RPM<br>que dependan del RPM **srvadmin-hapi ta**mpoco podrán instalarse. En tales casos, OpenIPMI en el subdirectorio **srvadmin/linux/custom/add-openipmi***-sistema\_operativo* que corresponda al sistema operativo. Copie los RPM del subdirectorio OpenIPMI aplicable al mismo directorio en los sistemas de destino a partir de los cuales distribuirá el paquete de instalación personalizada desatendida.

# **Creación y distribución del paquete de instalación desatendida personalizada**

La opción de instalación desatendida de **Configuración personalizada** crea un paquete de instalación desatendida en un directorio en la unidad de disco duro del sistema. Para crear un paquete de instalación desatendida, use la capacidad de copiado que se describe en la sección "<u>Utilización de la secuencia de</u><br><u>comandos de shell para realizar la instalación personalizada en mo</u> directorio será su directorio de instalación desatendida. Copie los RPM del subdirectorio OpenIPMI aplicable al mismo directorio en los sistemas de destino de<br>donde se distribuye el paquete de instalación personalizada des

#### **Distribución de paquetes de instalación desatendida**

El paquete de instalación desatendida personalizada se encuentra en el directorio creado en el paso 6 de la instalación personalizada (consulte "<u>Instalación</u><br><u>personalizada</u>"). Este directorio contiene todos los RPM para

1. Configure el software de distribución de software, que obtuvo de un proveedor independiente de software, para ejecutar el comando rpm -1 \*. rpm una vez que el paquete de instalación desatendida se ha distribuido.
<span id="page-36-1"></span>2. Utilice el software de distribución de un proveedor independiente de software para distribuir el paquete de instalación desatendida a sistemas remotos. El comando RPM instala Server Administrator en cada sistema remoto.

# **Actualización de versiones anteriores**

Si su sistema está ejecutando el software Dell OpenManage anterior a la versión 4.2, desinstale la versión actual antes de intentar instalar la nueva versión.

### **Cómo actualizarse de la versión 4.3 o posteriores**

Para versiones de software de Dell OpenManage 4.3 y posteriores, puede actualizar su sistema mediante comandos RPM o con la secuencia de comandos<br>shell srvadmin-insta11.sh**. Asegúrese que todos los componentes instalados e** 

**NOTA:** Se recomienda que utilice la secuencia de comandos de instalación **srvadmin-install.sh**.

#### **Uso de los RPM**

- 1. Inicie sesión como root en el sistema que ejecuta Red Hat Enterprise Linux o SUSE Linux Enterprise Server y que requiere los componentes de sistema administrado actualizados.
- 2. Inserte el CD *Dell PowerEdge Installation and Server Management* en la unidad de CD del sistema.
	- Si el CD no se monta automáticamente, use un comando similar al siguiente:
	- mount /dev/cdrom /mnt/cdrom
	- mount /dev/cdrom /media/cdrom
- 3. Una vez que el CD haya sido montado, desplácese al directorio **RPMS** usando un comando similar al siguiente:

cd /media/cdrom/srvadmin/linux/RPMS/<sistema\_operativo>

Donde <sistema\_operativo> es RHEL3, RHEL4, SLES9 o SLES10. Introduzca el nombre de directorio adecuado que se aplique a su sistema.

4. Actualice el sistema Red Hat Enterprise Linux o SUSE Linux Enterprise Server por medio de un solo comando largo o por medio de RPM individuales. El comando largo es una combinación de RPM y se puede ejecutar escribiendo sólo un comando.

Si se va a actualizar de la versión 5.0, hágalo con el siguiente comando:

rpm -Uhv `rpm -q --queryformat " $\{NAME\}$ \* " \`rpm -qa | grep srvadmin\``

- Si se va a actualizar de la versión 4.*x*, use un comando como el siguiente:
	- rpm -Uhv openipmi/openipmi\*.rpm srvadmin-ipmi\*.rpm `rpm -q --queryformat "%{NAME}\* " \`rpm -qa | grep srvadmin\``
- NOTA: Los comandos actualizan los paquetes de RPM de Server Administrator existentes en el sistema. A partir de la versión 5.0, los paquetes<br>**openipmi** y **srvadmin-ipmi** son nuevos requisitos para Server Administrator. El depende del paquete **openipmi**. Es posible que tenga de ajustar los comandos según el estado que estos paquetes presenten en el sistema.

Para actualizar todos los paquetes instalados previamente usando RPM individuales, realice los pasos siguientes:

<span id="page-36-0"></span>a. Consulte la base de datos de rpm para todos los paquetes srvadmin instalados escribiendo:

rpm -qa | grep srvadmin

La consulta muestra una lista de todos los paquetes instalados, incluyendo los existentes o versiones anteriores.

Por ejemplo:

srvadmin-omilcore-4.3.0-1.386.rpm srvadmin-hapi-4.3.0-1.386.rpm srvadmin-deng-4.3.0-1.386.rpm srvadmin-isvc-4.3.0-1.386.rpm ...

b. Escriba el comando de actualización RPM, incorporando los paquetes devueltos en el [paso a](#page-36-0). Este comando actualiza los componentes de software de Dell OpenManage instalados.

Por ejemplo:

rpm -Uhv srvadmin-omilcore-4.3.0-1.386.rpm srvadmin-hapi-4.3.0-1.386.rpm srvadmin-deng-4.3.0-1.386.rpm srvadmin-isvc-4.3.0-1.386.rpm

<span id="page-36-2"></span>Si el archivo controlador OpenIPMI no está instalado actualmente en el sistema, o si la versión del archivo controlador OpenIPMI instalado en el sistema es menor a la versión mínima requerida por Server Administrator, el RPM s**rvadmin-hapi** no podrá actualizarse y mostrará un mensaje de error que indica que<br>usted debe instalar o actualizar el archivo controlador OpenIPMI. En

- 1. Navegue al directorio **srvadmin/linux/supportscripts**.
- 2. Ejecute la secuencia de comandos de shell **srvadmin-openipmi.sh** según se muestra a continuación.

sh srvadmin-openipmi.sh install

Vuelva a intentar la actualización del RPM **srvadmin-hapi** y del resto de los RPM que no se hayan podido actualizar porque dependen del RPM **srvadmin-hapi**. Realice los pasos a continuación:

- 1. Regrese al directorio anterior en el que estaba.
- 2. Ejecute los comandos siguientes para ver los paquetes de Server Administrator que anteriormente se actualizaron correctamente.

rpm -qa | grep srvadmin

La consulta muestra una lista de todos los paquetes instalados de Server Administrator. Aquellos que ya han sido actualizados mostrarán el nuevo<br>número de versión. Aquellos que han aún no han sido actualizados mostrarán el

3. Actualice todos los RPM en el directorio que no hayan sido actualizados anteriormente —porque el RPM **srvadmin-hapi** no se pudo actualizar anteriormente— mediante la ejecución del siguiente comando:

rpm -Uhv srvadmin-hapi\*.rpm srvadmin-isvc\*.rpm srvadmin-omhip\*.rpm srvadmin-<los\_otros\_paquetes>\*.rpm

Si el sistema ya tiene instalado el RPM OpenIPMI para una versión del archivo controlador OpenIPMI que cumpla con la versión mínima de archivo controlador OpenIPMI requerida por Server Administrator, pero los módulos de archivo controlador OpenIPMI aún no han sido creados e instalados para la versión dada<br>del archivo controlador OpenIPMI porque el RPM ke**rnel-source e**s nece caso, los RPM que dependan del RPM **srvadmin-hapi** tampoco podrán actualizarse. Usted deberá realizar los pasos adicionales a continuación para instalar el<br>RPM **kernel-source** y crear e instalar los módulos de archivo cont

- 1. Para sistemas que ejecutan Red Hat Enterprise Linux (versión 3), instale una copia del RPM kernel-source que sea adecuado para el núcleo que se<br>1931 está ejecutando, de los CD de instalación del sistema operativo (o de
- 2. Instale el RPM **kernel-source** o los RPM **kernel\*-devel** ejecutando el comando siguiente en donde encontró o copió los RPM:

rpm -ihv kernel\*.rpm

- 3. Navegue al directorio **srvadmin/linux/supportscripts**.
- 4. Ejecute la secuencia de comandos de shell **srvadmin-openipmi.sh** según se muestra a continuación. Esto creará e instalará los módulos de archivo controlador OpenIPMI.
	- sh srvadmin-openipmi.sh install

**Vuelva a intentar la actualización del RPM srvadmin-hapi** y de los RPM que no se hayan podido actualizar porque dependen del RPM **srvadmin-hapi**. Realice<br>Ios pasos descritos en la <u>[página 113](#page-36-2)</u>.

### **Uso de la secuencia de comandos de shell srvadmin-install**

- 1. Inicie sesión como root en el sistema que ejecuta Red Hat Enterprise Linux y que requiere la actualización.
- 2. Inserte el CD *Dell PowerEdge Installation and Server Management* en la unidad de CD del sistema. Si el CD no se monta automáticamente, escriba mount /dev/cdrom /mnt/cdrom.
- 3. Después de que el CD se monta, navegue al subdirectorio que contiene la secuencia de comandos shell en el CD, escribiendo uno de los siguientes comandos:
	- cd /mnt/cdrom/srvadmin/linux/supportscripts
	- cd /media/cdrom/srvadmin/linux/supportscripts.
- 4. Ejecute la secuencia de comandos siguiente:

sh srvadmin-install.sh

La secuencia de comandos descubre cualquier versión anterior de Server Administrator. Si hay una versión anterior instalada, aparece un mensaje mostrando la versión actual y los componentes instalados.

Por ejemplo:

Actualmente, está instalada la versión 4.4.0 de Server Administrator. Los componentes instalados son: - srvadmin-omilcore

- srvadmin-hapi
- srvadmin-deng
- srvadmin-isvc

#### Después, la secuencia de comandos aparece con el mensaje siguiente:

Do you want to upgrade Server Administrator to 5.1? Press ('y' for yes | 'Enter' to exit):

(¿Desea actualizar Server Administrator a la versión 5.1? Presione ['y' para sí o 'Entrar' para salir]:)

5. Seleccione **y** para actualizar el sistema.

Server Administrator se ha actualizado a la versión 5.1.

**NOTA:** Justo antes de que se actualizan los RPM de Server Administrator, la secuencia de comandos de shell **srvadmin-install.sh** ejecuta automáticamente la secuencia de comandos de shell s**rvadmin-openipmi.sh** para asegurarse que el sistema ya tiene instalada una versión apta del<br>archivo controlador OpenIPMI. Si no se encuentra una versión apta, la secuenci comandos de shell **srvadmin-openipmi.sh** para intentar instalar una versión apta. Si el intento falla por algún motivo, aparecerá un mensaje de error correspondiente con instrucciones que describen cómo corregir el error. Después de resolver los errores, usted deberá volver a ejecutar la secuencia de<br>comandos de shell **srvadmin-install.sh** para actualizar los componente

### **Desinstalación del software Managed System**

Usted puede desinstalar el software Managed System desde la línea de comandos de Red Hat Enterprise Linux o SUSE Linux Enterprise Server. Además, se puede realizar una desinstalación desatendida en varios sistemas a la vez.

#### **Requisitos previos para desinstalar el software Managed System**

Se debe iniciar sesión como root.

#### **Desinstalación del software Managed System desde la línea de comandos de Red Hat Enterprise Linux o SUSE Linux Enterprise Server**

Al instalar Server Administrator, se instala también una secuencia de comandos de desinstalación. Podrá ejecutar la secuencia de comandos si escribe srvadmin-uninstall.sh y después presiona <Entrar>.

**NOTA:** Al ejecutarse, **srvadmin-uninstall.sh** no tratará de desinstalar el archivo controlador OpenIPMI aun cuando el archivo controlador OpenIPMI haya sido instalado o actualizado durante una ejecución anterior de las secuencias de comandos **srvadmin-install.sh** o **srvadmin-openipmi.sh**.

#### **Desinstalación personalizada de componentes específicos**

Es posible desinstalar componentes individuales de Dell OpenManage sin desinstalar Dell OpenManage en su totalidad. Los siguientes son ejemplos:

Para desinstalar únicamente el Web Server, use el comando:

rpm –e `rpm -qa | grep srvadmin-iws`

Para desinstalar el almacenamiento, use el comando:

rpm –e `rpm -qa | grep srvadmin-storage`

# **Utilización de Dell OpenManage con software de VMware® ESX Server™**

NOTA: La instalación de Dell OpenManage con software de VMware ESX Server requiere pasos especiales. Estos pasos varían según la versión de la<br>versión de Dell OpenManage y de la versión de ESX Server; sólo se admite un núm

Consulte la *Guía de compatibilidad con sistemas VMware*, localizada en el Centro de recursos, en **www.dell.com/vmware**, para determinar las versiones de software de ESX Server compatibles con esta versión de Dell OpenManage. Cada versión de ESX Server de Dell tiene una G*uía de implementación* de Dell<br>VMware ESX Server asociada, que también está publicada en esta ubicación Server. Las instrucciones para instalar cualquier versión admitida publicada posteriormente de Dell OpenManage están publicadas en la misma ubicación, en documento separado y claramente etiquetado.

# **Instalación del software Managed System usando software de implementación de terceros**

Puede usar el software de iniciación de terceros, como Altiris Deployment Solution, para instalar el software Managed System en servidores Dell admitidos. Para distribuir e instalar el software Managed System por medio de Altiris, inicie la aplicación Altiris e importe el archivo OpenManage Jobs.bin que se encuentra en el CD *Dell PowerEdge Installation and Server Management* en **\srvadmin\support\Altiris**. Especifique la carpeta de trabajo a la que desea<br>importarlo. Es posible que tenga que modificar las tareas **Ejecutar se** vez terminado, podrá programar la ejecución del trabajo en los sistemas Dell admitidos que son administrados desde Altiris Deployment Solution.

[Regresar a la página de contenido](file:///E:/Software/smsom/5.1.1/sp/ug/index.htm)

# <span id="page-40-2"></span> **Instalación del software Management Station**

**Guía del usuario de instalación y seguridad de Dell OpenManage™ versión 5.1**

- **O** [Descripción general](#page-40-0)
- **O** [Requisitos para la instalación](#page-40-1)
- [Instalación, actualización y desinstalación del software Management Station en sistemas que ejecutan sistemas operativos Windows admitidos](#page-41-0)
- [Instalación, actualización y desinstalación del software Management Station en los sistemas que ejecutan los sistemas operativos Red Hat Enterprise Linux](#page-49-0)  y SUSE Linux Enterprise Server admitidos

# <span id="page-40-0"></span>**Descripción general**

El CD *Dell™ Systems Management Consoles* incluye un programa de configuración para instalar, actualizar y desinstalar componentes del software Dell OpenManage™ Management Station en el sistema.

**Usando el programa de instalación en el CD** *Dell Systems Management Consoles*, usted puede instalar y actualizar el software Management Station en sistemas<br>que ejecutan sistemas operativos Microsoft® Windows®. Puede desi

Las aplicaciones de Management Station incluyen Dell OpenManage IT Assistant, Herramientas de DRAC, Utilidades de BMC y la utilidad complemento Active Directory® de Microsoft.

Algunas aplicaciones de Management Station también se ejecutan en los sistemas operativos Red Hat® Enterprise Linux y SUSE® Linux Enterprise Server.<br>Para obtener información más específica, consulte "<u>Instalación, actualiz</u> los sistemas operativos Red Hat Enterprise Linux y SUSE Linux Enterpri

**NOTA:** Consulte la *Guía del usuario de Dell OpenManage IT Assistant* para obtener información adicional acerca de la instalación y la configuración.

# <span id="page-40-1"></span>**Requisitos para la instalación**

Estos son los requisitos generales para las estaciones de administración. Los requisitos previos de instalación específicos del sistema operativo aparecen en la lista siguiente como parte de los procedimientos de instalación de las aplicaciones respectivas.

### **Sistemas operativos compatibles**

El software Management Station se ejecuta como mínimo en los sistemas operativos siguientes:

- l Red Hat Enterprise Linux AS, ES y WS, (versión 3) x86 y la tecnología Intel® de memoria extendida 64 (EM64T), actualización 6 (Utilidad de administración de BMC y Herramientas DRAC)
- l Red Hat Enterprise Linux AS, ES y WS (versión 4) para Intel® x86 y para Intel EM64T, (utilidad de administración de BMC y Herramientas de DRAC)
- l Windows 2000 Server SP4 (incluye las versiones Server y Advanced Server)
- l Windows 2000 Professional SP4
- l Windows Server™ 2003 R2 (incluye las ediciones Standard y Enterprise)
- l Windows Server 2003 SP1 (edición Web)
- l Windows SBS 2003 SP1 (excepto IT Assistant)
- l Windows Server 2003 Standard y Enterprise x64 R2 (salvo IT Assistant)
- l Windows Storage Server 2003 R2 (incluye las ediciones Express, Standard, Workgroup y Enterprise)
- l Windows XP SP2
- l SUSE Linux Enterprise Server (versión 9), SP3, (utilidad de administración de BMC y Management Station de RAC)
- l SUSE Linux Enterprise Server (versión 10) maestra, para Intel EM64T

**NOTA**: El instalador de Dell OpenManage 5.1 ofrece compatibilidad para interfaz de usuario en varios idiomas en Windows Storage Server 2003 R2,<br>Microsoft Windows Storage Server 2003 R2, la edición Express x64 con almacena es compatible con cinco idiomas: alemán, español, francés, chino simplificado y japonés

Para conocer más de los requisitos específicos de los sistemas operativos para una aplicación, consulte la documentación de la aplicación.

### **Requisitos del sistema**

En los sistemas Windows, el programa de configuración (**setup.exe**) iniciarán el **Verificador de prerrequisitos** en el CD para analizar automáticamente el sistema a fin de determinar si los requisitos del sistema se han cumplido. (Consulte "Verificador

### <span id="page-41-2"></span>**Requisitos de Management Station**

Se requiere que el sistema tenga la versión 3.1, o posteriores, del Instalador de software de Microsoft (MSI). El software de Dell OpenManage detecta la versión del MSI en el sistema. Si la versión es menor que la 3.1, el verificador de prerrequisitos le pedirá que la actualice a la versión 3.1 de MSI.

### **Requisitos de la base de datos de IT Assistant**

La primera instalación de IT Assistant 8.0 le pide a instalar Microsoft SQL Server™ Express Edition cuando el sistema no tiene una base de datos compatible.<br>Puede instalar SQL Server 2005 Express Edition con el CD Systems IT Assistant 7.*x* a 8.0, puede usar el MSDE 2000 existente.

# **Activación del descubrimiento CIM y la seguridad en IT Assistant**

Algunas aplicaciones, como IT Assistant, pueden usar el protocolo Modelo común de información (CIM). Si utiliza el protocolo CIM, asegúrese que éste está instalado y activado. Para obtener información detallada acerca de la configuración de CIM para IT Assistant, consulte la *Guía del usuario de IT Assistant* de *Dell OpenManage*.

## **Instalación del SNMP**

El servicio SNMP debe ser instalado y activado en el sistema de IT Assistant. También se debe instalar el SNMP (o CIM) en los sistemas que desea descubrir y<br>administrar. Si trata de instalar IT Assistant en un sistema sin detiene el servicio SNMP, también se detendrán los servicios de IT Assistant.

Para obtener información acerca de la instalación de SNMP en la estación de administración de IT Assistant, consulte la *Guía del usuario de Dell OpenManage IT Assistant*.

# <span id="page-41-0"></span>**Instalación, actualización y desinstalación del software Management Station en sistemas que ejecutan sistemas operativos Windows admitidos**

En esta sección se explica cómo instalar, actualizar y desinstalar el software Management Station en equipos que ejecutan un sistema operativo Windows compatible. Si los requisitos previos se cumplen en un sistema, los componentes predeterminados que se instalan son IT Assistant, las Utilidades de BMC y la consola de Remote Access Controller.

NOTA: La consola Array Manager de Dell OpenManage no está disponible en Windows si no se detecta ningún software de Management Station<br>anterior (con la consola Array Manager instalada). Sólo está disponible para actualizac discontinuada en versiones futuras.

#### <span id="page-41-1"></span>**Verificador de prerrequisitos**

El programa de instalación (**setup.exe**) iniciará el programa verificador de prerrequisitos. El programa de instalación se localiza en el directorio **windows** en el CD *Dell Systems Management Consoles.* El programa verificador de prerrequisitos examina el requisito previo de componentes de software sin ejecutar<br>realmente la instalación. El programa verificador de prerrequisitos muest sistema que podría afectar la instalación y operación de los componentes de software.

El verificador de prerrequisitos muestra tres tipos de mensajes: informativo, de advertencia y de error.

- 1 El mensaje informativo describe una condición de la cual usted debería estar enterado. No impide la instalación de un componente
- ⊥ Un mensaje de advertencia describe una condición que impide que un componente de software sea instalado durante la instalación **Típica**. Se<br>recomienda que la condición que ocasionó la advertencia se resuelva antes de co seleccionar e instalar el software usando la instalación **Personalizada**.
- ⊥ Un mensaje de error describe una condición de la cual usted debe estar enterado y que impide la instalación del componente de software. Debe<br>resolver la condición que causa el error antes de continuar con la instalación software no será instalado.

Usted puede ejecutar la verificación silenciosa de prerrequisitos desde el directorio **\windows\PreReqChecker**, ejecutando RunPreReqChecks.exe /s. Para obtener detalles adicionales acerca de la ejecución silenciosa del verificador de prerrequisitos, consulte la sección "[Verificador de prerrequisitos"](file:///E:/Software/smsom/5.1.1/sp/ug/prereqch.htm#wp1053126).

# **Instalación y actualización del software Management Station**

En esta sección se explica cómo instalar y actualizar el software Management Station. A continuación se muestra el contenido de las opciones de instalación:

- l Use el programa de instalación en el CD *Dell Systems Management Consoles* para instalar o actualizar IT Assistant y otros componentes del software Management Station.
- l Use el método de instalación desatendida mediante el motor del instalador de Windows **msiexec.exe** (consulte la [tabla 5](#page-46-0)-1) para instalar IT Assistant y otros componentes del software Management Station en varios sistemas.

## **Instalaciones típica y personalizada**

El CD *Dell Systems Management Consoles* ofrece una opción de **Configuración rápida** y otra de **Configuración típica** para instalar IT Assistant y otros<br>componentes del software Management Station.

Cuando se inserta el CD *Dell Systems Management Consoles* en la unidad de CD del sistema, el programa de instalación ejecuta el Verificador de prerrequisitos<br>para proporcionar información acerca del hardware y software de

Puede instalar todos los productos de software de Management Station que están instalados actualmente en su sistema haciendo lo siguiente:

- 1. Inicie la instalación de Management Station.
- 2. Haga clic en **Instalar, reparar o desinstalar Management Station** y haga clic en chasquido **Siguiente**.
- 3. Seleccione la opción **Configuración típica**.

Si se cumplen los requisitos previos, IT Assistant, Herramientas de RAC y Utilidades de BMC se instalan de manera predeterminada, mientras que la utilidad<br>complemento Active Directory no están seleccionadas de manera prede clic en **Información** en la barra de tareas dentro del programa de instalación.)

**Z** NOTA: Durante una instalación **Típica**, los servicios de Management Station no se instalarán en los sistemas administrados que no cumplan con los requisitos específicos de hardware y software para ese servicio. Por ejemplo, el módulo de software del servicio de acceso remoto de Dell OpenManage<br>Server Administrator no se instalará durante una instalación **Típica** a m remoto. Sin embargo, un usuario puede ir a **Configuración personalizada** y seleccionar el módulo de software del servicio de acceso remoto para su instalación.

Cuando selecciona la opción **Configuración personalizada**, puede deseleccionar uno o más de los componentes de software que el programa de instalación<br>ha identificado como adecuados para las opciones instaladas en el siste

Las secciones siguientes ilustran la opción **Configuración personalizada** usando un ejemplo de instalación y actualización de IT Assistant. Puede instalar otros componentes del software Management Station usando la opción **Configuración personalizada**.

# **Instalación personalizada**

La ruta de instalación personalizada permite escoger los componentes de software específicos que desea instalar.

**NOTA:** Los servicios de Management Station y Managed System se pueden instalar en los mismos directorios o en directorios distintos. Usted puede<br>s**eleccionar el directorio para la instalación.** 

### **Instalación de Management Station**

- 1. Inicie sesión con privilegios de administrador en el sistema en que desea instalar los componentes del software Management Station.
- 2. Cierre todos los programas de aplicación que estén abiertos.
- 3. Inserte el CD *Dell Systems Management Consoles* en la unidad de CD del sistema.

Si el instalador no se inicia automáticamente, abra la carpeta **windows** del CD y haga doble clic en el archivo **setup.exe**.

Se abre la pantalla de **estado de prerrequisitos de Dell OpenManage Management Station** y se ejecutan las verificaciones de prerrequisitos de Management Station. **Estado de prerrequisitos** muestra cualquier mensaje informativo, de advertencia o de error relevante. Revise los mensajes y, si es<br>necesario, resuelva los mensajes de advertencia y de error antes de pr

4. Haga clic en la opción **Instalar, modificar, reparar o desinstalar Management Station.**

Se abrirá la pantalla **Bienvenido al asistente de instalación de Dell OpenManage Management Station**.

5. Haga clic en **Siguiente**.

Aparecerá el contrato de licencia de software de Dell.

6. Haga clic en **Aceptar** si está de acuerdo.

Se abre el cuadro de diálogo **Tipo de configuración**.

7. Seleccione **Personalizada** y haga clic en **Siguiente**.

Se abre el cuadro de diálogo **Configuración personalizada**.

Para seleccionar una aplicación específica del software Management Station, haga clic en la flecha de lista desplegable al lado del componente listado y seleccione instalar o no instalar la aplicación.

Los componentes seleccionados tienen un icono de disco duro junto a ellos. Los componentes no seleccionados tienen una **X** roja junto a ellos. De

manera predeterminada, si el verificador de prerrequisitos encuentra que algún componente de software no tiene el hardware compatible, lo deseleccionará.

Para aceptar la ruta de acceso al directorio predeterminado para instalar el software Management Station, haga clic en **Siguiente**. De lo contrario, haga<br>clic en **Cambiar, desplácese al directorio en el que desea instalar** 

Asegúrese de que **Dell OpenManage IT Assistant** esté seleccionado.

8. Haga clic en **Siguiente** para aceptar los componentes seleccionados de software para la instalación.

Se abrirá el cuadro de diálogo **Instalación personalizada de IT Assistant**.

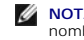

**NOTA:** IT Assistant requiere una instancia predeterminada de una base de datos en el sistema. IT Assistant no puede usar una instancia con ombre de la base de datos

**NOTA:** Microsoft SQL Server 2005 Express requiere que Microsoft Data Access Components 2.8 (MDAC 2.8) y el tiempo de ejecución .NET 2.0 estén instalados. La utilidad de verificador de prerrequisitos le pedirá que instale MDAC 2.8, si este último no está instalado en el sistema.

9. Modifique los campos de **Instalación personalizada de IT Assistant** según sea necesario.

10. Haga clic en **Siguiente** para aceptar la configuración personalizada de IT Assistant.

Se abrirá el cuadro de diálogo **Listo para instalar el programa**.

NOTA: Puede cancelar el proceso de instalación haciendo clic en Cancelar. La instalación revierte loa cambios realizados. Si hace clic en Cancelar más<br>adelante en el proceso de instalación, es posible que la instalación no

11. Haga clic en **Instalar** para instalar los componentes de software seleccionados.

Aparecerá la pantalla **Instalación de Dell OpenManage Management Station**.

Cuando se instalen los componentes seleccionados, se abrirá el cuadro de diálogo **Asistente de instalación completado**.

12. Haga clic en **Terminar** para salir de la instalación de la estación de administración.

# **Actualización**

El CD *Dell Systems Management Consoles* tiene una opción de **Actualización** para actualizar IT Assistant y otros componentes del software Management **Station** 

Cuando inserta el CD *Dell Systems Management Consoles* en la unidad de CD del sistema, el programa verificador de prerrequisitos revisa el sistema.

Para actualizar todos los productos de software de Management Station que están instalados actualmente en su sistema, haga clic en Instalar, modificar o<br>desinstalar Management Station y seleccione Siguiente.

Todos los componentes apropiados para su sistema se seleccionan previamente durante una actualización.

Los siguientes procedimientos describen cómo actualizar el IT Assistant y otro software de la estación de administración.

NOTA: No se admite ninguna revisión del instalador de Windows (.MSP) para la última versión del software Management Station porque es una<br>actualización mayor. Puede usar los archivos MSP sólo para actualizarse en actualiza

#### **Actualización personalizada**

1. Inserte el CD *Dell Systems Management Consoles* en la unidad de CD del sistema.

Si el instalador no se inicia automáticamente, abra la carpeta **windows** del CD y haga doble clic en el archivo **setup.exe**.

Se abre la pantalla de **estado de prerrequisitos** de Dell OpenManage Management Station y se ejecutan las verificaciones de prerrequisitos de<br>Management Station. **Estado de prerrequisitos** muestra cualquier mensaje informa necesario, resuelva los problemas antes de proceder con la instalación.

2. Haga clic en la opción Instalar**, modificar,** reparar o desinstalar Management Station.

Se abrirá la pantalla **Bienvenido al asistente de instalación de Dell OpenManage Management Station**.

3. Haga clic en **Siguiente**.

Aparecerá la pantalla **Instalación de Dell OpenManage Management Station**. Los mensajes proporcionan el estado y el progreso de los componentes de software que se están instalando o actualizando.

Cuando los componentes seleccionados se hayan instalado o actualizado, se abrirá el cuadro de diálogo **El asistente de instalación ha terminado**.

<span id="page-44-1"></span>4. Haga clic en **Terminar** para salir de la instalación de la estación de administración.

# **Modificación personalizada**

- 1. Haga clic en el botón **Inicio** y apunte a **Configuración**® **Panel de control**.
- 2. Haga doble clic en **Agregar o quitar programas**.
- 3. Haga clic en **Dell OpenManage Management Station** y luego en **Cambiar**.

Se abrirá el cuadro de diálogo **Bienvenido al asistente de instalación de Dell OpenManage Management Station**.

4. Haga clic en **Siguiente**.

Se abre el cuadro de diálogo **Mantenimiento de programas**.

5. Seleccione la opción **Modificar** y haga clic en **Siguiente**.

Se abre el cuadro de diálogo **Configuración personalizada**.

6. Para seleccionar una aplicación específica del software Management Station, haga clic en la flecha de lista desplegable al lado del componente listado y seleccione instalar o no instalar la aplicación.

Los componentes seleccionados tienen un icono de disco duro junto a ellos. Los componentes no seleccionados tienen una "X" roja junto a ellos. De<br>manera predeterminada, si el verificador de prerrequisitos encuentra que alg deseleccionará.

7. Haga clic en **Siguiente** para aceptar los componentes seleccionados de software para la instalación.

Se abrirá el cuadro de diálogo **Listo para modificar el programa**.

8. Haga clic en **Instalar** para instalar los componentes de software seleccionados.

Aparecerá la pantalla **Instalación de Dell OpenManage Management Station**. Los mensajes proporcionan el estado y el progreso de los componentes de software que se están instalando.

Cuando se instalen los componentes seleccionados, se abrirá el cuadro de diálogo **Asistente de instalación completado**.

9. Haga clic en **Terminar** para salir de la instalación de la estación de administración.

# **Reparación personalizada**

- 1. Haga clic en el botón **Inicio** y apunte a **Configuración**® **Panel de control**.
- 2. Haga doble clic en **Agregar o quitar programas**.
- 3. Haga clic en **Dell OpenManage Management Station** y luego en **Cambiar**.

Se abrirá el cuadro de diálogo **Bienvenido al asistente de instalación de Dell OpenManage Management Station**.

4. Haga clic en **Siguiente**.

Se abre el cuadro de diálogo **Mantenimiento de programas**.

5. Seleccione la opción **Reparar** y haga clic en **Siguiente**.

Se abrirá el cuadro de diálogo **Listo para reparar el programa**.

6. Haga clic en **Instalar** para instalar los componentes de software seleccionados.

Aparecerá la pantalla **Instalación de Dell OpenManage Management Station**. Los mensajes proporcionan el estado y el progreso de los componentes de software que se están instalando.

Cuando se instalen los componentes seleccionados, se abrirá el cuadro de diálogo **Asistente de instalación completado**.

<span id="page-44-0"></span>7. Haga clic en **Terminar** para salir de la instalación de la estación de administración.

### **Recuperación de un sistema después de una instalación fallida**

Si una utilidad de instalación de software encuentra un error fatal durante la configuración, su sistema puede hacerse inestable. Para resolver este problema,<br>los instaladores de Dell OpenManage proporcionan la capacidad d instalación fallara.

El servicio instalador de Windows proporciona a los instaladores de Dell OpenManage la capacidad de revertir la instalación, gracias a que mantiene una operación de *deshacer* por cada operación que se realiza durante una instalación, desinstalación o cualquier otro cambio de configuración. Si algún aspecto de la instalación falla durante una sesión de instalación, el servicio instalador de Windows podrá regresar el sistema exactamente a su estado anterior. Esta función incluye la restauración de los archivos, claves del registro y otros recursos que hayan sido eliminados o sobrescritos. Los archivos que hayan sido<br>eliminados o sobrescritos en el transcurso de una instalación tela .<br>seguridad.

Una instalación no puede revertirse una vez que ha terminado con éxito. La intención de una instalación tramitada es contar con una red de seguridad que<br>protege el sistema durante una sesión de instalación en particular. P

Cuando actualice de la versión de software de Dell OpenManage 4.3 a la versión 5.*x*, un error revertirá el sistema a su estado anterior.

**NOTA:** No se revertirán las instalaciones, desinstalaciones y actualizaciones canceladas por el administrador durante la limpieza del instalador o después de que la transacción de instalación haya concluido.

### **Instalación desatendida del software Management Station**

El CD *Dell Systems Management Consoles* proporciona una opción de **Configuración típica** y otra de **Configuración personalizada** para el procedimiento de instalación desatendida.

La instalación desatendida permite realizar la instalación simultánea del software Management Station en varios sistemas. Se puede realizar una instalación<br>desatendida creando un paquete de instalación desatendida que cont instalación desatendida también proporciona varias funciones que le permiten configurar, verificar y ver la información sobre las instalaciones desatendidas.

El paquete de instalación desatendida se distribuye a los sistemas remotos usando una herramienta de distribución de software de un proveedor independiente de software (ISV). Una vez distribuido el paquete, la secuencia de comandos instala el software.

### **Funciones de la instalación desatendida**

La instalación desatendida proporciona las siguientes funciones:

- l Un conjunto de valores opcionales de la línea de comando para personalizar una instalación desatendida
- l Parámetros de personalización para designar los componentes de software específicos de la instalación
- l Un verificador de prerrequisitos que examina el estado de dependencia de los componentes de software seleccionados sin tener que realizar una instalación real

### **Creación y distribución del paquete de instalación típica desatendida**

La opción de **Configuración típica** utiliza el CD *Dell Systems Management Consoles* como paquete de instalación desatendida. El comando msiexec.exe /i<br>**MgmtSt.msi /qb** accede al CD *Dell Systems Management Consoles* para Station en cada sistema remoto en base a la configuración de hardware y software del sistema.

Si desea que la imagen del CD *Dell Systems Management Consoles* **esté disponible en el sistema remoto, distribuya todo el contenido del CD o asigne una<br>unidad en el sistema de destino a la ubicación de la imagen del CD.** 

### **Asignación de una unidad de disco para que actúe como el paquete de instalación típica desatendida**

Para asignar una unidad para que actúe como el paquete de instalación típica desatendida, haga lo siguiente:

1. Comparta una imagen del CD *Dell Systems Management Consoles* con cada uno de los sistemas remotos en los que desee instalar Management Station.

Puede realizar esta tarea compartiendo el CD directamente o copiándolo completo en una unidad de disco y compartiendo la copia.

2. Cree una secuencia de comandos que asigne una unidad de disco de los sistemas remotos a la unidad compartida descrita en el paso 1. Esta secuencia<br>de comandos debe ejecutar el siguiente comando después de que haya asign

**msiexec.exe /i** *Unidad asignada***\windows\ManagementStation\MgmtSt.msi /qb**

- 3. Configure el software de distribución de un proveedor independiente de software para distribuir y ejecutar la secuencia de comandos creada en el paso 2.
- 4. Distribuya esta secuencia de comandos a los sistemas de destino usando las herramientas de distribución de software de un proveedor independiente de software.

El comando **msiexec.exe /i** *Unidad asignada***\windows\ManagementStation\MgmtSt.msi /qb** instala Management Station en cada sistema remoto.

<span id="page-46-1"></span>NOTA: Para pode instalar IT Assistant, es necesario instalar antes una base de datos admitida. Consulte<br>**Unidad de CD:\Windows\ManagementStation\support database** para encontrar el archivo de lote de muestra y las utilidad

#### **Distribución de todo el CD como el paquete de instalación típica desatendida**

Para distribuir todo el CD como el paquete de instalación típica desatendida, haga lo siguiente:

- 1. Distribuya toda la imagen del CD *Dell Systems Management Consoles* a los sistemas de destino.
- 2. Configure el software de distribución de su proveedor independiente de software para que ejecute el comando **msiexec.exe /i** *Unidad de CD***\windows\ManagementStation\MgmtSt.msi /qb** desde la imagen del CD *Dell Systems Management Consoles*.

El comando **msiexec.exe /i** *Unidad de CD***\windows\ManagementStation\MgmtSt.msi /qb** se ejecuta desde el CD para instalar Management Station en cada sistema remoto.

### **Creación y distribución de paquetes de instalación desatendida personalizada**

Para crear un paquete de instalación desatendida personalizada para distribución, simplemente copie el directorio **windows** del CD en la unidad de disco duro del sistema.

Cree una secuencia de comandos de procesamiento en lote que ejecutará la instalación por medio del motor del instalador de Windows (**msiexec.exe**). Por ejemplo:

msiexec.exe /i MgmtSt.msi ADDLOCAL=ITA,RACMS,ADS /qb

**INOTA:** En la instalación desatendida personalizada, cada componente requerido se debe incluir como un parámetro de la interfaz de línea de comandos (CLI) para que se instale.

Además, ponga la secuencia de comandos de procesamiento en lote en el directorio **windows** de la unidad de disco duro del sistema.

Consulte "[Parámetros de personalización"](#page-48-0) para ver detalles adicionales e identificación disponible de los componentes.

### **Distribución de paquetes de instalación desatendida personalizado**

**NOTA:** El paquete de instalación **MgmtSt.msi** para Management Station que se emplea en la instalación desatendida **Configuración personalizada** según se describe en la sección anterior, se encuentra en el directorio **\windows\ManagementStation**.

- 1. Configure su software de distribución de un proveedor independiente de software para ejecutar la secuencia de comandos de procesamiento en lote una vez que su paquete de instalación haya sido distribuido.
- 2. Utilice el software de distribución de un proveedor independiente de software para distribuir el paquete personalizado de instalación desatendida a los sistemas remotos.

El siguiente comando se ejecuta desde la secuencia de comandos para instalar Management Station, junto con las características especificadas, en cada sistema remoto:

msiexec.exe /i *Unidad del sistema*\windows\ManagementStation\MgmtSt.msi ADDLOCAL=ITA,RACMS,ADS /qb

### **Cómo especificar la ubicación del archivo de registro**

Ejecute el comando siguiente para realizar una instalación desatendida especificando la ubicación del archivo de registro:

Msiexec.exe /i MgmtSt.msi /l\*v "C:\openmanage\logs\MgmtSt.log"

#### **Valores opcionales de la línea de comando**

La [tabla 5](#page-46-0)-1 muestra los valores opcionales de la línea de comando disponibles para **msiexec.exe**. Teclee los valores opcionales en la línea de comando después de **msiexec.exe** dejando un espacio entre cada valor.

**A NOTA:** Consulte support.microsoft.com para obtener detalles completos acerca de todos los interruptores de línea de comando del instalador de Windows.

#### <span id="page-46-0"></span>**Tabla 5-1. Valores de la línea de comando para el instalador MSI**

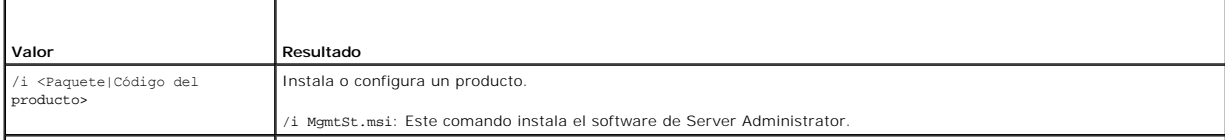

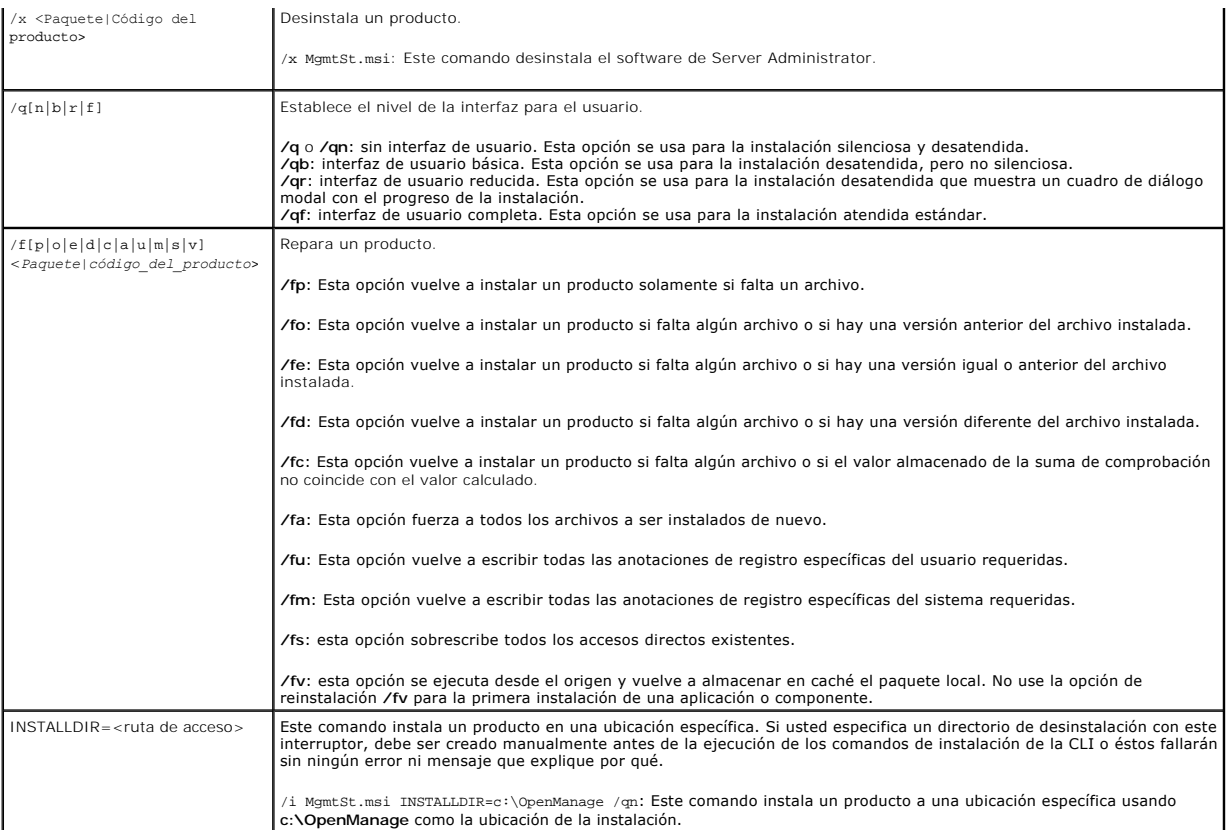

Comando de ejemplo con MSI: msiexec.exe /i MgmtSt.msi /qn. Este comando instala componentes de Management Station en cada sistema remoto, basado en la configuración de hardware y software de los sistemas, de forma silenciosa y sin solicitar información al usuario.

# **Desinstalación del software Management Station**

Puede desinstalar los componentes del software Management Station utilizando el CD *Dell Systems Management Consoles* **o el sistema operativo. Además, se**<br>puede realizar una desinstalación desatendida en varios sistemas a

# **Desinstalación del software Management Station utilizando el CD Dell Systems Management Consoles**

Para desinstalar el software de Management Station usando el CD *Dell Systems Management Consoles*, haga lo siguiente:

1. Inserte el CD *Dell Systems Management Consoles* en la unidad de CD del sistema.

Si el CD no inicia el programa de instalación automáticamente, vaya a la pantalla de escritorio del sistema, haga doble clic en **Mi PC**, haga doble clic en el icono **Unidad de CD**, haga doble clic en la carpeta **windows** y haga doble clic en el archivo **setup.exe**.

Se abre la pantalla de **estado de prerrequisitos de Dell OpenManage Management Station** y se ejecutan las verificaciones de prerrequisitos de<br>Management Station. **Estado de prerrequisitos** muestra cualquier mensaje informa

2. Haga clic en la opción **Instalar, modificar, reparar o desinstalar Management Station**.

Se abrirá la pantalla **Bienvenido al asistente de instalación de Dell OpenManage Management Station**.

3. Haga clic en **Siguiente**.

Se abre el cuadro de diálogo **Mantenimiento de programas**. Este diálogo le permite modificar, reparar o eliminar el programa.

4. Seleccione la opción **Eliminar** y haga clic en **Siguiente**.

Se abre el cuadro de diálogo **Eliminar el programa**.

5. Haga clic en **Eliminar**.

Aparecerá la pantalla **Desinstalación de Dell OpenManage Management Station**. Los mensajes proporcionan el estado y el progreso de los

<span id="page-48-1"></span>componentes de software que se están desinstalando.

Cuando se desinstalen los componentes seleccionados, se abrirá el cuadro de diálogo **Asistente de instalación completado**.

6. Haga clic en **Terminar** para salir de la desinstalación de la estación de administración.

Se desinstalarán todos los componentes de Management Station.

### **Desinstalación de los componentes del software Management Station utilizando el sistema operativo de Microsoft Windows**

Para desinstalar las funciones del software de Management Station usando Windows, haga lo siguiente:

- 1. Haga clic en el botón Inicio y apunte a **Configuración** $\rightarrow$  Panel de control.
- 2. Haga doble clic en **Agregar o quitar programas**.
- 3. Haga clic en **Dell OpenManage Management Station** y luego en **Eliminar**. Se abrirá el cuadro **Agregar o quitar programas**.
- 4. Haga clic en **Sí** para confirmar la desinstalación de Management Station.

Se abrirá la pantalla **Resumen de desinstalación**. Los mensajes proporcionan el estado y el progreso de los componentes de software que se están<br>desinstalando.

Se desinstalarán todos los componentes de Management Station.

# **Desinstalación desatendida del software Management Station**

El CD *Dell Systems Management Consoles* incluye un procedimiento para la desinstalación desatendida del software de Management Station.

La desinstalación desatendida permite desinstalar el software Management Station de varios sistemas simultáneamente. El paquete de desinstalación<br>desatendida se distribuye a los sistemas remotos mediante una herramienta de software. Una vez distribuido el paquete, se ejecuta la secuencia de comandos de desinstalación para desinstalar el software.

#### **Distribución del paquete de desinstalación desatendida**

El CD *Dell Systems Management Consoles* **está preconfigurado para actuar como paquete de desinstalación desatendida. Para distribuir el paquete a uno o<br>varios sistemas, realice los siguientes pasos:** 

- 1. Configure el software de distribución de su proveedor independiente de software para que ejecute el comando msiexec.exe /x Unidad de<br>CD\windows\ManagementStation\MgmtSt.msi /qb después de que se haya distribuido el paqu
- 2. Utilice el software de distribución de un proveedor independiente de software para distribuir el paquete de desinstalación típica desatendida a los sistemas remotos.
- 3. El comando **msiexec.exe /x** *Unidad de CD***\windows\ManagementStation\MgmtSt.msi /qb** se ejecuta para desinstalar IT Assistant y otros componentes del software Management Station de cada sistema remoto.

#### **Valores de la línea de comando para la desinstalación desatendida**

La [tabla 5](#page-46-0)-1 muestra los valores de la línea de comando de la instalación desatendida disponibles para la desinstalación desatendida. Escriba los valores opcionales en la línea de comando después de msiexec.exe /x MgmtSt.msi con un espacio entre cada valor.

Por ejemplo, si se introduce msiexec.exe /x MgmtSt.msi /qb se ejecutará la desinstalación desatendida y se mostrará el estado de la instalación desatendida mientras se esté ejecutando.

La ejecución de msiexec.exe /x MgmtSt.msi /qn ejecuta la desinstalación desatendida, pero silenciosa (sin mostrar el estado).

### <span id="page-48-0"></span>**Parámetros de personalización**

Los parámetros de la CLI; ADDLOCAL, REINSTALL y REMOVE, proporcionan una forma de especificar los componentes exactos de software para instalar,<br>reinstalar o desinstalar de manera silenciosa o desatendida. Con los parámetr instalar IT Assistant, pero no Management Station de Remote Access Controller, en un grupo específico de sistemas. Usted también puede optar por<br>desinstalar uno o varios componentes en un grupo específico de sistemas.

#### **Tabla 5-2. Identificaciones de componentes de Management Station**

<span id="page-49-1"></span>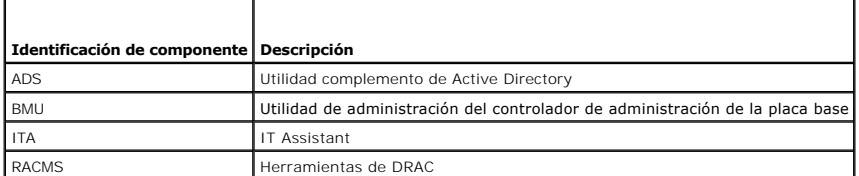

**AOTA:** Los parámetros de la CLI ADLOCAL, REINSTALL y REMOVE se deben escribir con mayúsculas, ya que distinguen entre mayúsculas y minúsculas.

Puede incluir el parámetro de personalización ADDLOCAL en la línea de comando y asignar la identificación (o identificaciones) del componente de software que desea instalar. Ejemplo:

msiexec.exe /i MgmtSt.msi ADDLOCAL=ITA /qb

Este comando ejecuta la instalación de Management Station e instala únicamente el IT Assistant, de manera desatendida y detallada (con mensajes).

Puede incluir el parámetro de personalización REINSTALL en la línea de comando y asignar la identificación (o identificaciones) del componente de software que desea reinstalar. Ejemplo

msiexec.exe /i MgmtSt.msi REINSTALL=RACMS /qb

Este comando ejecuta la instalación únicamente de Management Station y reinstala Remote Access Controller Management Station de manera desatendida y detallada (con mensajes).

El parámetro de personalización REMOVE se puede incluir en la línea de comando y se puede asignar la identificación (o identificaciones) del componente de software que se desea desinstalar. Ejemplo

msiexec.exe /i MgmtSt.msi REMOVE=RACMS /qb

Este comando ejecuta la instalación de Management Station solamente y desinstala Remote Access Controller Management Station de manera desatendida y con mensajes.

También se puede optar por instalar, reinstalar y desinstalar los componentes mediante la ejecución del programa **msiexec.exe**. Ejemplo

msiexec.exe /i MgmtSt.msi ADDLOCAL=ADS REINSTALL=ITA REMOVE=BMC /qb

Este comando ejecuta la instalación de Management Station e instala simultáneamente la utilidad complemento Active Directory, reinstala IT Assistant y desinstala el controlador de administración de la placa base. Esta ejecución se realizará de manera desatendida y detallada.

**NOTA:** Un identificador único global de Dell OpenManage (GUID) tiene 128 bits. El GUID del producto identifica la aplicación de manera particular. En este<br>caso, el GUID del producto de Dell OpenManage Management Station e

# **Agentes compatibles de administración y alertas**

Con el software de Dell OpenManage, *agente* es un término general que se aplica a los componentes de software de la instrumentación de administración de sistemas. Los grados de compatibilidad varían entre los agentes. Por ejemplo, IT Assistant automáticamente descubre, muestra, recibe alertas y puede<br>realizar acciones en los sistemas administrados por Server Administrator, almacenamiento. Consulte la *Guía del usuario de Dell OpenManage IT Assistant* para ver una lista de agentes admitidos por IT Assistant.

# **Actualización de IT Assistant después de migrar a Windows Server 2003**

Si se realiza una migración a Windows Server 2003 en un sistema que tiene IT Assistant instalado y después se actualiza a una versión más reciente de IT<br>Assistant, puede haber un problema debido a las diferencias de codifi

Después de la actualización de un sistema en el que se realizó una migración a Windows Server 2003, es posible que los sistemas configurados con el<br>protocolo CIM ya no se puedan descubrir. Si este problema ocurre, restable vaya a **Descubrimiento y supervisión**, seleccione **Rangos** y haga clic con el botón derecho del mouse en **Rangos de inclusión**. Haga clic en Nuevo rango de<br>**inclusión** para ejecutar el nuevo Asistente de Descubrimiento, do

### **Otros problemas conocidos de las instalaciones de Microsoft**

l Es posible que algunos directorios no se borren durante una instalación a causa de circunstancias como infracciones al compartir o conexiones abiertas de interfaz de usuario. Se recomienda cerrar todas las sesiones de interfaz abiertas antes de realizar una desinstalación. Elimine manualmente los<br>directorios que no hayan sido borrados en el directorio de instalación pred **Corporation\Dell OpenManage IT Assistant**.

<span id="page-49-0"></span>**Instalación, actualización y desinstalación del software Management Station en los sistemas que ejecutan los sistemas operativos Red Hat Enterprise Linux y SUSE Linux Enterprise Server admitidos** 

# **Instalación del software Management Station**

En una estación de administración que ejecuta Red Hat Enterprise Linux y SUSE Linux Enterprise Server, sólo se pueden usar las funciones del RAC y BMC del paquete de software Management Station.

Para instalar la utilidad de administración de BMC en un Management Station, realice los pasos siguientes:

- 1. Inicie sesión como root en el sistema en que desea instalar los componentes de Management Station.
- 2. Si es necesario, monte el CD *Dell Systems Management Consoles* utilizando el comando mount o un comando similar.
- 3. Vaya al directorio **/linux/bmc** e instale el software BMC por medio de los comandos rpm específicos para el sistema operativo:
	- l Para sistemas que ejecutan Red Hat Enterprise Linux, use osabmcutil\*-RHEL-\*.rpm, por ejemplo, rpm -Uvh osabmcutil\*-RHEL-\*.rpm.
	- l Para sistemas que ejecutan SUSE Linux Enterprise Server, use osabmcutil\*-SUSE-\*.rpm, por ejemplo, rpm -Uvh osabmcutil\*-SUSE-\*.rpm.

Para instalar el componente Herramientas de DRAC, realice los pasos siguientes:

- 1. Inicie sesión como root en el sistema en que desea instalar los componentes de Management Station.
- 2. Si es necesario, monte el CD en la ubicación deseada por medio del comando mount o con un comando similar
- 3. Desplácese al directorio **/linux/rac** e instale el software de RAC utilizando el comando rpm -ivh \*.rpm.

# **Actualización del software Management Station**

Para actualizar la utilidad de administración de BMC en una estación de administración, realice los pasos siguientes:

- 1. Inicie sesión como root en el sistema en que desea actualizar los componentes de Management Station.
- 2. Si es necesario, monte el CD *Dell Systems Management Consoles* utilizando el comando mount o un comando similar.
- 3. Vaya al directorio **/linux/bmc** y actualice el software BMC por medio de los comandos rpm específicos para el sistema operativo:
	- l Para sistemas que ejecutan Red Hat Enterprise Linux, use osabmcutil\*-RHEL-\*.rpm, por ejemplo, rpm -Uvh osabmcutil\*-RHEL-\*.rpm.
	- l Para sistemas que ejecutan SUSE Linux Enterprise Server, use osabmcutil\*-SUSE-\*.rpm, por ejemplo, rpm -Uvh osabmcutil\*-SUSE-\*.rpm.

Para actualizar el componente Herramientas de DRAC, realice los pasos siguientes:

- 1. Inicie sesión como root en el sistema en que desea actualizar los componentes de Management Station.
- 2. Si es necesario, monte el CD a la ubicación que desee por medio del comando mount o con un comando similar.
- 3. Desplácese al directorio **/linux/rac** y actualice el software de RAC utilizando el comando rpm -Uvh \*.rpm.

## **Desinstalación del software Management Station**

Para desinstalar la utilidad de administración de BMC en una estación de administración, realice los pasos siguientes:

- 1. Inicie sesión como root en el sistema en que desea instalar los componentes de Management Station.
- 2. Utilice el comando de consulta de rpm para determinar qué versión de la Utilidad de administración de BMC está instalada. Utilice el comando rpm -qa | grep osabmcutil.
- 3. Verifique que sea la versión que desea desinstalar y, de ser así, desinstale el componente por medio del comando rpm -e `rpm -qa | grep osabmcutil`.

Para desinstalar el componente Herramientas de DRAC, realice los pasos siguientes:

- 1. Inicie sesión como root en el sistema en que desea instalar los componentes de Management Station.
- 2. Utilice el comando de consulta rpm para determinar qué versión de las Herramientas de DRAC está instalada. Utilice el comando rpm -qa | grep mgmtstracadm.
- 3. Verifique que sea la versión que desea desinstalar y, de ser así, desinstale el componente por medio del comando rpm -e `rpm -qa | grep mgmtst-

racadm`.

[Regresar a la página de contenido](file:///E:/Software/smsom/5.1.1/sp/ug/index.htm)

# <span id="page-52-2"></span> **Uso de Server Assistant para instalar un sistema operativo Guía del usuario de instalación y seguridad de Dell OpenManage™ versión 5.1**

- **O** [Descripción general](#page-52-0)
- [Antes de comenzar](#page-52-1)

# <span id="page-52-0"></span>**Descripción general**

Dell OpenManage™ Server Assistant ofrece un procedimiento de instalación optimizado y que ahorra tiempo, pues le guía a través de un proceso comprensible<br>y gradual para la instalación de los sistemas operativos Microsoft®

Cuando se usa Server Assistant para instalar los sistemas operativos Windows o Red Hat Enterprise Linux o SUSE Linux Enterprise Server, Server Assistant copia automáticamente los archivos de instalación relevantes de Dell OpenManage Server Administrator al disco duro y coloca los iconos **Instalar Server Administrator** y **Eliminar archivos de instalación de Server Administrator** en la pantalla del escritorio.

**NOTA:** En un sistema que ejecute un sistema operativo Red Hat Enterprise Linux o SUSE Linux Enterprise Server, se le pedirá que instale Server Administrator durante el primer inicio después de instalar el sistema operativo.

# <span id="page-52-1"></span>**Antes de comenzar**

# **Requisitos para la instalación**

En las secciones siguientes se describen los requisitos generales para Managed System. Sistema operativo: los requisitos previos de instalación específicos se enumeran como parte de los procedimientos de instalación.

### **Sistemas operativos admitidos (niveles mínimos)**

- l Red Hat Enterprise Linux AS, ES y WS (versión 3) x86, actualización 6
- l Red Hat Enterprise Linux AS, ES y WS, (versión 3) para la tecnología Intel® de memoria extendida 64 (Intel EM64T), actualización 6
- l Red Hat Enterprise Linux AS, ES y WS (versión 4) para Intel x86
- l Red Hat Enterprise Linux AS, ES y WS (versión 4) para Intel EM64T
- l Windows 2000 Server SP4 (incluye las versiones Server y Advanced Server)
- l Windows Server™ 2003 R2 (incluye las ediciones Standard y Enterprise)
- l Windows Server 2003 SP1 (edición Web)
- l Windows SBS 2003 SP1 (excepto IT Assistant)
- l Windows Server 2003 x64 R2 (incluye las ediciones Standard y Enterprise)
- l Windows Storage Server 2003 R2 (incluye las ediciones Express, Standard, Workgroup y Enterprise)
- l SUSE Linux Enterprise Server (versión 9) SP3, para Intel EM64T
- l SUSE Linux Enterprise Server (versión 10) maestra, para Intel EM64T

### **Instalación del sistema operativo**

Realice los pasos a continuación para determinar si se ha instalado un sistema operativo en el equipo:

- 1. Asegúrese de que el teclado, el mouse y el monitor estén conectados al sistema y enciéndalo.
- 2. Lea y acepte el contrato de licencia de software para continuar.

Si aparece un mensaje indicando que las unidades de inicio no existen o que no se encontró un sistema operativo, significa que no hay un sistema<br>operativo instalado en el equipo. Tenga el CD de sistema operativo a la mano

Si hay un sistema operativo preinstalado en el sistema, no es necesario seguir con este proceso. Localice el documento *Instrucciones de instalación* del<br>sistema operativo, que se incluye con el sistema, y siga esas instru

Realice los pasos siguientes para instalar un sistema operativo en el sistema:

1. Inserte el CD *Dell™ PowerEdge™ Installation and Server Management* en la unidad de CD y reinicie el sistema.

2. Seleccione **Instalación de servidor** en la página principal de **Server Assistant**.

3. Siga las instrucciones paso a paso para configurar el hardware e instalar el sistema operativo.

**NOTA:** Quite el CD cuando reinicia el sistema, o el asistente de Server Administrator a Ayudante de Servidor iniciará nuevamente.

Para obtener información adicional sobre la instalación de RAID, consulte Para iniciar con RAID en el CD de *documentación*.

Puede usar el icono **Instalar Server Administrator** para instalar Server Administrator sin el CD de instalación. En un sistema que ejecuta Windows, haciendo<br>clic en este icono arranca la interfaz estándar de instalación. E

Si no desea instalar Server Administrator, o si desea eliminar los archivos de instalación, puede hacer clic en el icono **Eliminar los archivos de Instalación de**<br>Server Administrator. Después de confirmar que quiere conti

[Regresar a la página de contenido](file:///E:/Software/smsom/5.1.1/sp/ug/index.htm)

# <span id="page-54-3"></span> **Instalación del software Managed System en sistemas operativos**

# **Microsoft® Windows®**

**Guía del usuario de instalación y seguridad de Dell OpenManage™ versión 5.1**

- [Descripción general](#page-54-0)
- [Antes de comenzar](#page-54-1)
- [Requisitos para la instalación](#page-54-2)
- **O** [Procedimientos de instalación](#page-56-0)
- [Instalación del software Managed System usando software de implementación de terceros](#page-67-0)

# <span id="page-54-0"></span>**Descripción general**

Puede instalar el software Managed System por medio de varios métodos. El CD *Dell™ PowerEdge™ Installation and Server Management* incluye un programa de configuración para instalar, actualizar y desinstalar componentes del software Managed System en los sistemas administrados. Puede instalar el software en<br>múltiples sistemas de una red mediante una instalación desatendida.

Las funciones de Managed System que puede instalar incluyen Dell OpenManage™ Server Administrator, el agente SNMP de Intel® y el agente SNMP de Broadcom.

Desde Server Administrator, puede elegir los subcomponentes de Web Server de Server Administrator (si no lo elige, se estará limitando a usar Server Administrator sólo desde la interfaz de línea de comandos), Remote Access Service y el servicio Storage Management.

**NOTA: DRAC III, DRAC 4 y DRAC 5 no se pueden usar juntos.** 

### **CD Dell PowerEdge Installation and Server Management**

El CD *Dell PowerEdge Installation and Server Management* incluye un programa de configuración para instalar, actualizar y desinstalar componentes del software<br>Managed System en los sistemas administrados. Además, se puede desatendida.

Si utiliza el programa de configuración que se encuentra en el directorio Windows del CD *Dell PowerEdge Installation and Server Management*, podrá instalar y actualizar el Server Administrator en los sistemas que ejecutan todos los sistemas operativos admitidos. En los equipos que ejecutan sistemas operativos<br>admitidos de Microsoft Windows, se pueden desinstalar los componentes

**NOTA:** Consulte el archivo **readme\_ins.txt** en el CD *Dell PowerEdge Installation and Server Management* para ver una lista de los sistemas admitidos actualmente.

### **Instalación desatendida y silenciosa con secuencia de comandos**

Puede utilizar el CD *Dell PowerEdge Installation and Server Management* para realizar una instalación desatendida y silenciosa con secuencias de comandos de<br>componentes de Managed System en sistemas que ejecutan sistemas componentes desde la línea de comando en los equipos que ejecutan sistemas operativos Windows admitidos.

# <span id="page-54-1"></span>**Antes de comenzar**

- l Lea la sección de requisitos de instalación a continuación para asegurarse de que su sistema cumple o supera los requisitos mínimos.
- ı ⊥ea la *Guía de compatibilidad de Dell OpenManage Server Administrator*. Esta guía contiene información de compatibilidad acerca de la instalación y<br>operación de Server Administrator en diversas plataformas de hardware Linux y SUSE® Linux Enterprise Server.
- 1 Lea el archivo **readme\_ins.txt** del CD *Dell PowerEdge Installation and Server Management*. Este archivo léame contiene la información más reciente acerca<br>de las nuevas funciones, además de información sobre problemas co
- l Lea el archivo léame de Server Administrator en el CD *Dell PowerEdge Installation and Server Management*. Este archivo léame contiene la información más actualizada sobre las versiones del software, firmware y controladores, además de información acerca de problemas conocidos.
- l Lea las instrucciones para la instalación del sistema operativo.

# <span id="page-54-2"></span>**Requisitos para la instalación**

En las secciones siguientes se describen los requisitos generales de Server Administrator.

### **Versiones de los sistemas operativos admitidos**

Server Administrator es compatible con los siguientes sistemas operativos:

- l Windows 2000 Server SP4 (incluye las versiones Server y Advanced Server)
- l Windows Server™ 2003 R2 (incluye las ediciones Standard y Enterprise)
- l Windows Server 2003 SP1 (edición Web)
- l Windows Server 2003 Standard y Enterprise x64 R2 (excepto Remote Access Controller III e IT Assistant)
- l Windows Storage Server 2003 R2 (incluye las ediciones Express, Standard, Workgroup y Enterprise)

NOTA: El instalador de Dell OpenManage 5.1 ofrece compatibilidad para interfaz de usuario en varios idiomas en Windows Storage Server 2003 R2,<br>Microsoft Windows Storage Server 2003 R2, la edición Express x64 con almacenami Workgroup x64 con almacenamiento unificado. El paquete de interfaz de usuario en varios idiomas es un conjunto de archivos de recursos para cada<br>Idioma que se pueden agregar a la versión en inglés de un sistema operativo W se pueden agregar a la versión en inglés de un sistema operativo Windows admitido. Sin embargo, el instalador Dell OpenManage 5.1 sólo es compatible con cinco idiomas: alemán, español, francés, chino simplificado y japonés

**NOTA:** Consulte el archivo **readme\_ins.txt** de Server Administrator en el CD *Dell PowerEdge Installation and Server Management* o la Guía de compatibilidad<br>*de Dell OpenManage Server Administrator* en el CD *Documentatio* compatibles con cada sistema operativo admitido.

### **Requisitos del sistema**

Server Administrator debe estar instalado en cada uno de los sistemas administrados. A continuación, se pueden administrar los sistemas que ejecutan el Server Administrator de forma local o remota mediante un explorador web compatible.

La utilidad **setup.exe** ejecuta el verificador de prerrequisitos en el CD para determinar si se cumplen los requisitos del sistema. (Para obtener más información, consulte la sección "[Verificador de prerrequisitos](file:///E:/Software/smsom/5.1.1/sp/ug/prereqch.htm#wp1053126)".)

### **Requisitos del sistema administrado**

- l Uno de los sistemas operativos compatibles
- l Al menos 64 MB de RAM
- l Al menos 256 MB de espacio libre en la unidad de disco duro
- l Derechos de administrador
- l Una conexión TCP/IP en el sistema administrado y Management Station para facilitar la administración de sistemas remotos
- l Uno de los estándares de protocolos compatibles de Systems Management
- l Mouse, teclado y monitor para administrar sistemas localmente. El monitor debe tener una resolución mínima de pantalla de 800 x 600. La resolución recomendada es 1024 x 768.
- ⊥ El servicio de acceso remoto de Server Administrator requiere que haya un controlador de acceso remoto (RAC) instalado en el sistema que se va a<br>administrar. Consulte la *Guía del usuario de Remote Access Controller 4* conocer todos los requisitos de hardware y de software.
- **NOTA:** El software de RAC se instalará como parte de las opciones de instalación **Configuración típica** y **Configuración personalizada** al instalar el software Managed System desde el CD *Dell PowerEdge Installation and Server Management,* siempre y cuando el sistema administrado cumpla con todos<br>los requisitos previos de instalación del RAC. Consulte "Servicio de acceso
	- l El servicio Storage Management de Server Administrator requiere que Dell OpenManage Storage Management esté instalado en el sistema para que pueda ser administrado correctamente. Consulte la *Guía del usuario de Dell OpenManage Server Administrator* para ver la lista completa de los requisitos<br>de software y hardware.
	- l Instalador de software de Microsoft (MSI) versión 3.1 o posterior
		- **NOTA:** El software de Dell OpenManage detecta la versión MSI de su sistema. Si la versión es menor que la 3.1, el verificador de prerrequisitos le pedirá que la actualice a la versión 3.1 de MSI.

### **Estándares compatibles de protocolos de administración de sistemas**

Debe haber un estándar de protocolo de administración de sistemas compatible instalado en el sistema administrado antes de instalar el Server Administrator.<br>En los sistemas operativos Windows admitidos, el Server Administr Windows (CIM/WMI) y Protocolo simple de gestión de red (SNMP). El CIM y el WMI siempre están instalados y el SNMP está disponible en los medios de instalación del sistema operativo.

**NOTA:** Para obtener más información acerca de la instalación de un estándar de protocolo de administración de sistemas compatible en el sistema administrado, consulte la documentación del sistema operativo.

# **Windows Server 2003 R2 y el controlador de dispositivos IPMI R2**

La información en esta sección es sólo se puede aplicar a los sistemas PowerEdge *x8xx* y PowerEdge *x9xx*.

Windows Server 2003 R2 y Windows Storage Server R2 contiene un componente opcional denominado Administración de hardware. Este componente<br>contiene a un archivo controlador IPMI. Durante la instalación, el componente instal

**NOTA:** En los sistemas PowerEdge *x8xx*, después de instalar el componente Administración de hardware, usted debe realizar un paso más para instalar el archivo controlador IPMI.

Cuando Server Administrator inicia, primero determina si el archivo controlador IPMI de Windows Server 2003 R2 está activado. Si está activado, Server Administrator utilizará el archivo controlador IPMI de Windows Server 2003 R2 archivo controlador IPMI ofrecer las funciones basadas en IPMI. Si el archivo<br>controlador de Windows Server 2003 R2 no está activado, Server Adm basadas en IPMI. Para Server Administrator, se recomienda que utilice el archivo controlador IPMI de Windows Server 2003 R2 en vez de la compatibilidad<br>interna de IPMI. Si el sistema ejecuta Windows Server 2003 R2 o Window Administrator, instale también el componente opcional Administración de hardware de R2.

Para instalar el archivo controlador IPMI de Windows Server 2003 R2 en los sistemas PowerEdge x8xx, realice el siguiente paso adicional:

l En un shell de comandos, ejecute el comando a continuación:

Rundll32 ipmisetp.dll, AddTheDevice

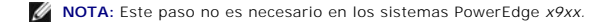

Después de instalar el componente Administración de hardware del sistema operativo Windows Server 2003 R2 y de haber realizado el paso adicional para instalar el archivo controlador IPMI de Windows Server 2003 R2 (en los sistemas PowerEdge x8xx**), usted también debe reiniciar el servicio Administrador de**<br>**datos de SA de DSM** para que Server Administrator pueda sustitui de Windows Server 2003 R2. Para reiniciar el servicio, puede reiniciar manualmente el servicio, o bien, reiniciar el sistema.

Posteriormente, si desinstala el archivo controlador IPMI de Windows Server 2003 R2 directamente con una desinstalación manual, o bien, mediante la desinstalación del componente Administración de hardware (que desinstalará el archivo controlador), deberá reiniciar el servicio Administrador de datos de<br>**SA de DSM** para que Server Administrator pueda sustituir el uso de

# **Certificados digitales**

Todos los paquetes de Server Administrator para Microsoft están firmados digitalmente con un certificado de Dell que ayuda a garantizar la integridad de los paquetes de instalación. Si estos paquetes son empacados nuevamente, editados o manipulados en otras formas, la firma digital será invalidada. Esta<br>manipulación ocasiona un paquete de instalación no admitido y el verificad

# <span id="page-56-0"></span>**Procedimientos de instalación**

En esta sección se explica cómo instalar, actualizar y desinstalar el Server Administrator en equipos que ejecutan un sistema operativo Windows compatible.

### **Requisitos previos para instalar o actualizar el Server Administrator**

Debe tener privilegios de administrador.

Si desea utilizar agentes de apoyo para el Protocolo simple de gestión de red (SNMP), debe instalar el apoyo del sistema operativo para el estándar SNMP antes o después de instalar el Server Administrator. Para obtener más información sobre la instalación de SNMP, consulte las instrucciones de instalación del sistema operativo que se esté ejecutando en el equipo.

**NOTA:** Durante una instalación típica, no se instalarán los servicios individuales de Server Administrator en los sistemas administrados que no cumplan con los requisitos de instalación específicos del hardware y software del servicio. Por ejemplo, el módulo de software del servicio de acceso remoto del<br>Server Administrator no será instalado durante una instalación típica remoto instalado. Sin embargo, usted puede ir a **Configuración personalizada** y seleccionar el módulo de software del servicio de acceso remoto para su instalación.

#### **Verificador de prerrequisitos**

El programa de instalación (setup.exe) iniciará el programa verificador de prerrequisitos. El programa de instalación se encuentra en el directorio<br>**\srvadmin\Windows** del CD *Dell PowerEdge Installation and Server Managem* del sistema que podría afectar la instalación y operación de los componentes de software.

El verificador de prerrequisitos muestra tres tipos de mensajes: informativo, de advertencia y de error.

El mensaje informativo describe una condición de la cual usted debería estar enterado. No impide la instalación de un componente.

Un mensaje de advertencia describe una condición que impide que un producto de software sea instalado durante la instalación típica. Se recomienda que se resuelva la condición que causa la advertencia antes de continuar con la instalación de dicho software. Si decide continuar, puede seleccionar e instalar el<br>software usando la instalación personalizada. Por ejemplo, si una siguiente:

An Intel(R) NIC was not detected on this system. This will disable the "Typical" installation of the Intel(R) SNMP Agent.

Use the "Custom" installation setup type later during installation to select this feature if you have an Intel(R) NIC installed.

(No se detectó un NIC Intel(R) en este sistema. Esto desactivará la instalación "típica" del agente SNMP de Intel(R).

Use el tipo de configuración de instalación "personalizado" más tarde durante la instalación para seleccionar esta característica si tiene un NIC Intel (R) instalado.)

Un mensaje de error describe una condición de la cual usted debe estar enterado y que impide la instalación del componente de software. Debe resolver la<br>condición que causa el error antes de continuar con la instalación de será instalado.

Puede ejecutar el verificador de prerrequisitos silenciosamente, ejecutando RunPreReqChecks.exe /s desde el directorio **srvadmin\windows\PreReqChecker**. Para obtener detalles adicionales, consulte ["Verificador de prerrequisitos"](file:///E:/Software/smsom/5.1.1/sp/ug/prereqch.htm#wp1053126)

# **Instalación y actualización de Server Administrator**

Esta sección explica como instalar y actualizar Server Administrator usando dos opciones de instalación:

- i Utilic**e el programa de instalación en el directorio windows** del CD *Dell PowerEdge Installation and Server Management* para instalar o actualizar Server<br>Administrator y otros componentes del software Managed System.
- l Use el método de instalación desatendida mediante el motor del instalador de Windows **msiexec.exe** (consulte la [tabla 6](#page-63-0)-1) para instalar Server Administrator y otros componentes del software Managed System en varios sistemas.

**S** NOTA: Para sistemas modulares, usted debe instalar Server Administrator en cada uno de los módulos de servidor instalados en el chasis.

**NOTA:** Puede ir a **Agregar o quitar programas** para averiguar qué funciones están instaladas actualmente.

**NOTA:** Usted puede actualizar la versión 4.3 del software de Dell OpenManage a la versión 5.1, por medio de una instalación completa de MSI.

**NOTA:** Después de instalar Server Administrator en los sistemas PowerEdge 1650, 2650 y 4600, es posible que se le pida reiniciar el sistema si ha decidido instalar el servicio Storage Management.

### **Instalaciones típica y personalizada**

El CD *Dell PowerEdge Installation and Server Management* ofrece una opción de **Configuración típica** y otra de **Configuración personalizada** para instalar Server<br>Administrator y otro software de sistema administrado.

Al insertar el CD *Dell PowerEdge Installation and Server Management* **en la unidad de CD del sistema, el programa de instalación inicia el verificador de<br>prerrequisitos, el cual utiliza el bus PCI del sistema para buscar** 

Cuando usted ejecuta la instalación de Server Administrator a partir del verificador de prerrequisitos y selecciona la opción **Configuración típica**, el programa de configuración instala o actualiza todos los componentes del software Managed System que son adecuados para la configuración de hardware del sistema<br>específico. Para obtener más información sobre cóm**a configuración típi** 

Cuando selecciona la opción **Configuración personalizada,** usted puede deseleccionar uno o más de los componentes de software que el programa de<br>instalación ha identificado como adecuados para las opciones instaladas en el lista de componentes a instalar debido a que todos los componentes adecuados para la configuración de hardware están preseleccionados. El servicio<br>Storage Management de Server Administrator se instala de manera predetermin

#### **Instalación personalizada**

En las secciones siguientes se muestra cómo instalar y actualizar el Server Administrator y otro software del sistema administrado mediante la opción **Instalación personalizada**.

**NOTA:** Los servicios de Management Station y Managed System se pueden instalar en los mismos directorios o en directorios distintos. Usted puede seleccionar el directorio para la instalación.

- 1. Inicie sesión con privilegios de administrador en el sistema en el que desea instalar los componentes de software de System Management.
- 2. Cierre todos los programas de aplicación abiertos y desactive el software antivirus.
- 3. Inserte el CD *Dell PowerEdge Installation and Server Management* en la unidad de CD del sistema.

Si el CD no inicia el programa de instalación automáticamente, vaya al escritorio del sistema, haga doble clic en **Mi PC** (o abra el Explorador de<br>Windows), haga doble clic en el icono de la unidad de CD, haga doble clic e clic en el archivo **setup.exe**.

Se abre la pantalla de estado **Requisitos previos de Dell OpenManage Server Administrator** y se ejecutan las verificaciones de prerrequisitos de la<br>estación administrada. Se mostrarán los mensajes informativos, de adverten

4. Haga clic en la opción **Instalar, modificar, reparar o desinstalar Server Administrator**.

Se abrirá la pantalla **Bienvenido al asistente de instalación de Dell OpenManage Server Administrator**.

5. Haga clic en **Siguiente**.

Aparece el **Contrato de licencia de software de Dell**.

6. Si acepta, haga clic en **Aceptar** y en **Siguiente**.

Se abre el cuadro de diálogo **Tipo de configuración**.

7. Seleccione **Personalizada** y haga clic en **Siguiente**.

Se abre el cuadro de diálogo **Configuración personalizada**.

Para seleccionar una aplicación específica del software Managed System, haga clic en la flecha de lista desplegable al lado del componente listado y seleccione instalar el software o no instalarlo.

Los componentes seleccionados tienen un icono de disco duro junto a ellos. Los componentes no seleccionados tienen una **X** roja junto a ellos. De manera predeterminada, si el verificador de prerrequisitos encuentra que algún componente de software no tiene el hardware compatible, lo deseleccionará.

Para aceptar la ruta de acceso al directorio predeterminado para instalar el software del sistema administrado, haga clic en **Siguiente**.

De lo contrario, haga clic en **Cambiar**, desplácese al directorio en el que desea instalar el software de sistema administrado y luego haga clic en **Aceptar**. Regresará al cuadro de diálogo **Configuración personalizada**.

8. Haga clic en **Siguiente** para aceptar los componentes seleccionados de software para la instalación.

Aparecerá el cuadro de diálogo **Listo para instalar el programa**.

**NOTA:** Puede cancelar el proceso de instalación haciendo clic en **Cancelar**. La instalación revierte los cambios realizados. Si hace clic en **Cancelar** después de cierto punto en el proceso de instalación, es posible que la instalación no pueda revertir los cambios correctamente, lo que dejaría al<br>sistema con una instalación incompleta. Consulte "<u>Recuperación del sistema</u>

9. Haga clic en **Instalar** para instalar los componentes de software seleccionados.

Aparecerá la pantalla **Instalación de Dell OpenManage Server Administrator**. Los mensajes proporcionan el estado y el progreso de los componentes<br>de software que se están instalando. Después de que se instalen los componen **instalación completado**.

10. Haga clic en **Terminar** para salir de la instalación de Server Administrator.

Si se le pide que reinicie el sistema, deberá hacerlo para que los servicios instalados del software de sistema administrado estén listos para utilizarse. Si<br>se le pide que reinicie el sistema, seleccione una opción de rei

- l **Sí, reiniciar mi sistema ahora.**
- l **No, reiniciaré mi sistema más tarde.**

#### **Instalación de Server Administrator con Citrix**

Citrix reasigna todas las letras de los discos duros cuando se instala. Por ejemplo, si se instala Server Administrator en la unidad **C:** y luego se instala Citrix, esto cambiará la letra de la unidad **C:** a **M:**. La reasignación hará que Server Administrator no funcione correctamente.

A fin de evitar este problema, seleccione una de estas opciones:

Opción 1:

- 1. Desinstale Server Administrator
- 2. Instale Citrix
- 3. Vuelva a instalar Server Administrator

Opción 2:

Después de instalar Citrix, escriba el comando siguiente:

msiexec.exe /fa SysMgmt.msi

#### **Actualización del software Managed System**

El CD *Dell PowerEdge Installation and Server Management* tiene la opción **Actualizar** para actualizar Server Administrator y otros componentes del software Managed System.

Al insertar el CD *Dell PowerEdge Installation and Server Management* en la unidad de CD del sistema, el programa verificador de prerrequisitos utiliza el bus PCI del sistema para buscar el hardware instalado, por ejemplo, tarjetas controladoras.

El programa de configuración instala o actualiza todos los componentes del software Managed System que son apropiados para la configuración de hardware del sistema.

Durante la actualización, usted no puede modificar la lista de componentes del software Managed System que se van a instalar debido a que se seleccionan previamente todos los componentes adecuados para el sistema.

**AVISO:** Dell OpenManage Array Manager ya no se admite. Si va a actualizar un sistema (instalado con la versión 4.3 o posteriores de Dell OpenManage) que tiene instalado Array Manager, este último será eliminado durante el proceso de actualización. En vez de ello, puede usar el servicio Storage Management.

**NOTA:** Todos los valores de configuración de usuario son conservados durante las actualizaciones.

**A** NOTA: Durante una actualización, no se pueden agregar opciones a la lista de componentes de software a instalar de Management Station.

Los siguientes procedimientos muestran cómo actualizar el Server Administrator y otro software Managed System.

### **Actualización personalizada**

1. Inserte el CD *Dell PowerEdge Installation and Server Management* en la unidad de CD del sistema.

Si el CD no inicia el programa de instalación automáticamente, vaya al escritorio del sistema, haga doble clic en **Mi PC** (o abra el Explorador de<br>Windows), haga doble clic en el icono de la unidad de CD, haga doble clic e clic en el archivo **setup.exe**.

Se abre la pantalla de estado de **Requisitos previos de Dell OpenManage Server Administrator** y se ejecutan las verificaciones de prerrequisitos de la<br>estación administrada. Se mostrarán los mensajes informativos, de adver

2. Haga clic en la opción **Instalar, modificar, reparar o desinstalar Server Administrator**. Se abrirá la pantalla **Bienvenido al asistente de instalación de Dell OpenManage Server Administrator**.

Esta pantalla cambia entonces a la pantalla **Reanudar el asistente de instalación de Dell OpenManage Server Administrator**.

3. Haga clic en **Siguiente**.

Aparecerá la pantalla **Instalación de Dell OpenManage Server Administrator**. Aparecen mensajes indicando el estado y el progreso de los componentes de software que se están instalando o actualizando.

Después de que los componentes seleccionados se hayan instalado o actualizado, se abrirá el cuadro de diálogo **Asistente de instalación completado**.

4. Haga clic en **Terminar** para salir de la instalación de Server Administrator.

Si se le pide que reinicie el sistema, deberá hacerlo para que los servicios instalados del software de sistema administrado estén listos para utilizarse.

Asimismo, debe reiniciar el sistema antes de cambiar el disco de sistema operativo; por ejemplo, al actualizar un disco básico a disco dinámico. Si se le pide que reinicie el sistema, seleccione una opción de reinicio:

- l **Sí, reiniciar mi sistema ahora.**
- l **No, reiniciaré mi sistema más tarde.**

#### **Actualización por medio del archivo de revisión del instalador de Windows**

Usted puede actualizar el software Managed System por medio del archivo de revisión de instalador de Windows (MSP). El archivo MSP está disponible en el sitio web de asistencia Dell Support en **support.dell.com**. Para aplicar el archivo MSP, haga doble clic en el archivo MSP o escriba lo siguiente en la ventana de petición de comandos:

Msiexec.exe /p nombre\_de\_archivo.msp

**Z** NOTA: Puede usar otros parámetros de msiexec, como "/q", para ejecutar actualizaciones silenciosas.

#### **Modificación personalizada**

- 1. Haga clic en el botón **Inicio** y apunte a **Configuración**® **Panel de control**.
- 2. Haga doble clic en **Agregar o quitar programas**.
- 3. Haga clic en **Dell OpenManage Server Administrator** y luego en **Cambiar**.

Se abrirá la el cuadro de diálogo **Bienvenido al asistente de instalación de Dell OpenManage Server Administrator**.

4. Haga clic en **Siguiente**.

Se abre el cuadro de diálogo **Mantenimiento de programas**.

5. Seleccione la opción **Modificar** y haga clic en **Siguiente**.

Se abre el cuadro de diálogo **Configuración personalizada**.

6. Para seleccionar una aplicación específica del software Managed System, haga clic en la flecha de lista desplegable junto al componente listado y seleccione **Se instalará este componente...** para instalar la función, o bien, **Este componente no estará disponible** para no instalar la función.

Los componentes seleccionados tienen un icono de disco duro junto a ellos. Los componentes no seleccionados tienen una **X** roja junto a ellos. De<br>manera predeterminada, si el verificador de prerrequisitos encuentra que alg deseleccionará la función.

7. Haga clic en **Siguiente** para aceptar los componentes seleccionados de software para la instalación.

<span id="page-60-1"></span>Se abrirá el cuadro de diálogo **Listo para modificar el programa**.

8. Haga clic en **Instalar** para instalar los componentes de software seleccionados.

Aparecerá la pantalla **Instalación de Dell OpenManage Server Administrator**. Los mensajes proporcionan el estado y el progreso de los componentes de software que se están instalando.

Cuando se instalen los componentes seleccionados, se abrirá el cuadro de diálogo **Asistente de instalación completado**.

9. Haga clic en **Terminar** para salir de la instalación de Server Administrator.

Si se le pide que reinicie el sistema, deberá hacerlo para que los servicios instalados del software de sistema administrado estén listos para utilizarse. Si<br>se le pide que reinicie el sistema, seleccione una opción de rei

- l **Sí, reiniciar mi sistema ahora.**
- l **No, reiniciaré mi sistema más tarde.**

#### **Reparación personalizada**

- 1. Haga clic en el botón **Inicio** y apunte a **Configuración**® **Panel de control**.
- 2. Haga doble clic en **Agregar o quitar programas**.
- 3. Haga clic en **Dell Server Administrator** y luego en **Cambiar**.

Se abrirá la el cuadro de diálogo **Bienvenido al asistente de instalación de Dell OpenManage Server Administrator**.

4. Haga clic en **Siguiente**.

Se abre el cuadro de diálogo **Mantenimiento de programas**.

5. Seleccione la opción **Reparar** y haga clic en **Siguiente**.

Se abrirá el cuadro de diálogo **Listo para reparar el programa**.

6. Haga clic en **Instalar** para instalar los componentes de software seleccionados.

Aparecerá la pantalla **Instalación de Dell OpenManage Server Administrator**. Los mensajes proporcionan el estado y el progreso de los componentes<br>de software que se están instalando**.** 

Cuando se instalen los componentes seleccionados, se abrirá el cuadro de diálogo **Asistente de instalación completado**.

7. Haga clic en **Terminar** para salir de la instalación de Server Administrator.

Si se le pide que reinicie el sistema, seleccione una opción de reinicio:

- l **Sí, reiniciar mi sistema ahora**.
- l **No, reiniciaré mi sistema más tarde.**

# <span id="page-60-0"></span>**Recuperación del sistema en una instalación fallida**

El servicio de instalación de Windows proporciona la capacidad de regresar completamente el sistema a la condición de funcionamiento que tenía después de una instalación fallida. MSI lo hace manteniendo una operación de deshacer para cada acción estándar que realiza durante una instalación, actualización o<br>desinstalación. Esta operación incluye la restauración de los archiv temporales de copia de seguridad.

Además del revertimiento de las acciones estándares de MSI, la biblioteca de Dell OpenManage también tiene la capacidad de deshacer los comandos que se listan en el archivo INI de cada aplicación si se presenta una acción de revertimiento. Todos los archivos que sean modificados por las acciones de instalación<br>de Dell OpenManage serán restaurados a su estado original si s

Cuando el motor de MSI está ejecutando la secuencia de instalación, ignora todas las acciones programadas como acciones de revertimiento. Si alguna acción<br>personalizada, acción de estándar de MSI o acción de instalación de

Una vez que la instalación ha terminado, no podrá revertirse; la instalación efectuada está diseñada únicamente a manera de red de seguridad que protege al sistema durante una sesión de instalación. Por ejemplo, si desea eliminar una aplicación instalada, simplemente deberá desinstalar la aplicación.

**NOTA**: La instalación y desinstalación del archivo controlador no se ejecutan como parte de la transacción de instalación y, por lo tanto, no se podrán<br>revertir si se presenta un error fatal durante la ejecución.

**//** NOTA: No se revertirán las instalaciones, desinstalaciones y actualizaciones que usted cancele durante la limpieza del instalador o después de que la transacción de instalación haya concluido.

# <span id="page-61-1"></span>**Actualizaciones fallidas**

Las revisiones y actualizaciones de ofrecidas por los proveedores se deben aplicar a los paquetes de MSI que el proveedor proporcionó originalmente. Si usted vuelve a empacar un MSI de manera intencional o accidental, o si hace cambios directamente en el mismo, las revisiones pactualizaciones podrían fallar.<br>Los paquetes de MSI no deben volverse a empacar; pues al hacerlo

### **Registro del instalador de Windows**

Windows incluye un servicio de registro activado por el registro de aplicaciones para ayudar a diagnosticar los problemas del instalador de Windows. Para<br>activar este servicio de registro durante una instalación silenciosa acceso y claves:

HKEY\_LOCAL\_MACHINE\Software\Policies\Microsoft\Windows\Installer Reg\_SZ: Logging Value: voicewarmup

Las letras en el campo de valor pueden estar en cualquier orden. Cada letra activa un modo de registro diferente. La función real de cada letra en la versión 3.1 de MSI, es el que se indica a continuación:

#### v: información detallada

- o: mensajes de espacio insuficiente en disco
- i: mensajes de estado
- c: parámetros iniciales de la interfaz de usuario
- e: todos los mensajes de error w: avisos no graves
- a: inicio de acciones
- r: registros específicos para la acción
- m: información de salida grave o de memoria insuficiente
- u: solicitudes del usuario
- p: propiedades de Terminal Server
- +: agregar al archivo existente
- !: vaciar todas las líneas al registro
- "\*": comodín, registrar toda la información excepto la opción v. Para incluir la opción v, especifique "/l\*v".

Una vez activado, usted puede encontrar los archivos de registro que se generan en el directorio %TEMP%. Algunos archivos de registro que se generan en este directorio son:

#### l **Instalación de Managed System**

l **SysMgmt.log**

#### l **Instalación de Management Station**

#### l **MgmtSt.log**

<span id="page-61-0"></span>Estos archivos de registro en particular se crean de manera predeterminada cuando la interfaz de usuario del verificador de prerrequisitos está en ejecución.

# **Actualización del motor de MSI**

El software de Dell OpenManage le permite actualizar el motor de MSI mientras realiza instalaciones interactivas. Para las instalaciones silenciosas, es necesario agregar el comando adecuado a las secuencias de comandos de instalación.

Utilice el comando siguiente en la secuencia de comandos implementación para actualizar el motor de MSI (si es necesario) y para instalar o actualizar el software Systems Management.

NOTA: Los instaladores de Dell OpenManage Systems Management y Management Station requieren la versión 3.1 o posterior de MSI. Actualice el<br>motor de MSI si utiliza sistema que ejecuta el sistema operativo Windows Server 20 utiliza un sistema que ejecuta el sistema operativo Windows Server 2003 SP1 o Windows Server 2003 x64, no tiene que actualizar el motor de MSI.

:retry start /wait msiexec /i SysMgmt.msi /qn if %errorlevel% == 1613 ( REM UPGRADE THE WINDOWS INSTALLER ENGINE start /wait WindowsInstaller-KB893803-v2-x86.exe /quiet /norestart goto retry ) if %errorlevel% == 1638 ( REM THIS IS A MINOR UPGRADE start /wait msiexec /i SysMgmt.msi REINSTALL=ALL REINSTALLMODE=vomus/qn )

### **Instalación desatendida del software de sistema administrado**

El CD *Dell PowerEdge Installation and Server Management* ofrece una opción de **Configuración típica** y otra de **Configuración personalizada** para el procedimiento de instalación desatendida.

La instalación desatendida permite instalar simultáneamente el Server Administrator en varios sistemas. Se puede realizar una instalación desatendida creando un paquete de instalación desatendida que contenga todos los archivos de software del sistema administrado que se necesitan. La instalación <span id="page-62-1"></span>desatendida también proporciona varias funciones que le permiten configurar, verificar y ver la información sobre las instalaciones desatendidas.

El paquete de instalación desatendida se distribuye a los sistemas remotos usando una herramienta de distribución de software de un proveedor independiente de software (ISV). Una vez distribuido el paquete, se ejecuta la secuencia de comandos de instalación para instalar el software.

#### **Creación y distribución del paquete de instalación típica desatendida**

La opción de instalación desatendida **Configuración típica** utiliza el CD *Dell PowerEdge Installation and Server Management* como paquete de instalación<br>desatendida. El programa **msiexec.exe /i SysMgmt.msi /qb** accede al licencia de software e instalar todos los componentes necesarios de Server Administrator en los sistemas remotos seleccionados. El comando **msiexec.exe /i**<br>**SysMgmt.msi /qb** instala componentes de Server Administrator en c

NOTA: Después de que una instalación desatendida ha terminado, para poder usar la función de interfaz de línea de comando (CLI) de Server<br>Administrator, usted debe abrir una nueva ventana de consola y ejecutar los comandos

Puede hacer que la imagen del CD *Dell PowerEdge Installation and Server Management* **esté disponible en el sistema remoto, ya sea distribuyendo todo el**<br>contenido del CD, o bien, asignando una unidad en el sistema de dest

#### **Asignación de una unidad de disco para que actúe como el paquete de instalación típica desatendida**

1. Comparta una imagen del CD *Dell PowerEdge Installation and Server Management* con cada uno de los sistemas remotos en los que desea instalar el Server Administrator.

Puede realizar esta tarea compartiendo el CD directamente o copiándolo completo en una unidad de disco y compartiendo la copia.

- 2. Cree una secuencia de comandos que asigne una unidad de disco de los sistemas remotos a la unidad de disco compartida descrita en el paso 1. Esta secuencia de comandos deberá ejecutar **msiexec.exe /i** *Unidad asignada***\srvadmin\windows\SystemsManagement\SysMgmt.msi /qb** después de que la unidad ha sido asignada.
- 3. Configure el software de distribución de un proveedor independiente de software para distribuir y ejecutar la secuencia de comandos creada en el paso 2.
- 4. Distribuya esta secuencia de comandos a los sistemas de destino usando las herramientas de distribución de software de un proveedor independiente de software.

El programa **msiexec.exe /i** *Unidad asignada***\srvadmin\windows\SystemsManagement\SysMgmt.msi /qb** se ejecuta para instalar Server Administrator en cada sistema remoto.

5. Reinicie todos los sistemas remotos para activar el Server Administrator.

#### **Distribución de todo el CD como el paquete de instalación típica desatendida**

- 1. Distribuya toda la imagen del CD *Dell PowerEdge Installation and Server Management* en los sistemas de destino.
- 2. Configure el software de distribución de su proveedor independiente de software para que ejecute el programa msiexec.exe /i Unidad de<br>CDNsrvadminNwindowsNSystemsManagementNSysMgmt.msi /qb desde la imagen del CD Dell Pow

El programa **msiexec.exe /i** *Unidad de CD***\srvadmin\windows\SystemsManagement\SysMgmt.msi /qb** se ejecuta para instalar Server Administrator en cada sistema remoto.

<span id="page-62-0"></span>3. Reinicie todos los sistemas remotos para activar el Server Administrator.

#### **Creación y distribución de paquetes de instalación desatendida personalizada**

Para crear un paquete de instalación personalizado, desatendido, realice los pasos siguientes:

- 1. Copie el directorio de **windows** del CD al disco duro del sistema.
- 2. Cree una secuencia de comandos de procesamiento en lote que ejecutará la instalación por medio del motor de Windows Installer (**msiexec.exe**).

**NOTA:** En la instalación desatendida personalizada, se debe incluir cada componente necesario como parámetro de la interfaz de línea de comando (CLI) para que se instale.

Un ejemplo es msiexec.exe /i SysMgmt.msi ADDLOCAL=SA,IWS,BRCM /qb. (Consulte la sección "<u>Parámetros de personalización</u>" a continuación para<br>obtener más detalles y conocer las identificaciones de los componentes disponibl

3. Coloque la secuencia de comandos de procesamiento en lote en el directorio **windows** de la unidad de disco duro del sistema.

### <span id="page-63-1"></span>**Distribución de paquetes de instalación desatendida personalizado**

- **NOTA:** El paquete de instalación para Server Administrator **SysMgmt.msi** que se utiliza en la instalación desatendida con **Configuración personalizada** (consulte "[Creación y distribución de paquetes de instalación desatendida personalizada](#page-62-0)") se encuentra en el directorio **srvadmin\windows\SystemsManagement**.
- 1. Configure su software de distribución de un proveedor independiente de software para ejecutar la secuencia de comandos de procesamiento en lote una vez que el paquete de instalación haya sido distribuido.
- 2. Utilice el software de distribución de un proveedor independiente de software para distribuir el paquete personalizado de instalación desatendida a los sistemas remotos. El programa **msiexec.exe /i** *Unidad del sistema***\srvadmin\windows\SystemsManagement\SysMgmt.msi ADDLOCAL=SA,IWS,BRCM /qb i**nstala<br>Server Administrator junto con los componentes especificados en cada sistema remoto.
- 3. Reinicie todos los sistemas remotos para activar el Server Administrator.

### **Cómo especificar la ubicación del archivo de registro**

Para llevar a cabo la instalación MSI del managed system, ejecute el siguiente comando para realizar una instalación desatendida especificando la ubicación del archivo de registro:

msiexec.exe /i SysMgmt.msi /l\*v "C:\openmanage\logs\SysMgmt.log"

# **Funciones de la instalación desatendida**

La instalación desatendida proporciona las siguientes funciones:

- l Un conjunto de valores opcionales de la línea de comando para personalizar una instalación desatendida
- l Parámetros de personalización para designar los componentes de software específicos de la instalación
- l Un verificador de prerrequisitos que examina el estado de dependencia de los componentes de software seleccionados sin tener que realizar una instalación real

#### **Valores opcionales de la línea de comando**

La [tabla 6](#page-63-0)-1 muestra los valores opcionales disponibles para el instalador de MSI **msiexec.exe**. Teclee los valores opcionales en la línea de comando después de **msiexec.exe** dejando un espacio entre cada valor.

**NOTA**: Consulte **support.microsoft.com** para obtener detalles completos acerca de todos los interruptores de línea de comando para la herramienta del<br>instalador de Windows.

### <span id="page-63-0"></span>**Tabla 6-1.** Valores de la línea de comandos para el instalador MSI

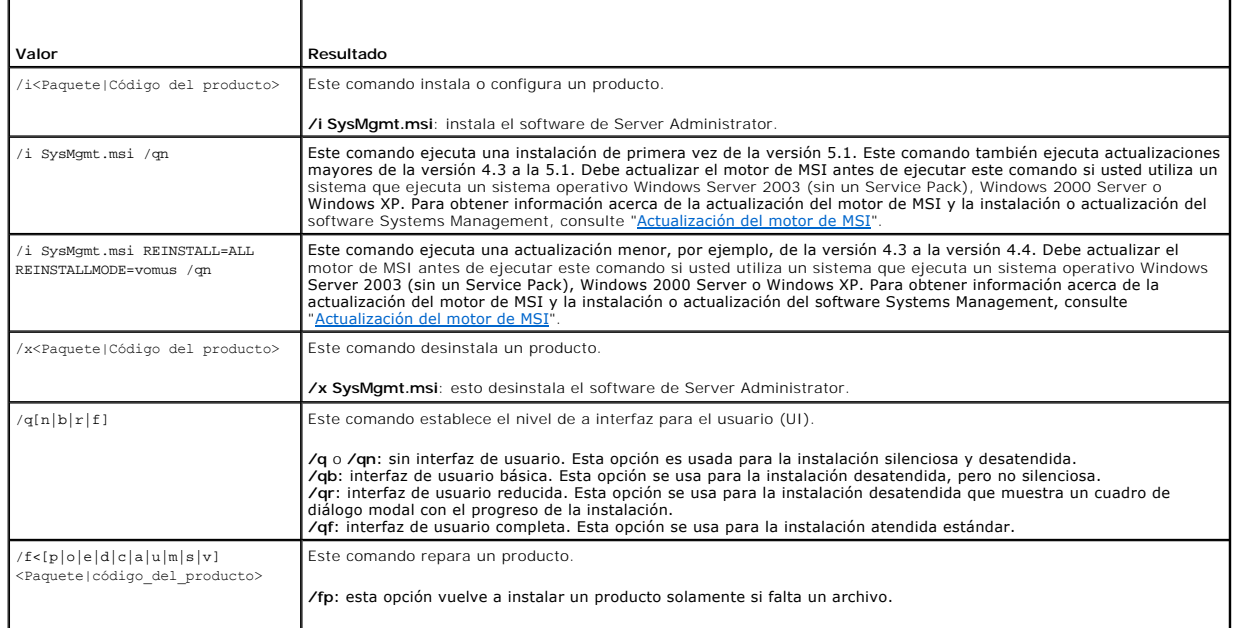

<span id="page-64-1"></span>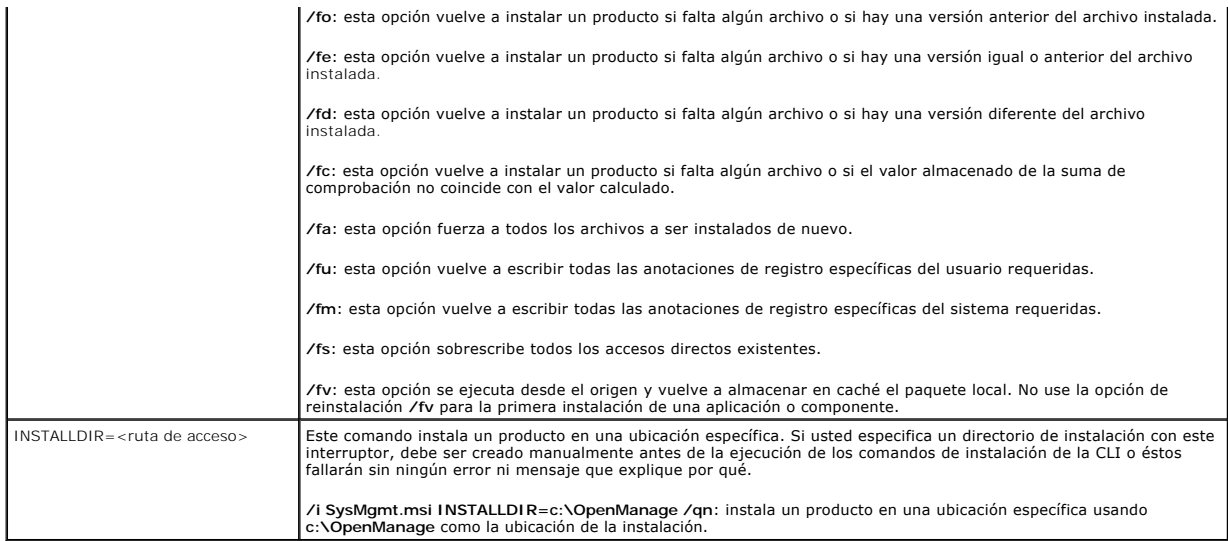

Por ejemplo, al ejecutar msiexec.exe /i SysMgmt.msi /qn se instalan los componentes de Server Administrator en cada sistema remoto en base a la configuración de hardware del sistema. Esta instalación o se lleva a cabo de manera silenciosa y desatendida.

# <span id="page-64-0"></span>**Parámetros de personalización**

**A** NOTA: Escriba los parámetros de la CLI ADLOCAL, REINSTALL y REMOVE en mayúsculas, ya que se distingue entre mayúsculas y minúsculas.

Los parámetros de personalización de la CLI ADDLOCAL, REINSTALL y REMOVE proporcionan una forma de personalizar los componentes de software<br>exactos que se van a instalar, a reinstalar o a desinstalar cuando se ejecutan de usted puede instalar, reinstalar o desinstalar componentes de software de forma selectiva en distintos sistemas, utilizando el mismo paquete de instalación<br>desatendida. Por ejemplo, se puede elegir llevar a cabo la instala de servidores, y elegir la instalación del Server Administrator, pero no el servicio de Storage Management, en otro grupo de servidores. También puede optar<br>por instalar uno o varios componentes en un grupo específico de s

**Tabla 6-2. Identificaciones de componentes de software**

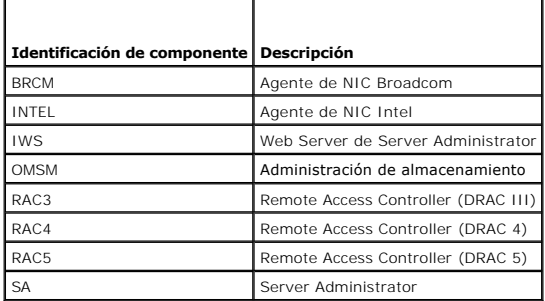

Puede incluir el parámetro de personalización **ADDLOCAL** en la línea de comandos y asignar la identificación (o identificaciones) del componente de software que desea instalar. Ejemplo

msiexec.exe /i SysMgmt.msi ADDLOCAL=BRCM /qb.

Este comando ejecuta la instalación de Dell OpenManage Systems Management, e instala únicamente el agente Broadcom, de manera desatendida pero no silenciosa.

Puede incluir el parámetro de personalización **REINSTALL** en la línea de comandos y asignar la identificación (o identificaciones) del componente de software<br>que desea reinstalar. Ejemplo

msiexec.exe /i SysMgmt.msi REINSTALL=BRCM /qb.

Este comando ejecutará la instalación de Dell OpenManage Systems Management y reinstalará únicamente el agente Broadcom, de manera desatendida pero no silenciosa.

Puede incluir el parámetro de personalización **REMOVE** en la línea de comandos y asignar la identificación (o identificaciones) del componente de software que desea desinstalar. Ejemplo

msiexec.exe /i SysMgmt.msi REMOVE=BRCM /qb.

Este comando ejecuta la instalación de Dell OpenManage Systems Management y desinstala únicamente el agente Broadcom, de manera desatendida pero no silenciosa.

<span id="page-65-1"></span>También se puede optar por instalar, reinstalar y desinstalar los componentes mediante la ejecución del programa **msiexec.exe**. Ejemplo

msiexec.exe /i SysMgmt.msi ADDLOCAL=INTEL REMOVE=BRCM /qb

Este comando ejecuta la instalación del software Managed System y simultáneamente instala el agente Intel y desinstala al agente Broadcom. Esta ejecución se realizará de manera desatendida, pero no silenciosa.

NOTA: Un identificador único global (GUID) tiene 128 bits y el algoritmo que se usa para generar un GUID garantiza que cada GUID sea único. El GUID<br>del producto identifica la aplicación de manera particular. En este caso,

# **Código de retorno de MSI**

Se registra una anotación de registro de sucesos de la aplicación en el archivo **SysMgmt.log**. La [tabla 6](#page-65-0)-3 muestra algunos de los códigos de error generados por el motor del instalador de Windows **msiexec.exe**.

#### <span id="page-65-0"></span>**Tabla 6-3. Códigos de retorno de Windows Installer**

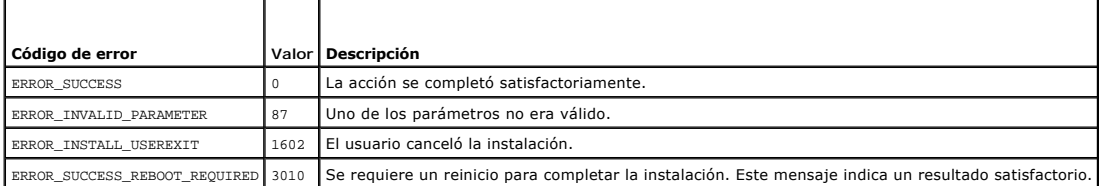

**NOTA:** Consulte **support.microsoft.com** para obtener los detalles completos acerca de todos los códigos de error generados por las funciones del instalador de Windows **msiexec.exe** y **InstMsi.exe**.

# **Desinstalación del software Managed System**

Los componentes del software Managed System se pueden desinstalar utilizando el CD *Dell PowerEdge Installation and Server Management* o el sistema operativo. Además, se puede realizar una desinstalación desatendida en varios sistemas a la vez.

NOTA: Después de desinstalar Server Administrator en los sistemas PowerEdge 1650, 2650 y 4600, es posible que se le pida reiniciar el sistema si ha<br>decidido desinstalar el servicio Storage Management. También es posible qu está en uso.

### **Desinstalación del software Managed System utilizando el CD Installation and Server Management**

1. Inserte el CD *Dell PowerEdge Installation and Server Management* en la unidad de CD del sistema.

Si el CD no inicia el programa de instalación automáticamente, vaya al escritorio del sistema, haga doble clic en **Mi PC** (o abra el Explorador de<br>Windows), haga doble clic en el icono de la unidad de CD, haga doble clic e clic en el archivo **setup.exe**.

Se abre la pantalla de estado de **Requisitos previos de Dell OpenManage Server Administrator** y se ejecutan las verificaciones de prerrequisitos de la<br>managed system. Se mostrarán los mensajes informativos, de advertencia

2. Haga clic en la opción **Instalar, modificar, reparar o desinstalar Server Administrator**.

Se abrirá la pantalla **Bienvenido al asistente de instalación de Dell OpenManage Server Administrator**.

3. Haga clic en **Siguiente**.

Se abre el cuadro de diálogo **Mantenimiento de programas**.

Este diálogo le permite modificar, reparar o eliminar el programa.

4. Seleccione la opción **Eliminar** y haga clic en **Siguiente**.

Se abre el cuadro de diálogo **Eliminar el programa**.

5. Haga clic en **Eliminar**.

Aparecerá la pantalla **Desinstalación de Dell OpenManage Server Administrator**. Los mensajes proporcionan el estado y el progreso de los componentes de software que se están desinstalando.

Cuando se desinstalen los componentes seleccionados, se abrirá el cuadro de diálogo **Asistente de instalación completado**.

6. Haga clic en **Terminar** para salir de la desinstalación de Server Administrator.

Si se le pide que reinicie el sistema, deberá hacerlo para que la desinstalación se realice satisfactoriamente. Si se le pide que reinicie el sistema,

seleccione una opción de reinicio:

- l **Sí, reiniciar mi sistema ahora.**
- l **No, reiniciaré mi sistema más tarde.**

Se desinstalan todos los componentes de Server Administrator.

### **Desinstalación de componentes del software Managed System utilizando el sistema operativo**

- 1. Haga clic en el botón **Inicio** y apunte a **Configuración**® **Panel de control**.
- 2. Haga doble clic en **Agregar o quitar programas**.
- 3. Haga clic en **Dell OpenManage Server Administrator** y luego en **Eliminar**.

Se abrirá el cuadro de diálogo **Agregar o quitar programas**.

4. Haga clic en **Sí** para confirmar la desinstalación de Server Administrator.

Aparecerá la pantalla **Dell OpenManage Server Administrator**. Los mensajes proporcionan el estado y el progreso de los componentes de software<br>que se están desinstalando**.** 

Si se le pide que reinicie el sistema, deberá hacerlo para que la desinstalación se realice satisfactoriamente. Si se le pide que reinicie el sistema, seleccione una opción de reinicio:

- l **Sí, reiniciar mi sistema ahora.**
- l **No, reiniciaré mi sistema más tarde.**

Se desinstalan todos los componentes de Server Administrator.

#### **Desinstalación desatendida usando el GUID del producto**

Si no tiene el CD de instalación o el paquete MSI disponible durante una desinstalación, puede usar la siguiente línea de comandos para desinstalar el<br>software de Dell OpenManage Systems Management en sistemas administrado

Para Managed Systems use este comando:

msiexec.exe /x {89C7A9F7-2C31-4739-842D-F037B6C9B674}

#### Para estaciones de administración, use este comando:

msiexec.exe /x {DA60872C-9147-4A6E-9AEF-95BAB5EF3A3B}

#### **Desinstalación desatendida del software de sistema administrado**

El CD *Dell PowerEdge Installation and Server Management* contiene un procedimiento de desinstalación desatenda desinstalación desatendida permite<br>desinstalar el software Managed Systems de varios sistemas simultáneamente. remotos mediante una herramienta de distribución de software obtenida de un proveedor independiente de software. Una vez distribuido el paquete, se ejecuta la secuencia de comandos de desinstalación para desinstalar el software.

#### **Distribución del paquete de desinstalación desatendida**

El CD *Dell PowerEdge Installation and Server Management* está preconfigurado para actuar como paquete de desinstalación desatendida. Para distribuir el paquete a uno o varios sistemas, realice los siguientes pasos:

- 1. Configure el software de distribución de su proveedor independiente de software para que ejecute el programa msiexec.exe /x Unidad de<br>CD\srvadmin\windows\SystemsManagement\SysMgmt.msi /qb después de que el paquete de d
- 2. Utilice el software de distribución de un proveedor independiente de software para distribuir el paquete de desinstalación típica desatendida a los sistemas remotos

El programa **msiexec.exe /x** *Unidad de CD***\srvadmin\windows\SystemsManagement\SysMgmt.msi /qb** se ejecuta para desinstalar el software Managed Systems en cada sistema remoto.

3. Reinicie cada sistema remoto para completar el proceso de desinstalación.

#### **Valores de la línea de comando para la desinstalación desatendida**

La <u>[tabla 6](#page-63-0)-1</u> muestra los valores de la línea de comando de la desinstalación desatendida que están disponibles para la desinstalación desatendida. Teclee los<br>v**alores opcionales en la línea de comando después de** msiexec

Por ejemplo, si se introduce msiexec.exe /x SysMgmt.msi /qb se ejecutará la desinstalación desatendida y se mostrará el estado de la instalación desatendida mientras se esté ejecutando.

La ejecución de msiexec.exe /x SysMgmt.msi /qn ejecuta la desinstalación desatendida, pero silenciosa (sin mostrar ventanas de información).

# <span id="page-67-0"></span>**Instalación del software Managed System usando software de implementación de terceros**

Puede usar el software de iniciación de terceros, como Altiris Deployment Solution, para instalar el software Managed System en sistemas Dell admitidos. Para distribuir e instalar Server Administrator usando Altiris, inicie la aplicación Altiris e importe el archivo OpenManage\_Jobs.bin que se encuentra en el CD *Dell*<br>*PowerEdge Installation and Server Management* en **\srvadmin** que modificar las tareas **Ejecutar secuencia de comandos y Copiar archivo** para que correspondan con el entorno utilizado. Cuando haya terminado puede<br>programar su trabajo para que se ejecute en los sistemas Dell admitidos

[Regresar a la página de contenido](file:///E:/Software/smsom/5.1.1/sp/ug/index.htm)

#### <span id="page-68-2"></span>[Regresar a la página de contenido](file:///E:/Software/smsom/5.1.1/sp/ug/index.htm)

# **Introducción**

**Guía del usuario de instalación y seguridad de Dell OpenManage™ versión 5.1**

- **O** [Descripción general](#page-68-0)
- **O** Componentes del software de Dell OpenManage Systems Man
- [Otros documentos que puede necesitar](#page-72-0)
- O [Obtención de asistencia técnica](#page-72-1)

# <span id="page-68-0"></span>**Descripción general**

Esta guía contiene información para ayudarle a instalar el software Dell OpenManage™ en las estaciones de administración y en los sistemas administrados. Un *sistema administrado* es un sistema que tiene instrumentación o agentes instalados que permiten que el sistema sea descubierto y encuestado acerca de<br>su estado. Una *estación de administración* se usa para administrar la <u>figura 1-1</u> para ver una estación de administración y sus sistemas administrados. Además, esta guía contiene información e instrucciones para configurar los<br>sistemas antes y en el transcurso de una instalación o actual

- l  [Seguridad de Dell OpenManage™](file:///E:/Software/smsom/5.1.1/sp/ug/security.htm#wp1039152)
- 1 [Configuración y administración](file:///E:/Software/smsom/5.1.1/sp/ug/setup.htm#wp1059954)
- l [Uso de Server Assistant para instalar un sistema operativo](file:///E:/Software/smsom/5.1.1/sp/ug/instos.htm#wp1043338)
- l [Instalación del software Management Station](file:///E:/Software/smsom/5.1.1/sp/ug/instms.htm#wp1043338)
- 1 [Instalación del software Managed System en sistemas operativos Microsoft®](file:///E:/Software/smsom/5.1.1/sp/ug/instwin.htm#wp1056417) Windows®
- l [Instalación del software Managed System en sistemas operativos Red Hat®](file:///E:/Software/smsom/5.1.1/sp/ug/instlx.htm#wp1054425) Enterprise Linux y SUSE® Linux
- l [Utilización de Microsoft®](file:///E:/Software/smsom/5.1.1/sp/ug/mad.htm#wp1055432) Active Directory®
- l [Verificador de prerrequisitos](file:///E:/Software/smsom/5.1.1/sp/ug/prereqch.htm#wp1053126)
- l [Preguntas frecuentes](file:///E:/Software/smsom/5.1.1/sp/ug/faq.htm#wp1055187)

# **Descripción general del software Systems Management**

El software de administración de sistemas de Dell OpenManage es un conjunto de programas de aplicación para sistemas Dell™ PowerEdge™ y para algunos<br>sistemas Dell PowerVault™. Este software le permite administrar sus sist

Cada sistema administrado por el software Dell OpenManage Systems Management se denomina sistema administrado. Usted puede administrar un sistema<br>administrado de manera local o remota. Las aplicaciones de sue puede en pued Intel® o de Broadcom y el software del controlador de acceso remoto (RAC).

Una estación de administración se puede utilizar para configurar uno o más sistemas administrados de manera remota desde una ubicación central. Dell OpenManage IT Assistant y las otras aplicaciones de Management Station le permiten administrar de uno a miles de sistemas administrados. Por ejemplo, una estación de administración se puede usar para desplegar imágenes de medios físicos a medios virtuales en muchos sistemas administrados.

**NOTA:** Si instala el software de Management Station y de Managed System en el mismo sistema, instale versiones idénticas de software para evitar conflictos de sistema.

La [figura 1](#page-68-1)-1 ilustra la relación entre una estación de administración y los sistemas administrados. La [figura 1-1](#page-68-1) también muestra los sistemas operativos y los productos de software de Dell OpenManage que se pueden instalar en el sistema administrado. Se puede tener acceso al CD de documentación desde<br>cualquier sistema que tenga monitor, teclado y mouse.

**NOTA**: El CD *Dell PowerEdge Server Update Utility* sólo está incluido en el paquete de servicio de suscripción de Dell OpenManage; no está incluido en el<br>paquete de software de Dell OpenManage Systems Management.

<span id="page-68-1"></span>**Figura 1-1. Ejemplo de una estación de administración y los sistemas administrados**

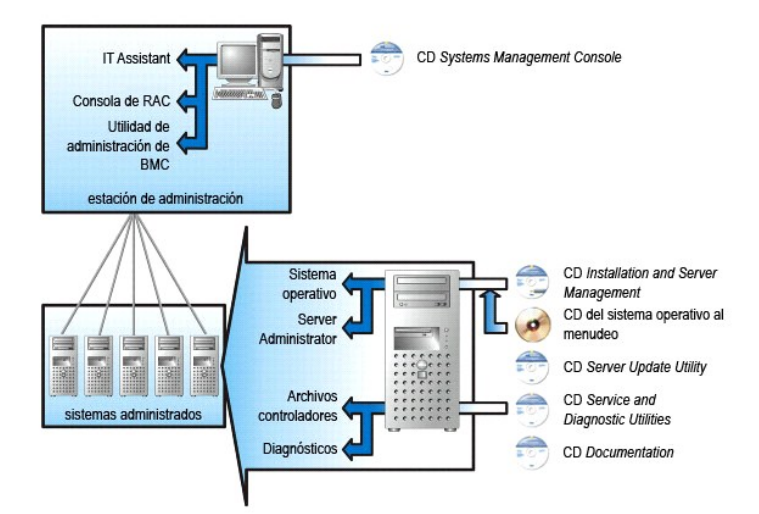

# **Contenido del juego de software de Dell OpenManage Systems Management**

El paquete de software Dell OpenManage Systems Management incluye los siguientes componentes, entre otros:

- ⊥ La *Guía de instalación rápida del software Dell OpenManage:* Proporciona una descripción general de las aplicaciones que se pueden instalar en la estación<br>de administración (consola) y en los sistemas administrados. Es instalar su consola y aplicaciones de managed system en sistemas que ejecutan sistemas operativos admitidos.
- l El CD *Dell PowerEdge Systems Management Consoles:* Contiene los productos de consola de Dell Systems Management para las estaciones de administración. El CD incluye IT Assistant y otras aplicaciones para la administración de sistemas.
- CD *Dell PowerEdge Installation and Server Management*: Proporciona las herramientas que se requieren para instalar un sistema operativo y configurar<br>Nos sistemas administrados, incluyendo los servicios de instrumentación,
- l CD *Dell PowerEdge Service and Diagnostic Utilities*: Proporciona las herramientas para configurar los sistemas administrados y ofrece los diagnósticos y<br>controladores optimizados por Dell más recientes para los sistemas
- l CD *Dell PowerEdge Documentation:* Le ayuda a mantenerse al día con la documentación de los sistemas, productos de software de administración de sistemas, periféricos y controladores RAID.
- l CD *Dell PowerEdge Server Update Utility*: Contiene la utilidad Server Update Utility (SUU), que es una aplicación basada en CD para identificar y aplicar actualizaciones al sistema. La SUU se proporciona en CD separados para Microsoft Windows y Linux.

La mayor parte de estos CD también contienen archivos léame, que proporcionan la información más reciente del producto.

**NOTA:** El CD *Dell PowerEdge Server Update Utility* sólo está disponible como parte de paquete de servicio de suscripción o del sitio web de asistencia Dell Support en **support.dell.com**.

Compare el contenido de la caja de accesorios de sistema con la lista de empaque o la factura que se adjunta al sistema. Si falta algún componente, o está dañado, llame a Dell en el transcurso de los 30 días a partir de la fecha de factura para solicitar un reemplazo gratuito. Para más información, consulte "[Obtención de asistencia técnica](#page-72-1)".

### **Lo nuevo**

- l Compatibilidad para SUSE Linux Enterprise Server (versión 10) maestra, para la tecnología Intel de memoria extendida 64 (Intel EM64T).
- l Compatibilidad para Dell OpenManage IT Assistant 8.0.
- l Los diagnósticos ya no están disponibles a través de Server Administrator. Para ejecutar los diagnósticos en su sistema, instale Diagnósticos de Dell PowerEdge con el CD Dell PowerEdge and Diagnostic Utilities o descargue e instale los diagnósticos de Dell PowerEdge a partir del sitio web de<br>asistencia Dell Support en **support.dell.com.** Diagnósticos de Dell PowerEdge e Server Administrator.

Para obtener más información, consulte el sitio web de Dell OpenManage en **www.dell.com/openmanage**.

<span id="page-69-0"></span>**Componentes del software de Dell OpenManage Systems Management** 

**Software de implementación (CD Dell PowerEdge Installation and Server Management)**

Para sistemas administrados, Dell OpenManage Server Assistant proporciona una instalación optimizada del sistema operativo, reduciendo el tiempo necesario<br>para la instalación de los sistemas operativos Windows, Red Hat Ent proceso gradual y fácil de seguir.

Además, Server Assistant brinda las herramientas necesarias para instalar y configurar el software y los sistemas PowerEdge. Las herramientas permiten<br>realizar el descubrimiento y la configuración de los adaptadores de red

# **El software Management Station (CD Dell Systems Management Consoles)**

### **IT Assistant**

IT Assistant es una interfaz gráfica para el usuario (GUI) basada en la web que proporciona un punto central de acceso para supervisar y administrar sistemas<br>en una red de área local (LAN) o en una red de área extensa (WAN

Mediante IT Assistant, usted puede:

- l Identificar los grupos de sistemas que desea administrar de manera remota
- l Consolidar la visualización de todos los sistemas, proporcionando un punto de lanzamiento central para la administración de sistemas
- l Crear filtros y acciones de alerta que le notificarán automáticamente cuando se afecte el tiempo de operación del sistema
- l Crear informes personalizados para toda la empresa que muestran el estado de cada sistema, incluyendo interruptores, dispositivos de almacenamiento, BIOS, firmware y versiones de controladores
- l Crear tareas personalizadas que le permitan coordinar la administración de configuraciones a lo largo de toda la empresa, incluyendo la realización de actualizaciones de software, el apagado y la activación, así como la ejecución de líneas de comandos
- l Ver una presentación gráfica de los dispositivos en su red, desde la que puede iniciar aplicaciones, actualizar inventarios y estados y solucionar problemas
- l Iniciar las siguientes aplicaciones para la administración de sistemas de Dell: Server Administrator, Consola de acceso remoto, Dell PowerConnect™ y KVM digital (teclado/vídeo/mouse)
- ⊥ Cargue Dell Update Packages y los conjuntos de actualización del sistema en el repositorio de IT Assistant y luego ejecute una revisión de conformidad<br>de todos los sistemas en la empresa contra los paquetes de actualiza certificados por Dell, que funcionan conjuntamente sin problemas. Los Dell Update Packages están disponibles del sitio web de asistencia Dell Support<br>en s**upport.dell.com** o en el CD *Dell PowerEdge Server Update Utility.* como imagen ISO que se puede descargar del sitio support.dell.com. Puede descargar el servicio de suscripción de Dell OpenManage del sitio **www.dell.com**.

#### **Dell Remote Access Controller Management Station**

La consola Dell Remote Access Controller (DRAC) es el software de la estación de administración diseñado para proporcionar capacidades de administración remotas para sistemas PowerEdge. Usted puede conectarse de manera remota al hardware de RAC que usa el software Herramientas de DRAC. Las siguientes funciones de RAC están implementadas en el hardware y están disponibles usando un explorador o mediante el racadm de la CLI:

- l Monitores sensores de hardware, como temperatura, voltaje, y ventiladores
- l Acceso a hardware y registros de alertas
- l La capacidad de generar alertas, aun cuando el sistema está apagado
- l Encendido y apagado remoto del sistema
- l Operaciones de inicio remoto por disco

Consulte la *Guía del usuario de Dell Remote Access Controller 4* o la *Guía del usuario de Dell Remote Access Controller 5* para obtener más información sobre cómo usar la CLI de racadm para conectarse a un sistema administrado a fin de ejecutar comandos de racadm desde una consola remota o para conectarse a una<br>estación de administración mediante la dirección de IP de la estación ad

#### **Utilidad de administración del controlador de administración de la placa base (BMC)**

La utilidad de administración de BMC proporciona una estación de administración remota, basada en líneas de comando, para administrar todas las funciones<br>de BMC admitidas. Use la utilidad de administración de BMC para admi administrarlo.

El BMC supervisa el sistema en busca de sucesos críticos, comunicándose con diversos sensores de la placa base y enviando alertas, y registra sucesos cuando ciertos parámetros sobrepasan los umbrales preconfigurados. El BMC admite la especificación estándar de industria IPMI, permitiéndole configurar, supervisar y recuperar sistemas remotamente.

El BMC proporciona las siguientes funciones:

- l Acceso a la administración por medio del NIC integrado y el puerto serie del sistema
- l Registro de fallas y envío de alertas de SNMP
- l Acceso al registro de sucesos de sistema (SEL) y al estado de los sensores
- l Controles de funciones del sistema, incluyendo encendido y apagado
- l Compatibilidad que no depende del estado de operación o alimentación del sistema
- l Redirección de la consola de texto para configuración de sistema, utilidades de texto y consolas de sistema operativo
- l Acceso a las interfaces de consola serie de Red Hat Enterprise Linux y SUSE Linux Enterprise Server por medio de SOL

#### **Utilidad complemento de Active Directory**

La utilidad complemento Microsoft Active Directory proporciona un complemento de extensión para Microsoft Active Directory que le permite administrar los objetos de Active Directory que son específicos de Dell.

Puede usar esta opción cuando las clases de esquema específicas de Dell hayan sido agregadas al esquema de Active Directory.

# **El software Managed System (CD Dell PowerEdge Installation and Server Management)**

#### **Server Administrator**

Server Administrator proporciona una solución de administración de sistemas completa e individualizada, utilizando una GUI integrada basada en explorador<br>de web (la página de inicio de Server Administrator) o una función d y funciones integrados:

#### **Instrumentation Service**

El Instrumentation Service proporciona acceso rápido a información detallada de fallas y rendimiento recopilada por agentes de administración de sistemas y permite la administración remota de sistemas supervisados, incluyendo apagado, inicio y seguridad.

#### **Servicio de acceso remoto**

**IOTA:** El servicio de acceso remoto no está disponible en sistemas modulares. Debe conectarse directamente al RAC en un sistema modular. Para obtener más información, consulte la *Guía del usuario de Dell Embedded Remote Access/MC*, la *Guía del usuario de Dell Remote Access Controller 4* o la *Guía del usuario de Dell Remote Access Controller 5*.

El servicio de acceso remoto proporciona las siguientes funciones:

- l Acceso remoto a un sistema inoperable, permitiéndole apagarse, para reiniciarse y para conseguir que el sistema esté encendido y operando tan rápido como sea posible
- l La notificación de alerta cuando un sistema está apagado
- l Los registros de caída de sistema que registran la causa probable de la falla del sistema y guardan la pantalla del incidente más reciente

Debe tener Server Administrator en su sistema para instalar el servicio de acceso remoto.

**NOTA:** El servicio de acceso remoto de Server Administrator y Management Station de Remote Access Controller no se pueden instalar en un sistema al<br>mismo tiempo. Si tanto Server Administrator como Management Station se in servicio de acceso remoto de Server Administrator. Esto proporciona toda la funcionalidad de la Management Station de Remote Access Controller.

#### **Servicio de administración de almacenamiento**

El servicio Storage Management proporciona funciones mejoradas para administrar el almacenamiento en discos no RAID o RAID del sistema conectados de manera local.

El servicio de Storage Management proporciona las características siguientes:

- l Le permite ver el estado de almacenamiento local y remoto adjunto a un sistema supervisado
- l Es compatible con SAS, SCSI, SATA y ATA, pero no es compatible con Fibre Channel
- i Le permite realizar funciones de controlador y de gabinete para todos los controladores y gabinetes RAID y no RAID compatibles desde una sola<br>interfaz gráfica o desde una CLI, sin usar utilidades del BIOS del controlador
- l Protege los datos mediante la configuración de la redundancia de datos, la asignación de repuestos dinámicos o la reconstrucción de unidades fallidas

# **Diagnósticos (CD Dell PowerEdge Service and Diagnostic Utilities)**

Los Diagnósticos de Dell PowerEdge es un paquete de programas de diagnóstico, o módulos de prueba, que se ejecutan de forma local en el sistema. Puede seleccionar que las pruebas de diagnóstico adecuadas se ejecuten desde el árbol **Selección de diagnóstico** el cual contiene el hardware que los Diagnósticos<br>de PowerEdge descubren en el sistema.

**Archivos controladores (CD Dell PowerEdge Service and Diagnostic Utilities)**
La utilidad de extracción le permite ver y crear discos flexibles de diagnóstico y controladores de software de Dell.

## **Administración de cambios (CD Dell PowerEdge Server Update Utility)**

El CD *Dell PowerEdge Server Update Utility* incluye la utilidad Server Update Utility (SUU). SUU es una aplicación basada en CD para identificar y aplicar actualizaciones al sistema. SUU es una aplicación de doble propósito y es fácil de usar. Puede usar la SUU para actualizar el servidor PowerEdge o para ver las<br>actualizaciones disponibles para cualquier sistema que aparezc

La SUU facilita la administración de cambios, ya que le permite actualizar componentes del sistema mediante una aplicación que compara la versión de los<br>componentes instalados actualmente con los componentes actualizados e SUU normalmente realizará un inventario de los componentes instalados y sus versiones, proporcionará un informe comparativo entre lo que está instalado actualmente en el sistema y las versiones más recientes de los componentes que están en el repositorio y le dará la oportunidad de decidir si desea aplicar el conjunto de actualización del sistema para componentes de Dell para actualizar el sistema o no. Usted puede personalizar los paquetes que desea actualizar.<br>Puede revertir las nuevas versiones de los componentes del sistema *Server Update Utility*. La SUU se proporciona en CD separados para Microsoft Windows y Linux.

## **Otros documentos que puede necesitar**

Además de esta *guía*, podrá encontrar las siguientes guías en el sitio web de asistencia Dell Support en **support.dell.com**, o bien, en el CD *Documentation*:

- La Guía de instalación rápida del software Dell OpenManage proporciona una descripción general de las aplicaciones que se pueden instalar en Management Station, o consola, y en los sistemas administrados. También tiene procedimientos para instalar la consola y las aplicaciones de los sistemas administrados.
- 1 La Guía del usuario de Dell OpenManage Server Administrator describe la instalación y el uso de Server Administrator. Server Administrator proporciona una forma de administrar y gestionar fácilmente sistemas locales y remotos mediante un conjunto completo de servicios de administración integrados.
- 1 La Guía de compatibilidad de Dell OpenManage Server Administrator ofrece información de compatibilidad de la instalación y operación de Serve Administrator en varias plataformas de hardware (o sistemas) que ejecutan los sistemas operativos Microsoft Windows, Red Hat Enterprise Linux y SUSE Linux Enterprise Server admitidos.
- l La *Guía de referencia de SNMP de Dell OpenManage Server Administrator* documenta la base de información de administración (MIB) del protocolo de administración de red sencillo (SNMP). MIB de SNMP define variables que extienden la MIB estándar para abarcar las capacidades de los agentes de administración de sistemas.
- l La *Guía de referencia del CIM de Dell OpenManage Server Administrator* documenta el proveedor del modelo común de información (CIM), que es una extensión del archivo de formato de objeto de administración (MOF) estándar. Esta guía explica las clases admitidas de objetos de administración.
- ⊥ En la *Guía de referencia de mensajes de Dell OpenManage Server Administrator* se presenta una lista de mensajes que aparecen en el registro de alertas<br>de la página de inicio de Server Administrator o en el visor de suc cada uno de los mensajes de alerta que envíe el Server Administrator.
- 1 La Guía del usuario de la interfaz de línea de comandos de Dell OpenManage Server Administrator documenta la interfaz de línea de comandos completa para Server Administrator, incluyendo una explicación de los comandos de la CLI para ver el estado del sistema, acceder a registros, crear informes,<br>configurar diversos parámetros de componentes y establecer umbrales críti
- l La *Guía del usuario de Dell OpenManage IT Assistant* contiene información sobre la instalación, la configuración y la utilización de IT Assistant. IT Assistant proporciona un punto central de acceso para supervisar y administrar sistemas en una red de área local (LAN) o en una red de área extensa (WAN). Al<br>proporcionar al administrador una vista completa de toda la empresa, IT As tareas repetitivas y evitar la interrupción durante operaciones comerciales importantes.
- ı ⊥a *Guía del usuario de Dell Remote Access Controller 4* brinda información completa acerca de la instalación y configuración de un controlador DRAC 4 y<br>cómo utilizar el DRAC 4 para tener acceso de manera remota a un si
- l La *Guía del usuario de Dell Remote Access Controller 5* brinda información completa acerca de la instalación y configuración de un controlador DRAC 5 y cómo utilizar el DRAC 5 para tener acceso de manera remota a un sistema que ha dejado de funcionar.
- La Guía del usuario de Dell Remote Access Controller/MC proporciona la información completa acerca de la instalación y configuración de un controlador DRAC/MC y de cómo utilizar el DRAC/MC para tener acceso de manera remota a un sistema que ha dejado de funcionar.
- ⊥ La G*uía de instalación y configuración del controlador de acceso remoto de Dell proporciona información completa sobre la instalación y configuración de un<br>controlador DRAC III, DRAC III/XT o ERA/O, la configuración de* no funciona.
- ı La Guía del usuario de racadm de Dell Remote Access Controller proporciona información sobre la utilización de la utilidad de línea de comando racadm<br>para administrar controladores de DRAC III, DRAC III/XT, ERA y ERA/O.
- 1 La Guía del usuario del controlador Embedded Remote Access/MC de Dell proporciona información completa sobre la configuración y el uso de un controlador ERA/MC para administrar y supervisar remotamente el sistema modular y sus recursos compartidos mediante una red.
- l La *Guía del usuario de los paquetes de actualización de Dell* proporciona información acerca de cómo obtener y usar los paquetes de actualización de Dell como parte de su estrategia de actualización del sistema.
- l Los CD *Dell PowerEdge Installation and Server Management* y *Systems Management Consoles* contienen archivos léame para la mayoría de las aplicaciones que se encuentran en ellos.

## **Obtención de asistencia técnica**

Si en algún momento no entiende un procedimiento descrito en esta guía, o si el producto no funciona como se espera, hay distintos tipos de ayuda a su<br>disposición. Para obtener más información, consulte "Obtención de ayuda

Además, la certificación y capacitación Dell Enterprise está disponible; para obtener más información consulte **www.dell.com/training**. Es posible que este servicio no se ofrezca en todas las localidades.

[Regresar a la página de contenido](file:///E:/Software/smsom/5.1.1/sp/ug/index.htm)

# <span id="page-74-2"></span> **Utilización de Microsoft® Active Directory®**

**Guía del usuario de instalación y seguridad de Dell OpenManage™ versión 5.1**

- [Control de acceso a su red](#page-74-0)
- **Extendiendo el esquema de Active Director**

## <span id="page-74-0"></span>**Control de acceso a su red**

Si usa el software del servicio Active Directory, puede configurarlo para controlar el acceso a la red. Dell ha modificado la base de datos de Active Directory<br>para admitir la administración y autorización de autentificac privilegios desde una base de datos central.

NOTA: El uso de Active Directory para reconocer a los usuarios de Dell Remote Access Controller (DRAC), IT Assistant o Server Administrator es<br>compatible con los sistemas operativos Microsoft Windows® 2000 y Windows Serve

## **Extensiones de esquema de Active Directory**

Los datos de Active Directory existen en una base de datos distribuida de **Atributos** y **Clases**. Un ejemplo de una **Clase** de Active Directory es la clase Usuario. Algunos ejemplos de **Atributos de** la clase Usuario pueden ser el nombre del usuario, apellido, número de teléfono, etc., del usuario. Cada **Atributo** o<br>Clase que se agrega a un esquema existente de Active Directo únicas en toda la industria, Microsoft mantiene una base de datos de identificadores de objeto (OID) de Active Directory.

El esquema de Active Directory define las reglas para que los datos pueden ser incluidos en la base de datos. Para ampliar el esquema en Active Directory, Dell recibió OID únicas, extensiones de nombre exclusivas e identificaciones exclusivas de atributos vinculados para los nuevos atributos y clases en el servicio de directorio

La extensión de Dell es: dell

El OID base de Dell es: 1.2.840.113556.1.8000.1280

El rango de identificación de vínculo de Dell es: de 12070 a 12079

Puede consultar la base de datos de OID de Active Directory mantenida por Microsoft en **msdn.microsoft.com/certification/ADAcctInfo.asp** si introduce nuestra extensión, *dell*.

#### **Descripción general de las extensiones de esquema de Active Directory**

Dell creó clases, o grupos de objetos, que el usuario puede configurar para cumplir sus necesidades únicas. Las nuevas clases en el esquema incluyen las clases Asociación, Producto y Privilegio. Un objeto de asociación vincula a los usuarios o grupos con un conjunto dado de privilegios y con los sistemas<br>(productos) de la red. Este modelo otorga el control a un administrad RAC en la red, sin agregar complejidad.

### **Descripción general de objetos de Active Directory**

Para cada uno de los sistemas que desee integrar con Active Directory para la autentificación y autorización, deberá haber al menos un objeto de asociación y<br>un objeto de producto. El objeto de producto representa el siste número de objetos de asociación que necesite.

Cada objeto de asociación puede estar vinculado con el número de usuarios, grupos de usuarios y objetos de producto que se desee. Los usuarios y los<br>objetos de producto pueden provenir de cualquier dominio. Sin embargo, ca

El objeto de producto vincula el sistema con Active Directory para realizar consultas de autorización y autentificación. Cuando se agrega un sistema a la red, el administrador debe configurar el sistema y el objeto de producto con el nombre de Active Directory, de modo que los usuarios puedan realizar autenticaciones<br>y autorizaciones con Active Directory. El administrador también d puedan autentificar.

La [figura 8](#page-74-1)-1 muestra que el objeto de asociación proporciona la conexión necesaria para todas las autentificaciones y autorizaciones.

<span id="page-74-1"></span>**Figura 8-1. Configuración convencional de los objetos de Active Directory**

<span id="page-75-1"></span>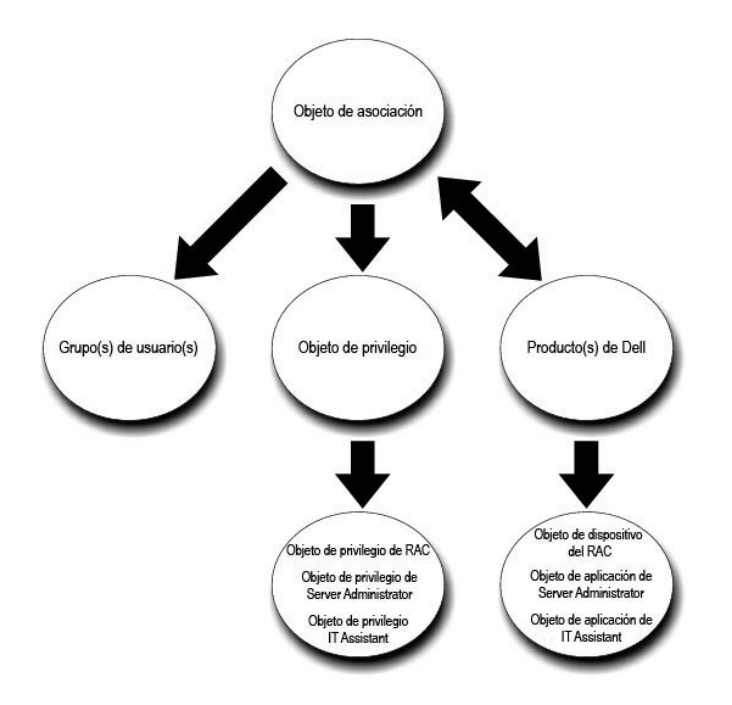

Además, se pueden configurar objetos de Active Directory en un solo dominio o en varios. La configuración de objetos en un solo dominio no varía, ya sea que<br>se estén configurando objetos de RAC, de Server Administrator o d diferencias.

Por ejemplo, se tienen dos tarjetas DRAC 4 (RAC1 y RAC2) y tres usuarios existentes de Active Directory (usuario1, usuario2 y usuario3). Se quieren otorgar<br>privilegios de administrador al usuario1 y al usuario2 en las dos

#### <span id="page-75-0"></span>**Figura 8-2. Configuración de objetos de Active Directory en un solo dominio**

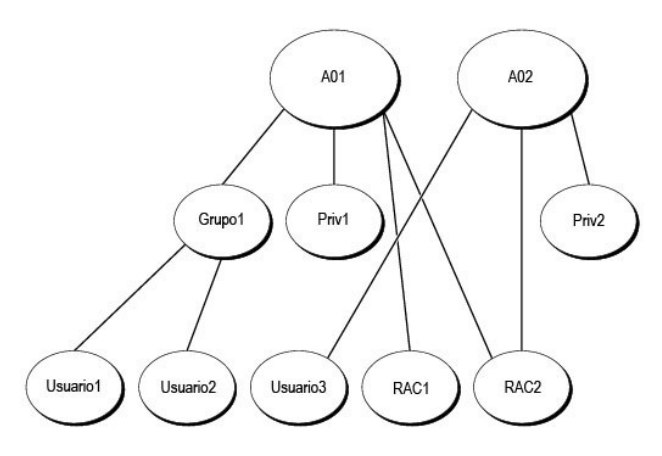

Para configurar los objetos en el escenario de un solo dominio, realice las tareas siguientes:

- 1. Cree dos objetos de asociación.
- 2. Cree dos objetos de producto de RAC, RAC1 y RAC2, que representen las dos tarjetas DRAC 4.
- 3. Cree dos objetos de privilegio, Priv1 y Priv2, donde Priv1 tenga todos los privilegios (administrador) y Priv2 tenga privilegios de inicio de sesión.
- 4. Agrupe el Usuario1 y el Usuario2 en el Grupo1.
- 5. Agregue el Grupo1 como miembro en el objeto de asociación 1 (OA1), Priv1 como objeto de privilegio en OA1, y RAC1 y RAC2 como productos RAC en OA1.
- 6. Agregue el usuario3 como miembro en el objeto de asociación 2 (OA2), Priv2 como objeto de privilegio en OA2, y RAC2 como producto de RAC en OA2.

<span id="page-76-2"></span>Consulte "[Cómo agregar usuarios y privilegios a Active Directory](#page-82-0)" para ver instrucciones detalladas.

La <u>[figura 8](#page-76-0)-3</u> muestra cómo configurar los objetos de Active Directory en varios dominios del RAC. En este escenario, se tienen dos tarjetas DRAC 4 (RAC1 y<br>RAC2) y tres usuarios existentes de Active Directory (Usuario) y de sesión en la tarjeta RAC2.

#### <span id="page-76-0"></span>**Figura 8-3. Configuración de objetos de RAC de Active Directory en varios dominios**

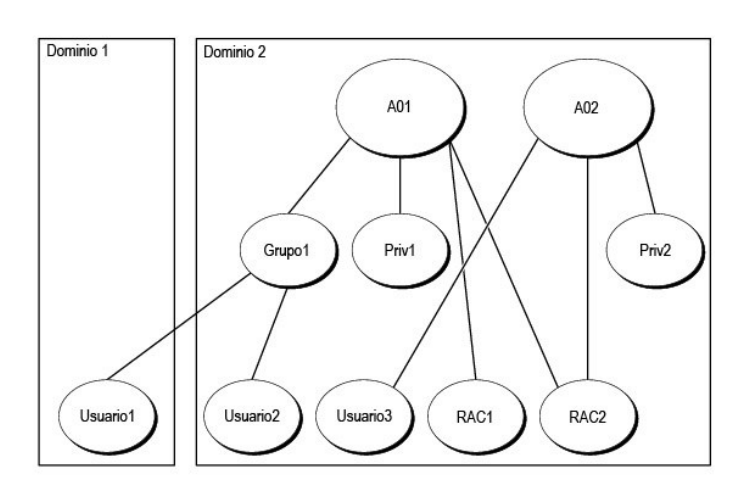

Para configurar los objetos en este escenario de múltiples dominios, realice las siguientes tareas:

- 1. Asegúrese que la función de bosque de dominios esté en el modo Nativo o Windows 2003.
- 2. Cree dos objetos de asociación, OA1 (de ámbito universal) y OA2, en cualquier dominio. La figura muestra los objetos en el Dominio2.
- 3. Cree dos objetos de dispositivo de RAC, RAC1 y RAC2, para representar los dos sistemas remotos.
- 4. Cree dos objetos de privilegio, Priv1 y Priv2, donde Priv1 tenga todos los privilegios (administrador) y Priv2 tenga privilegios de inicio de sesión.
- 5. Agrupe el Usuario1 y el Usuario2 en el Grupo1. El ámbito de grupo del Grupo1 debe ser Universal.
- 6. Agregue el Grupo1 como miembro en el objeto de asociación 1 (OA1), Priv1 como objeto de privilegio en OA1, y RAC1 y RAC2 como productos en OA1.
- 7. Agregue el usuario3 como miembro en el objeto de asociación 2 (OA2), Priv2 como objeto de privilegio en OA2, y RAC2 como un producto en OA2.

Por otra parte, en el caso de Server Administrator o IT Assistant, los usuarios en una sola asociación pueden estar en dominios separados sin que sea necesario agregarlos a un grupo universal. El siguiente es un ejemplo muy parecido para mostrar la forma en la que los *sistemas* en dominios separados de IT<br>Assistant o Server Administrator afectan la configuración de los Administrator (productos de Server Administrator sist1 y sist2). Sist1 y sist2 están en diferentes dominios. Puede usar cualquier usuario o grupo existente que<br>tenga en Active Directory. La <u>fiqura 8-4</u> muestra cómo config

#### <span id="page-76-1"></span>**Figura 8-4. Configuración de objetos de Server Administrator de Active Directory en varios dominios**

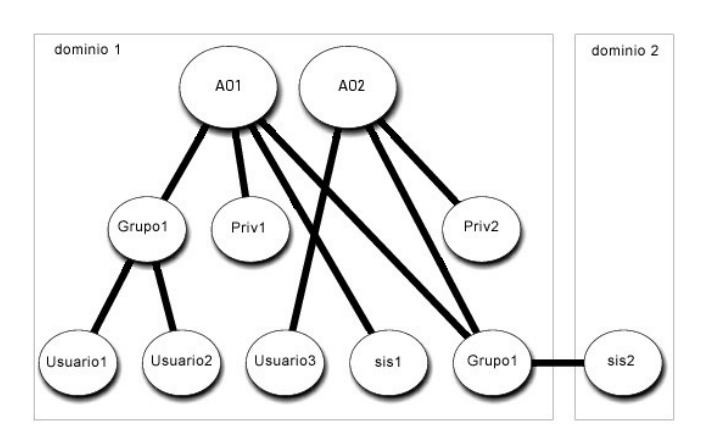

Para configurar los objetos en este escenario de múltiples dominios, realice las siguientes tareas:

- <span id="page-77-2"></span>1. Asegúrese que la función de bosque de dominios esté en el modo Nativo o Windows 2003.
- 2. Cree dos objetos de asociación, OA1 y OA2, en cualquier dominio. La figura muestra los objetos en el Dominio1.
- 3. Cree dos productos de Server Administrator, sist1 y sist2, para representar los dos sistemas. Sist1 está en el Dominio1 y sist2 está en el Dominio2.
- 4. Cree dos objetos de privilegio, Priv1 y Priv2, donde Priv1 tenga todos los privilegios (administrador) y Priv2 tenga privilegios de inicio de sesión.
- 5. Agrupe el sist2 al Grupo1. El ámbito de grupo del Grupo1 debe ser universal.
- 6. Agregue el Usuario1 y el Usuario2 como miembros en el objeto de asociación 1 (OA1), Priv1 como objeto de privilegio en OA1, y sist1 y Grupo1 como productos en OA1.
- 7. Agregue el usuario3 como miembro en el objeto de asociación 2 (OA2), Priv2 como objeto de privilegio en OA2, y Grupo1 como producto en OA2.

Note que, en este caso, ninguno de los objetos de asociación necesitan ser de ámbito universal.

#### **Configuración de Active Directory para acceder a los sistemas**

Antes de que pueda usar Active Directory para acceder los sistemas, debe configurar tanto el software Active Directory como los sistemas.

- 1. Amplie el esquema Active Directory (consulte "[Extensiones de esquema de Active Directory"](#page-77-0)).
- 2. Amplíe el complemento de usuarios y equipos de Active Directory (consulte "Instalación de la extensión de Dell para el complemento de usuarios y los de Active Directory").
- 3. Agregue los usuarios de sistema y sus privilegios a Active Directory (consulte "[Cómo agregar usuarios y privilegios a Active Directory](#page-82-0)").
- 4. Sólo en el caso de los sistemas de RAC, active el SSL en cada uno de los controladores de dominio (consulte "Activación de SSL en un controlador de dominio (sólo para RAC)").
- 5. [Configure las propiedades de Active Directory del sistema que usan la interfaz basada en web o la CLI \(consulte "](#page-85-0)Configuración de los sistemas o dispositivos").

## <span id="page-77-0"></span>**Extendiendo el esquema de Active Directory**

Hay extensiones de esquema de RAC, Server Administrator e IT Assistant disponibles. Usted sólo necesita ampliar el esquema para el software o hardware<br>que está usando. Cada extensión debe aplicarse individualmente para rec esquema.

**NOTA:** Para ampliar el esquema, debe tener privilegios de **Administrador de esquema en el propietario de la función de operación maestra simple y<br>flexible (FSMO) del esquema en el bosque de dominio.** 

Usted puede ampliar el esquema por medio de dos métodos distintos. Usted puede usar la utilidad de extensión de esquema de Dell, o usted puede usar el archivo de secuencia de comandos en formato de intercambio de directorio ligero (LDIF).

**AOTA:** La unidad organizativa de Dell no se agregará si usted usa el archivo de secuencia de comandos LDIF.

Los archivos de secuencia de comandos LDIF y la extensión del esquema de Dell se encuentran en el CD *Dell PowerEdge Installation and Server Management* en los directorios respectivos siguientes:

- l *Unidad de CD***:\support\OMActiveDirectory Tools\***tipo de instalación***\LDIF Files**
- l *Unidad de CD***:\support\OMActiveDirectory Tools\***tipo de instalación***\Schema Extender**

donde *tipo de instalación* será RAC4, RAC3, Server Administrator o IT Assistant versión 7.0 o posterior, según la elección de extensión de esquema que usted haya hecho.

Para usar los archivos LDIF, consulte las instrucciones en el archivo léame que está en el directorio de archivos LDIF. Para usar el ampliador de esquema de<br>Dell para ampliar el esquema de Active Directory, realice los pas

<span id="page-77-1"></span>Puede copiar y ejecutar el ampliador de esquema o los archivos LDIF desde cualquier ubicación.

### **Uso del ampliador de esquema de Dell**

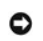

**AVISO:** El ampliador de esquema de Dell usa el archivo **SchemaExtenderOem.ini**. Para asegurar que la utilidad de extensión de esquema de Dell funcione correctamente, no modifique el nombre o el contenido de este archivo.

- <span id="page-78-1"></span>1. Haga clic en **Siguiente en la pantalla de bienvenida**.
- 2. Lea la advertencia y haga clic en **Siguiente** otra vez.
- 3. Seleccione **Usar credenciales del inicio de sesión actual**, o bien, introduzca un nombre y contraseña de usuario con derechos de administrador de esquema.
- 4. Haga clic en **Siguiente** para ejecutar el ampliador de esquema de Dell.
- 5. Haga clic en **Finalizar**.

Para verificar la extensión del esquema, use el complemento de esquema de Active Directory en la consola administración de Microsoft (MMC) para<br>verificar la existencia de las siguientes clases (que aparecen en la <u>[tabla 8](#page-81-3)-</u>

<span id="page-78-0"></span>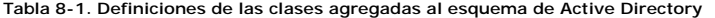

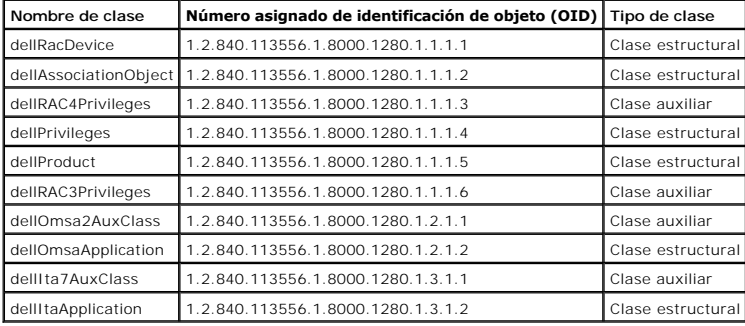

## **Tabla 8-2. Clase dellRacDevice**

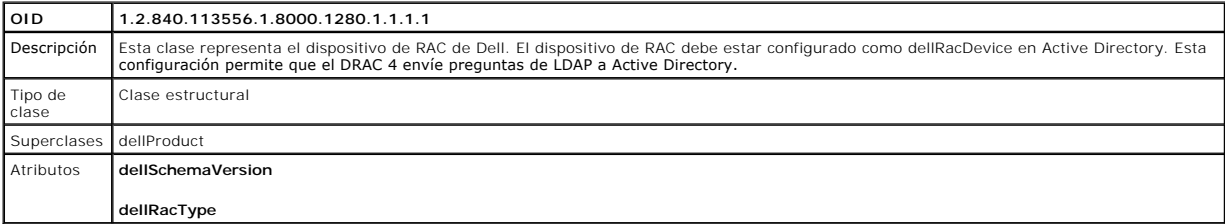

**Tabla 8-3. Clase dellAssociationObject**

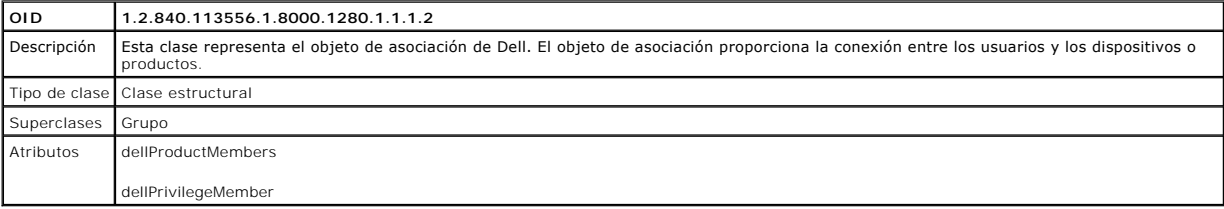

#### **Tabla 8-4. Clase dellRAC4Privileges**

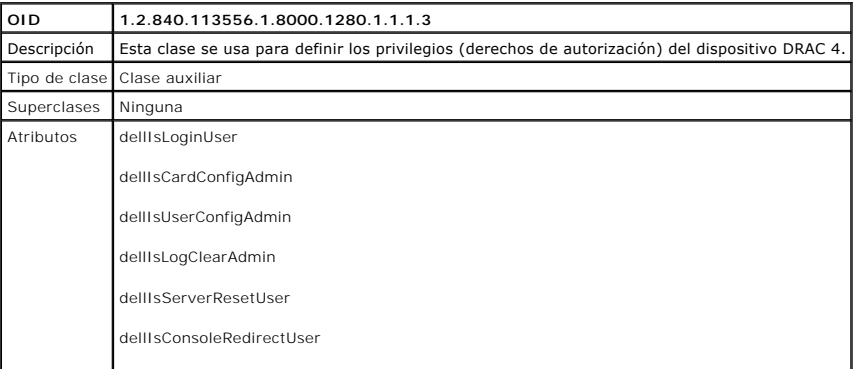

<span id="page-79-4"></span>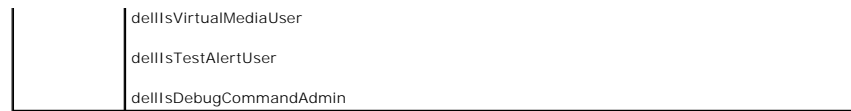

## **Tabla 8-5. Clase dellPrivileges**

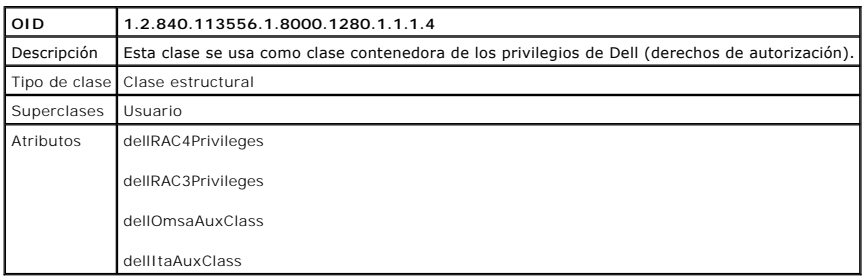

## <span id="page-79-0"></span>**Tabla 8-6. Clase dellProduct**

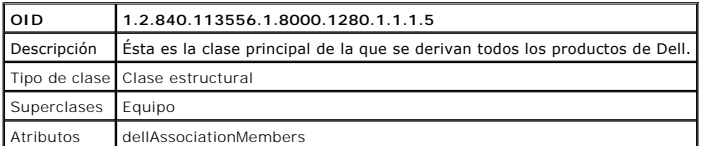

## <span id="page-79-1"></span>**Tabla 8-7. Clase dellRAC3Privileges**

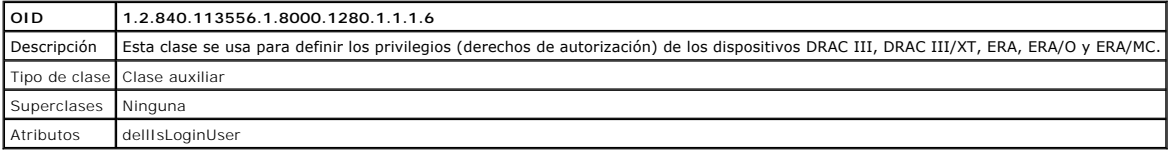

## **Tabla 8-8. Clase dellOmsa2AuxClass**

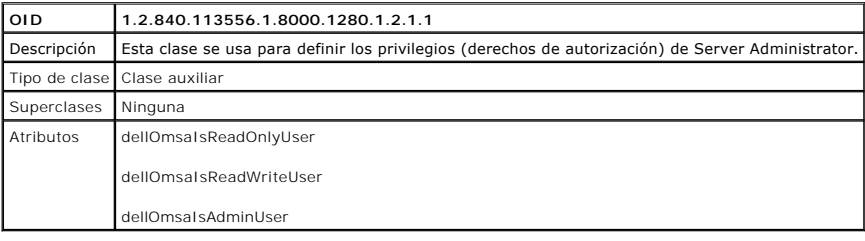

## <span id="page-79-2"></span>**Tabla 8-9. Clase dellOmsaApplication**

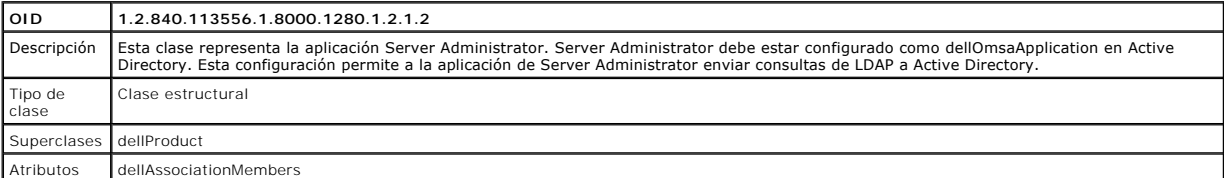

## <span id="page-79-3"></span>**Tabla 8-10. Clase dellIta7AuxClass**

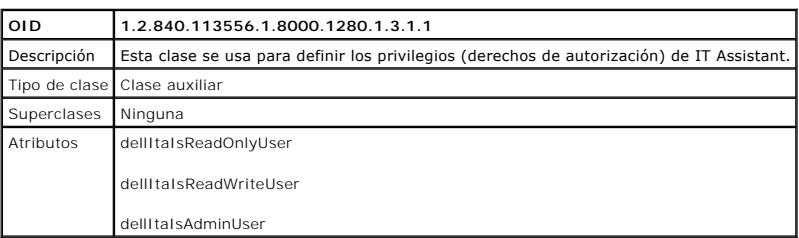

## <span id="page-80-3"></span><span id="page-80-0"></span>**Tabla 8-11. Clase dellItaApplication**

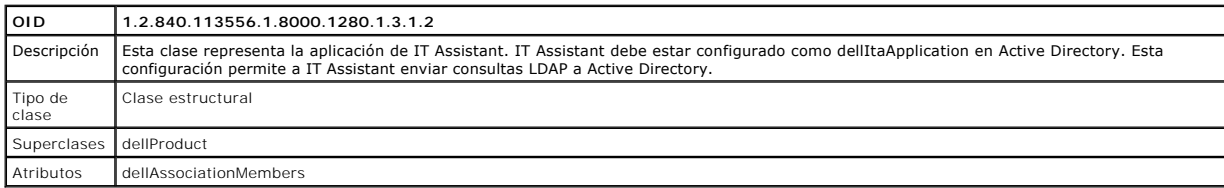

## <span id="page-80-1"></span>**Tabla 8-12. Atributos generales agregados al esquema de Active Directory**

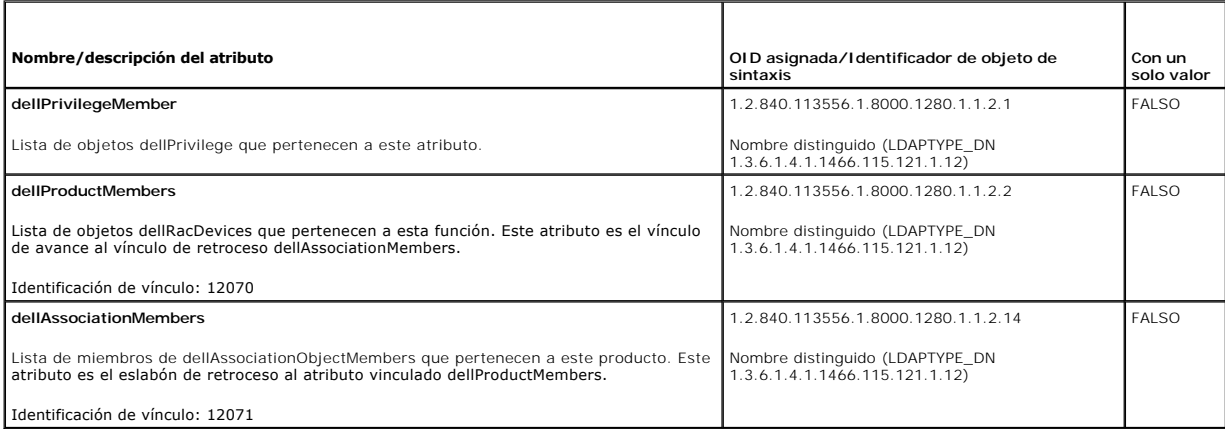

## <span id="page-80-2"></span>**Tabla 8-13. Atributos específicos del RAC que se agregan al esquema de Active Directory**

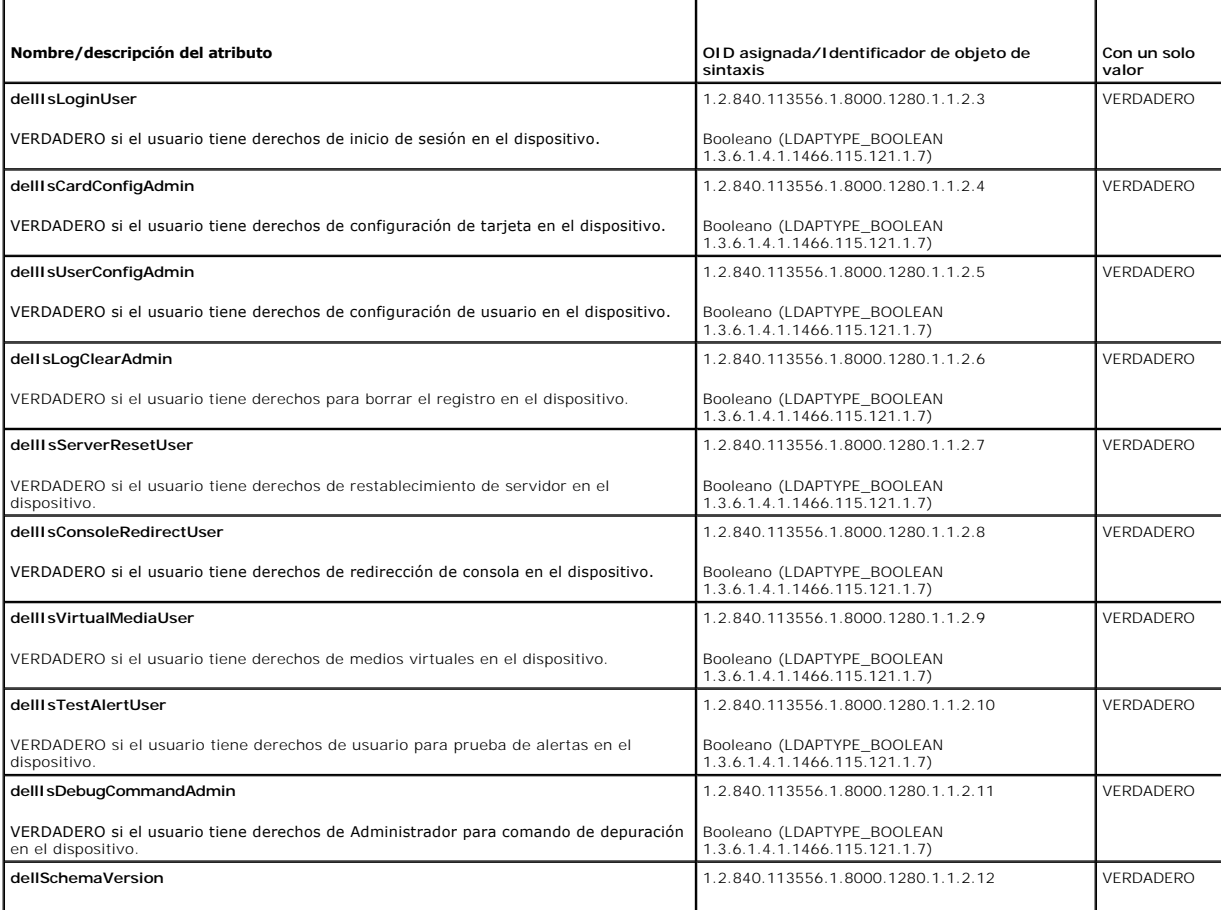

La versión de esquema actual se usa para actualizar el esquema.

Cadena que no distingue entre mayúsculas y

<span id="page-81-1"></span>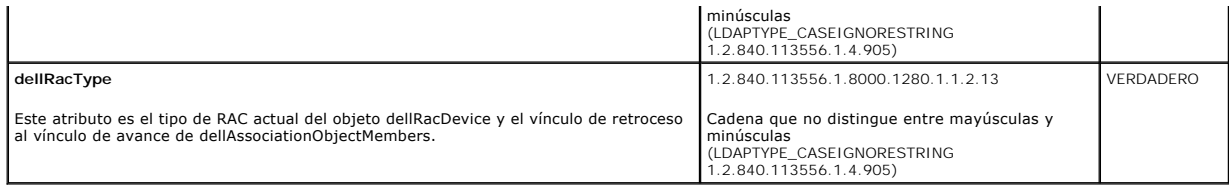

#### <span id="page-81-2"></span>**Tabla 8-14. Atributos específicos de Server Administrator que se agregan al esquema de Active Directory**

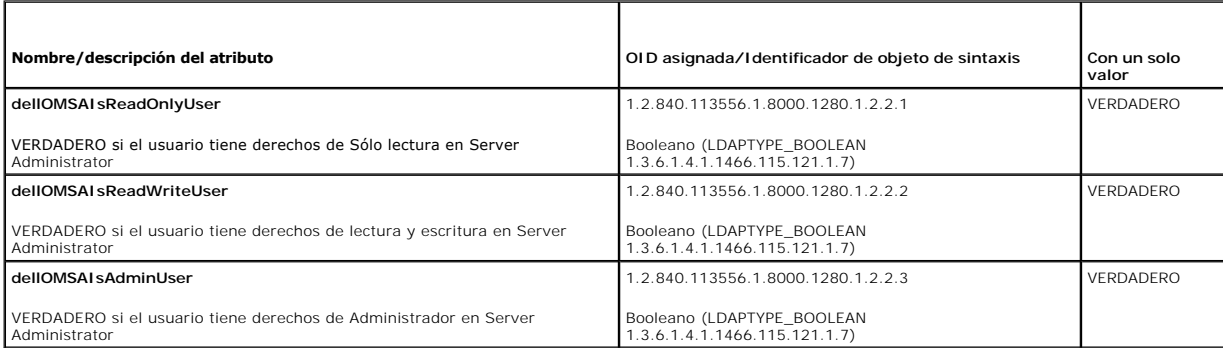

## <span id="page-81-3"></span>**Tabla 8-15. Atributos específicos de IT Assistant que se agregan al esquema de Active Directory**

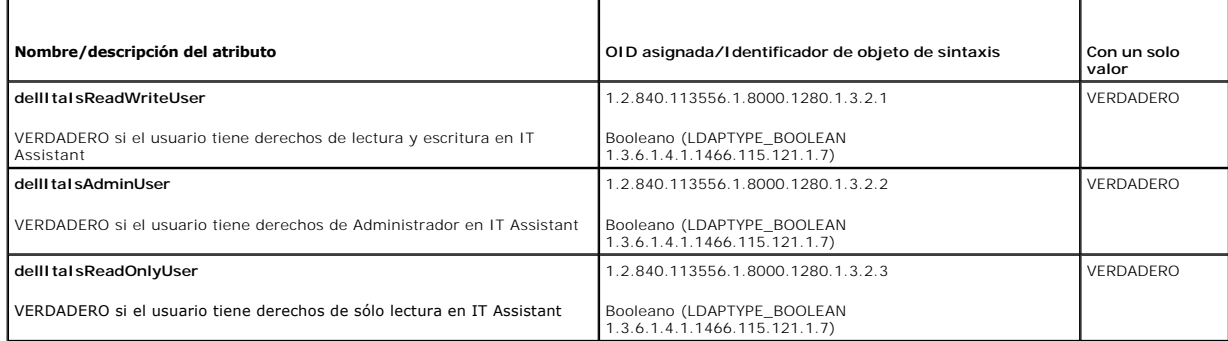

## **Complemento de Active Directory para usuarios y equipos**

#### <span id="page-81-0"></span>**Instalación de la extensión de Dell para el complemento de usuarios y equipos de Active Directory**

Cuando usted amplía el esquema en Active Directory, también debe ampliar el complemento de usuarios y equipos de Active Directory de manera que el<br>administrador pueda administrar productos, usuarios y grupos de usuario, as cuando haya agregado más de una extensión de esquema. Debe instalar el complemento en cada sistema que desea usar para administrar estos objetos. La<br>extensión de Dell para el complemento de usuarios y equipos de Active Dir Systems Management por medio del CD *Dell PowerEdge Installation and Server Management*.

NOTA: Debe instalar el paquete de administrador en cada estación de administración que va a administrar los nuevos objetos de Active Directory. La<br>instalación se describe en la sección siguiente, "<u>Cómo abrir el complement</u>

<span id="page-81-4"></span>**IOTA: Para obtener más información acerca del complemento de usuarios y equipos de Active Directory, consulte la documentación de Microsoft.** 

### **Cómo abrir el complemento de usuarios y equipos de Active Directory**

Para abrir el complemento de usuarios y equipos de Active Directory, realice los pasos siguientes:

1. Si está en el controlador del dominio, haga clic en **Inicio Herramientas administrativas**® **Usuarios y equipos de Active Directory**. Si no está en el controlador de dominio, deberá tener el paquete apropiado de administrador de Microsoft instalado en el sistema local. Para instalar este paquete de administrador, haga clic en **Inicio**®, luego en **Ejecutar**, escriba MMC y oprima **Entrar**.

Se abre la Consola de Administración de Microsoft (MMC).

2. Haga clic en **Archivo** (o en **Consola** en los sistemas que ejecutan Windows 2000) en la ventana **Consola 1**.

- <span id="page-82-1"></span>3. Haga doble clic en **Agregar o quitar complemento**.
- 4. Seleccione el complemento **Usuarios y equipos de Active Directory** y haga clic en **Agregar**.
- <span id="page-82-0"></span>5. Haga clic en **Cerrar** y haga clic en **Aceptar**.

## **Cómo agregar usuarios y privilegios a Active Directory**

El complemento de usuarios y computadores de Active Directory de Dell permite agregar usuarios y privilegios de usuario para DRAC, Server Administrator y IT<br>Assistant mediante la creación de objetos de asociación y privile

#### **Creación de un objeto de producto**

**NOTA:** Los usuarios de Server Administrator e IT Assistant deben usar tipos de grupos de producto universales para abarcar dominios con los objetos<br>de producto.

**NOTA:** Al agregar grupos de productos de tipo universal a partir de dominios separados, tiene que crear un objeto de asociación con ámbito universal. Los objetos de asociación predeterminados creados por la utilidad Dell Schema Extender grupos locales del dominio y no funcionarán con los grupos de productos de tipo universal procedentes de otros dominios.

En la ventana **Raíz de consola** (MMC), haga clic con el botón derecho del mouse en un contenedor.

- 1. Seleccione **Nuevo**.
- 2. Seleccione un objeto de RAC, Dell OpenManage Server Administrator o IT Assistant, dependiendo de cuál sea el que tiene instalado.

Aparecerá la ventana **Nuevo objeto**.

- 3. Teclee un nombre para el nuevo objeto. Este nombre debe coincidir con el **Nombre de producto de Active Directory** como se describió en "<u>Confiquración de Active Directory utilizando la CLI en sistemas que ejecutan Server Administrator</u>", o para un dispositivo de RAC, el nombre que se<br>**escribirá en el paso 4 de "**<u>Confiquración de los sistemas o dispositiv</u> temas que ejecutan IT Assistant"
- 4. Seleccione el **Objeto de producto** adecuado.
- 5. Haga clic en **Aceptar**.

### **Creación de un objeto de privilegio**

Los objetos de privilegio se deben crear en el mismo dominio que el objeto de asociación al que están asociados.

- 1. En la ventana **Raíz de consola** (MMC), haga clic con el botón derecho del mouse en un contenedor.
- 2. Seleccione **Nuevo**.
- 3. Seleccione un objeto de RAC, Dell OpenManage Server Administrator o IT Assistant, dependiendo de cuál sea el que tiene instalado.

Aparecerá la ventana **Nuevo objeto**.

- 4. Teclee un nombre para el nuevo objeto.
- 5. Seleccione el **Objeto de privilegio** adecuado.
- 6. Haga clic en **Aceptar**.
- 7. Haga clic con el botón derecho del mouse en el objeto de privilegio que creó y seleccione **Propiedades**.
- 8. Haga clic en la ficha **Privilegios** adecuada y seleccione los privilegios que desea que tenga el usuario (para obtener más información, consulte la<br><u>[tabla 8](#page-79-3)-1 y</u> la <u>tabla 8-10</u>).

### **Creación de un objeto de asociación**

El objeto de asociación se deriva de un grupo y debe contener un tipo de grupo. El ámbito de la asociación especifica el tipo de grupo de seguridad del objeto de asociación. Cuando se crea un objeto de asociación, se debe elegir el ámbito de la asociación que se aplica al tipo de objetos que se van a agregar. Por<br>ejemplo si se selecciona **Universal, significa que los objetos de** funcionando en modo nativo o superior.

- <span id="page-83-1"></span>1. En la ventana **Raíz de consola** (MMC), haga clic con el botón derecho del mouse en un contenedor.
- 2. Seleccione **Nuevo**.
- 3. Seleccione un objeto de RAC, Dell OpenManage Server Administrator o IT Assistant, dependiendo de cuál sea el que tiene instalado.

Aparecerá la ventana **Nuevo objeto**.

- 4. Teclee un nombre para el nuevo objeto.
- 5. Seleccione **Objeto de asociación**.
- 6. Seleccione el ámbito del **Objeto de asociación**.
- 7. Haga clic en **Aceptar**.

### **Cómo agregar objetos a un objeto de asociación**

Con la ventana **Propiedades del objeto de asociación**, usted puede asociar usuarios o grupos de usuario, objetos de privilegio, sistemas, dispositivos RAC y grupos de dispositivos o sistemas.

**A NOTA:** Los usuarios de RAC deben usar grupos universales para abarcar los dominios con los usuarios u objetos de RAC.

Usted puede agregar grupos de usuarios y productos. Puede crear grupos Dell relacionados de la misma manera en que creó otros grupos.

Para agregar usuarios o grupos de usuarios:

- 1. Haga clic con el botón derecho del mouse en **Objeto de asociación** y seleccione **Propiedades**.
- 2. Seleccione la ficha **Usuarios** y haga clic en **Agregar**.
- 3. Escriba el nombre del usuario o grupo de usuarios, o desplácese para seleccionar uno, y haga clic en **Aceptar**.

Haga clic en la ficha **Objeto de privilegio** para agregar el objeto de privilegio para la asociación que define los privilegios del usuario o grupo de usuarios al momento de autenticar para un sistema.

**NOTA:** Sólo puede agregar un objeto de privilegio a un objeto de asociación.

Para agregar un privilegio:

- 1. Seleccione la ficha **Objeto de privilegio** y haga clic en **Agregar**.
- 2. Escriba el nombre del objeto de privilegio o seleccione uno existente y haga clic en **Aceptar**.

Haga clic en la ficha **Productos** para agregar uno o varios sistemas o dispositivos a la asociación. Los objetos asociados especifican los productos conectados<br>a la red que están disponibles para los usuarios o grupos de u

**A NOTA:** Puede agregar múltiples sistemas o dispositivos RAC a un objeto de asociación.

Para agregar productos:

- 1. Seleccione la ficha **Productos** y haga clic en **Agregar**.
- 2. Escriba el nombre del sistema, dispositivo o grupo y haga clic en **Aceptar**.
- 3. En la ventana **Propiedades**, haga clic en **Aplicar** y luego en **Aceptar**.

### <span id="page-83-0"></span>**Activación de SSL en un controlador de dominio (sólo para RAC)**

Si planea usar la Entidad emisora de certificados raíz de Microsoft para asignar automáticamente todos los certificados SSL de los controladores de dominio, deberá realizar los pasos siguientes para activar el SSL en cada controlador de dominio.

- 1. Instale una Entidad emisora de certificados raíz de Microsoft en un controlador de dominio.
	- a. Seleccione **Inicio**® **Panel de control**® **Agregar o quitar programas**.
	- b. Seleccione **Agregar o quitar componentes de Windows**.
	- c. En el **Asistente de componentes de Windows**, seleccione la casilla **Servicios de certificado**.
- <span id="page-84-1"></span>d. Seleccione **Entidad emisora raíz de la empresa** como **Tipo de entidad emisora de certificados** y haga clic en **Siguiente**.
- e. Introduzca un **Nombre común para esta entidad emisora de certificados**, haga clic en **Siguiente** y luego en **Finalizar**.
- 2. Active el SSL en cada uno de los controladores de dominio mediante la instalación del certificado SSL para cada controlador.
	- a. Haga clic en **Inicio**® **Herramientas administrativas**® **Política de seguridad de dominios**.
	- b. Amplíe la carpeta **Directivas de claves públicas,** haga clic con el botón derecho del mouse en **Configuración de la petición de certificados**<br>**automática** y haga clic en **Petición de certificados automática**.
	- c. En el **Asistente para instalación de petición automática de certificado**, haga clic en **Siguiente** y seleccione **Controlador de dominio**.
	- d. Haga clic en **Siguiente** y luego en **Finalizar**.

#### <span id="page-84-0"></span>**Cómo exportar el certificado raíz de CA del controlador de dominio (sólo para RAC)**

**A NOTA:** Los pasos siguientes pueden variar ligeramente si se está usando Windows 2000.

- 1. Vaya al controlador de dominio en el que instaló el servicio de entidad emisora de certificados de Microsoft.
- 2. Haga clic en **Inicio→ Ejecutar**.
- 3. Escriba mmc y haga clic en **Aceptar**.
- 4. En la ventana **Consola 1** (MMC), haga clic en **Archivo (o en Consola en sistemas con Windows 2000)** y seleccione **Agregar o quitar complemento**.
- 5. En la ventana **Agregar o quitar complemento**, haga clic en **Agregar**.
- 6. En la ventana **Complemento independiente**, seleccione **Certificados** y haga clic en **Agregar**.
- 7. Seleccione la cuenta **Equipo** y haga clic en **Siguiente**.
- 8. Seleccione **Equipo Local** y haga clic en **Finalizar**.
- 9. Haga clic en **Aceptar**.
- 10. En la ventana **Consola 1**, amplíe la carpeta **Certificados**, amplíe la carpeta **Personal** y haga clic en la carpeta **Certificados**.
- 11. Localice y haga clic con el botón derecho del mouse en el certificado raíz de CA, seleccione **Todas las tareas** y haga clic en **Exportar**.
- 12. En el **Asistente para exportación de certificados**, haga clic en **Siguiente** y seleccione **No exportar la clave privada**.
- 13. Haga clic en **Siguiente** y seleccione **X.509 codificado base 64 (.CER)** como el formato.
- 14. Haga clic en **Siguiente y guarde el certificado a la ubicación de su elección. Deberá cargar este certificado al DRAC 4. Para hacerlo, vaya a la Interfaz<br>به basada en web del DRAC4→ ficha Configuración → página Active** [de los valores de Active Directory de DRAC 4 utilizando la CLI de racadm"\).](#page-86-0)
- 15. Haga clic en **Terminar** y luego en **Aceptar**.

## **Cómo importar el certificado SSL de firmware del DRAC 4 a todas las listas de certificados de confianza de los controladores de dominio**

**NOTA:** Si el certificado SSL de firmware del DRAC 4 está firmado por una autoridad de certificados reconocida, no tiene que realizar los pasos descritos en esta sección.

**A NOTA:** Los pasos siguientes pueden variar ligeramente si se está usando Windows 2000.

- 1. El certificado SSL del DRAC 4 es el mismo que se usa para el Web Server del DRAC 4. Todos los controladores DRAC 4 se envían con un certificado<br>firmado automáticamente predeterminado. Puede obtener este certificado del
- 2. En el controlador del dominio, abra la ventana **Consola de MMC**, seleccione **Certificados** ® **Autoridades de certificación de raíz de confiables**.
- 3. Haga clic con el botón derecho del mouse en **Certificados**, seleccione **Todas las tareas** y haga clic en **Importar**.
- 4. Haga clic en **Siguiente** y desplácese al archivo de certificado SSL.

<span id="page-85-1"></span>5. Instale el certificado de SSL del RAC en la **Autoridad de certificación de raíz de confianza** de cada controlador de dominio.

Si ha instalado su propio certificado, asegúrese que la CA que firma su certificado esté en la lista de **Autoridad de certificación de raíz de confianza**. Si el certificado de autoridad (CA) no está en la lista, deberá instalarla en todos los controladores de dominio.

- 6. Haga clic en **Siguiente** y seleccione si le gustaría que Windows seleccionara automáticamente el lugar de almacenamiento del certificado según el tipo<br>de certificado o desplácese al lugar de almacenamiento de su elecció
- <span id="page-85-0"></span>7. Haga clic en **Terminar** y luego en **Aceptar**.

## **Configuración de los sistemas o dispositivos**

Para obtener instrucciones acerca de cómo configurar los sistemas con Server Administrator o con IT Assistant utilizando comandos de la CLI, consulte "[Configuración de Active Directory utilizando a la CLI en sistemas que ejecutan Server Administrator](#page-85-3)" y "Configuración de Active Directory en sistemas que<br>ejecutan 17 Assistant". Para los usuarios de DRAC, hay dos modos de

**Z** NOTA: Los sistemas en los que están instalados Server Administrator y/o IT Assistant deben formar parte del dominio de Active Directory y deben tener también cuentas de equipo en el dominio.

#### <span id="page-85-2"></span>**Configuración de Active Directory por medio de la CLI en los sistemas que ejecutan Dell OpenManage Server Administrator**

Puede usar el comando **omconfig preferences dirservice** para configurar el servicio Active Directory. El archivo **oem.ini** del **producto** se modifica para reflejar<br>estos cambios. Si a**dproductname no está presente en el ar producto de software** se refiere al nombre del producto de software definido en **omprv32.ini (es decir,** *nombre\_del\_equipo***-omsa)**.

*A* NOTA: Este comando se puede aplicar únicamente en sistemas que ejecutan el sistema operativo Windows.

**NOTA:** Reinicie el servicio de Server Administrator después de haber configurado el Active Directory.

La [tabla 8](#page-85-5)-16 muestra los parámetros válidos para el comando.

### <span id="page-85-5"></span>**Tabla 8-16. Parámetros de configuración del servicio Active Directory**

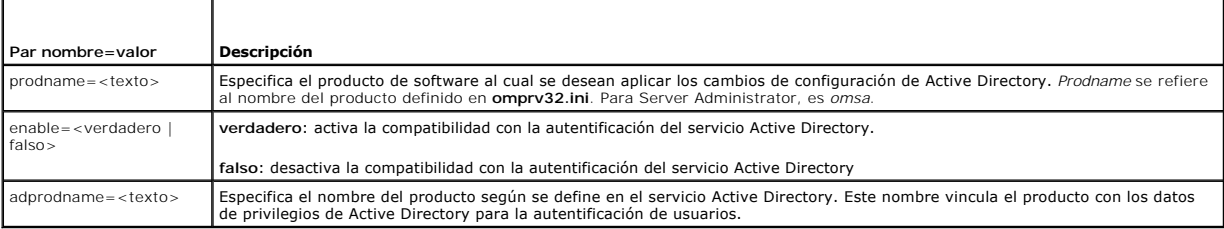

### <span id="page-85-3"></span>**Configuración de Active Directory en sistemas que ejecutan IT Assistant**

De manera predeterminada, el nombre del producto de Active Directory corresponde a *nombre\_del\_equipo*-ita, donde *nombre\_de\_máquina* es el nombre del sistema en el que está instalado IT Assistant. Para configurar un nombre distinto, localice el archivo itaoem.ini en el directorio de instalación. Edite el archivo<br>para agregar la línea "adproductname=*texto*", donde *text* 

productname=IT Assistant startmenu=Dell OpenManage Applications autdbid=ita accessmask=3 startlink=ITAUIServlet adsupport=true adproductname=mgmtStationITA

<span id="page-85-4"></span>**NOTA:** Reinicie los servicios de IT Assistant después de guardar el archivo **itaoem.ini** en el disco.

### **Configuración del DRAC 4 por medio de la interfaz basada en web**

- 1. Inicie sesión en la interfaz por web con el usuario, raíz y contraseña predeterminados.
- 2. Haga clic en la ficha **Configuración** y seleccione **Active Directory**.
- 3. Seleccione la casilla **Habilitar Active Directory**.
- <span id="page-86-1"></span>4. Escriba el **Nombre del DRAC 4**. Este nombre debe ser el mismo que el nombre común del objeto de RAC que usted creó en el controlador de dominio (consulte "Instalación de la extensión de Dell para el complemento de usuar (consulte "[Instalación de la extensión de Dell para el complemento de usuarios y equipos de Active Directory](#page-81-0)").
- 5. Escriba el **Nombre del dominio raíz**. El **Nombre del dominio raíz** es el nombre completo del dominio raíz para el bosque.
- 6. Escriba el **Nombre de dominio del DRAC 4** (por ejemplo, drac4.com). No use el nombre de NetBIOS. El **Nombre de dominio del DRAC 4** es el nombre<br>completo de dominio del subdominio en donde se encuentra el objeto del disp
- 7. Haga clic en **Aplicar** para guardar la configuración de Active Directory.
- 8. Haga clic en C**argar certificado de CA de Active Directory** para cargar el certificado raíz de CA del bosque de dominio de CA Los certificado raíz de CA en el SRO 4. Los certificados SSL<br>(consulte "Cómo exportar el cert de Active Directory del DRAC 4.
- 9. Haga clic en la ficha **Configuración** y seleccione **Red**.
- 10. Si **DHCP de NIC de DRAC 4** está activado, ponga una marca junto a **Usar DHCP para obtener la dirección de servidor de DNS**. Si desea introducir una dirección IP del servidor DNS manualmente, quite la marca junto a **Usar DHCP para obtener la dirección del servidor DNS** e introduzca las direcciones IP del servidor DNS principal y alternativo.
- 11. Presione **Aplicar** para completar la configuración de la función del DRAC 4 en Active Directory.

#### <span id="page-86-0"></span>**Configuración de los valores de Active Directory del DRAC 4 por medio de la CLI de racadm**

Utilice los comandos siguientes para configurar la función de Active Directory del DRAC 4 por medio de la CLI de racadm en vez de la interfaz basada en web.

1. Abra una petición de comando y escriba los siguientes comandos de racadm:

```
racadm config -g cfgActiveDirectory -o cfgADEnable 1
racadm config -g cfgActiveDirectory -o cfgADRacDomain <nombre y ruta completa del dominio del RAC>
racadm config -g cfgActiveDirectory -o cfgADRootDomain <nombre y ruta completa del dominio raíz>
racadm config -g cfgActiveDirectory -o cfgADRacName <nombre común del RAC>
racadm sslcertupload -t 0x2 -f <certificado de CA raíz de ADS>
racadm sslcertdownload -t 0x1 -f <Certificado de SSL del RAC>
```
2. Si el DHCP está activado en el DRAC 4 y usted desea usar el DNS proporcionado por el servidor DHCP, escriba lo siguiente:

racadm config -g cfgLanNetworking -o cfgDNSServersFromDHCP 1

3. Si DHCP está desactivado en el DRAC 4, o si usted desea introducir manualmente la dirección IP de DNS, escriba los siguientes comandos:

racadm config -g cfgLanNetworking -o cfgDNSServersFromDHCP 0 racadm config -g cfgLanNetworking -o cfgDNSServer1 <*dirección IP de DNS primaria*> racadm config -g cfgLanNetworking -o cfgDNSServer2 *<dirección IP de DNS secundaria>*

4. Presione **Entrar** para completar la configuración de la función Active Directory del DRAC 4.

Consulte la *Guía del usuario de Dell Remote Access Controller 4* para obtener más información.

[Regresar a la página de contenido](file:///E:/Software/smsom/5.1.1/sp/ug/index.htm)

# <span id="page-87-3"></span> **Verificador de prerrequisitos**

**Guía del usuario de instalación y seguridad de Dell OpenManage™ versión 5.1**

## **Operación de la línea de comandos del verificador de prerrequisitos**

Usted puede ejecutar la verificación de prerrequisitos silenciosamente, ejecutando runprereqchecks.exe /s desde el directorio **\windows\PreReqChecker**. Después de ejecutar la verificación de prerrequisitos, se creará un archivo HTML en el directorio %Temp%. El archivo tiene el nombre omprereq htm y<br>contiene los resultados de la verificación de prerrequisitos. El director

Los resultados del verificador de prerrequisitos se escriben en el registro para Management Station bajo la clave de registro:

#### **HKEY\_LOCAL\_MACHINE\Software\Dell Computer Corporation\OpenManage \PreReqChecks\MS\**

Están escritos bajo la siguiente clave de un sistema administrado:

### **HKEY\_LOCAL\_MACHINE\Software\Dell Computer Corporation\OpenManage \PreReqChecks\MN\**

Cuando la verificación de prerrequisitos se ejecuta silenciosamente, el código de retorno de **runprereqchecks.exe** será el número asociado con la condición de<br>gravedad más alta para todos los productos de software. Los núm

<span id="page-87-0"></span>**Tabla 9-1.** Códigos de retorno durante la ejecución de la verificación de prerrequisitos de manera silenciosa

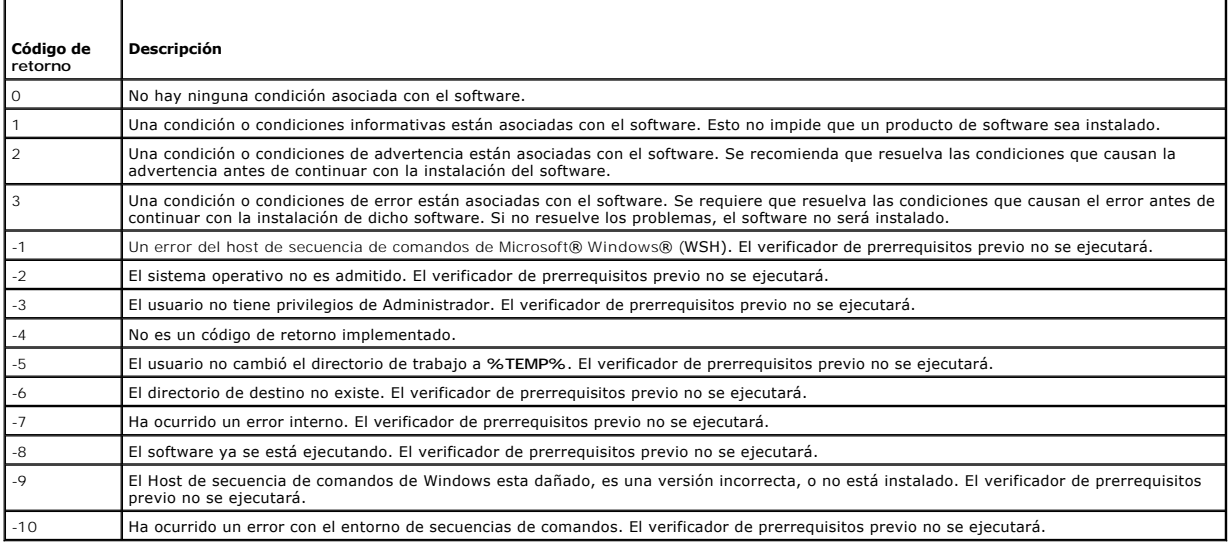

Cada producto de software tiene un conjunto de valores asociado después de ejecutar la verificación de prerrequisitos. La <u>[tabla 9](#page-87-2)-3</u> y la <u>tabla 9-3</u><br>proporcionan la lista de identificaciones de funciones para cada funció caracteres.

### <span id="page-87-1"></span>**Tabla 9-2. Identificaciones de componentes de Management Station**

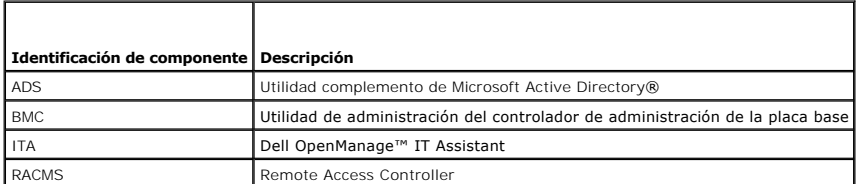

### <span id="page-87-2"></span>**Tabla 9-3. Identificaciones de componentes de software**

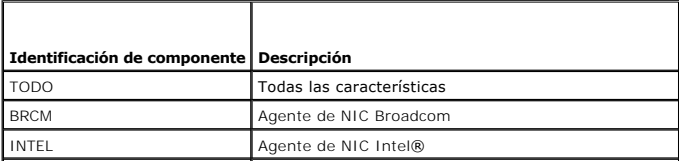

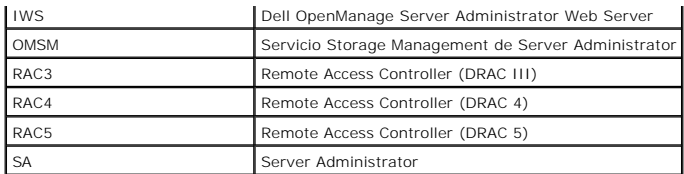

[Regresar a la página de contenido](file:///E:/Software/smsom/5.1.1/sp/ug/index.htm)

## <span id="page-89-3"></span> **Seguridad de Dell OpenManage™**

**Guía del usuario de instalación y seguridad de Dell OpenManage™ versión 5.1**

- [Características de seguridad](#page-89-0)
- **O** Funciones integradas
- [Administración de seguridad](#page-92-0)

## <span id="page-89-0"></span>**Características de seguridad**

Los componentes del software Dell OpenManage Systems Management proporcionan las siguientes funciones de seguridad:

- l Autentificación de usuarios mediante identificaciones y contraseñas de usuario almacenadas en hardware o utilizando el Microsoft® Active Directory® opcional.
- l Autoridad basada en funciones que permite configurar privilegios específicos para cada usuario.
- l Configuración de identificaciones y contraseñas de usuario mediante la interfaz basada en la web o la interfaz de línea de comandos (CLI), en la mayoría de los casos.
- 1 Codificación de SSL de 128 bits y de 40 bits (para países en donde no se admiten los 128 bits).

**NOTA:** Telnet no es compatible con la codificación SSL.

- l Configuración del tiempo de espera de sesión (en minutos) mediante la interfaz basada en la web o la CLI.
- l Configuración de muchos de los puertos comúnmente conocidos.

# <span id="page-89-1"></span>**Funciones integradas de seguridad**

## **Puertos**

La [tabla 2-1](#page-89-2) muestra una lista de los puertos utilizados por el software Dell OpenManage Systems Management, otros servicios estándares de sistema operativo y otras aplicaciones de agente. Es necesario configurar correctamente los puertos para permitir que el software Dell OpenManage Systems<br>Management se conecte con un dispositivo remoto a través de los servidores d posible que se haya especificado un número de puerto incorrecto.

**AOTA:** En la [tabla 2](#page-89-2)-1, "Versión" se refiere a la versión mínima del producto que utiliza el puerto (o a la versión explícita, si se especifica).

#### <span id="page-89-2"></span>**Tabla 2-1. Ubicaciones predeterminadas de los puertos UDP/TCP de Dell OpenManage**

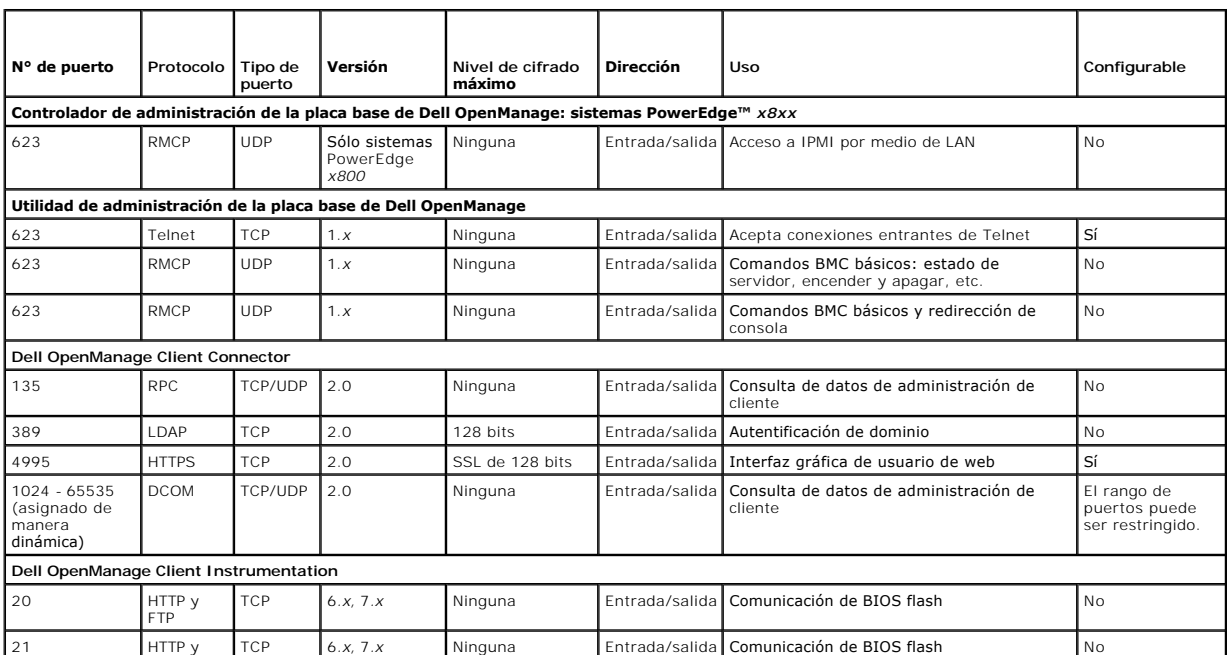

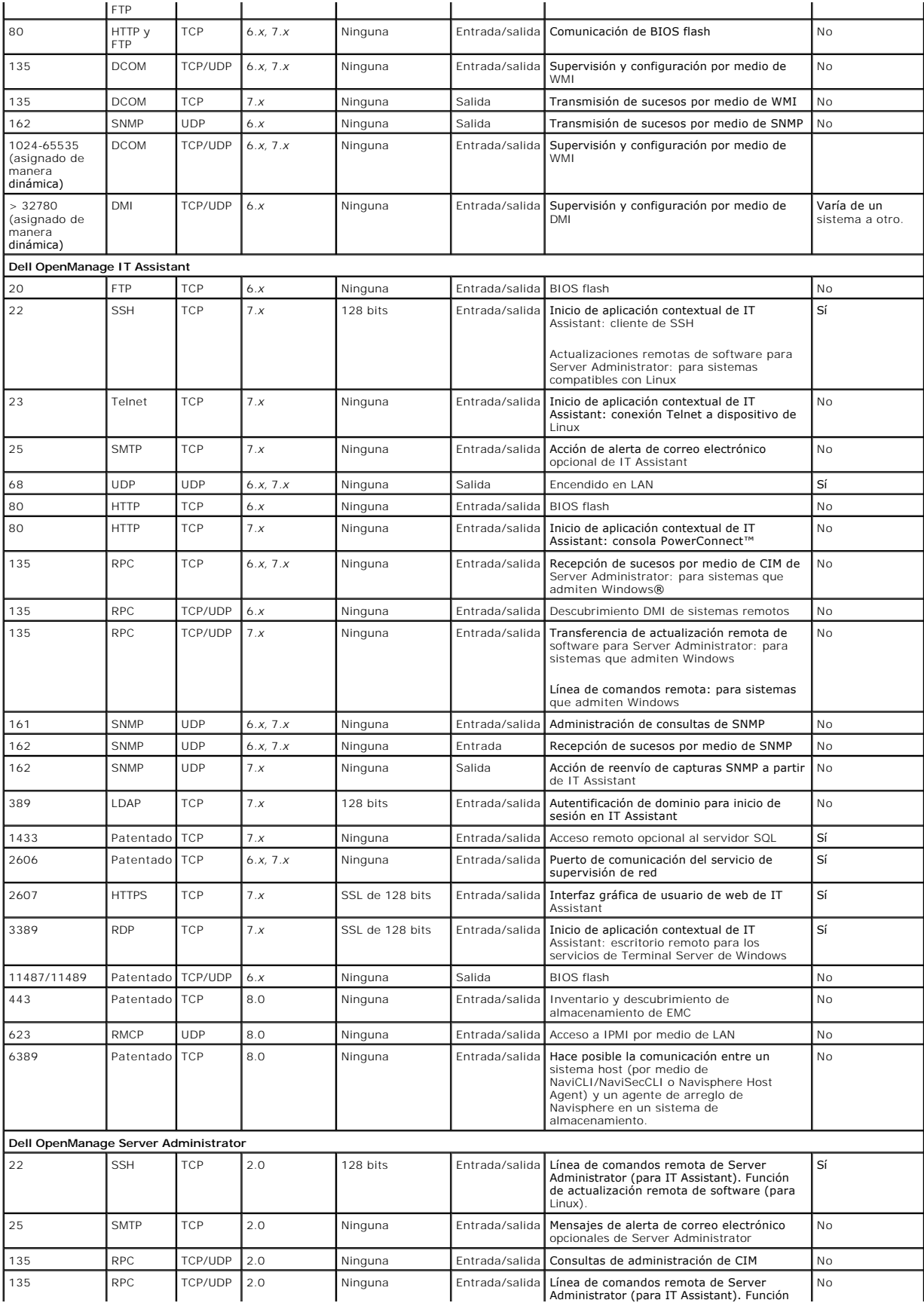

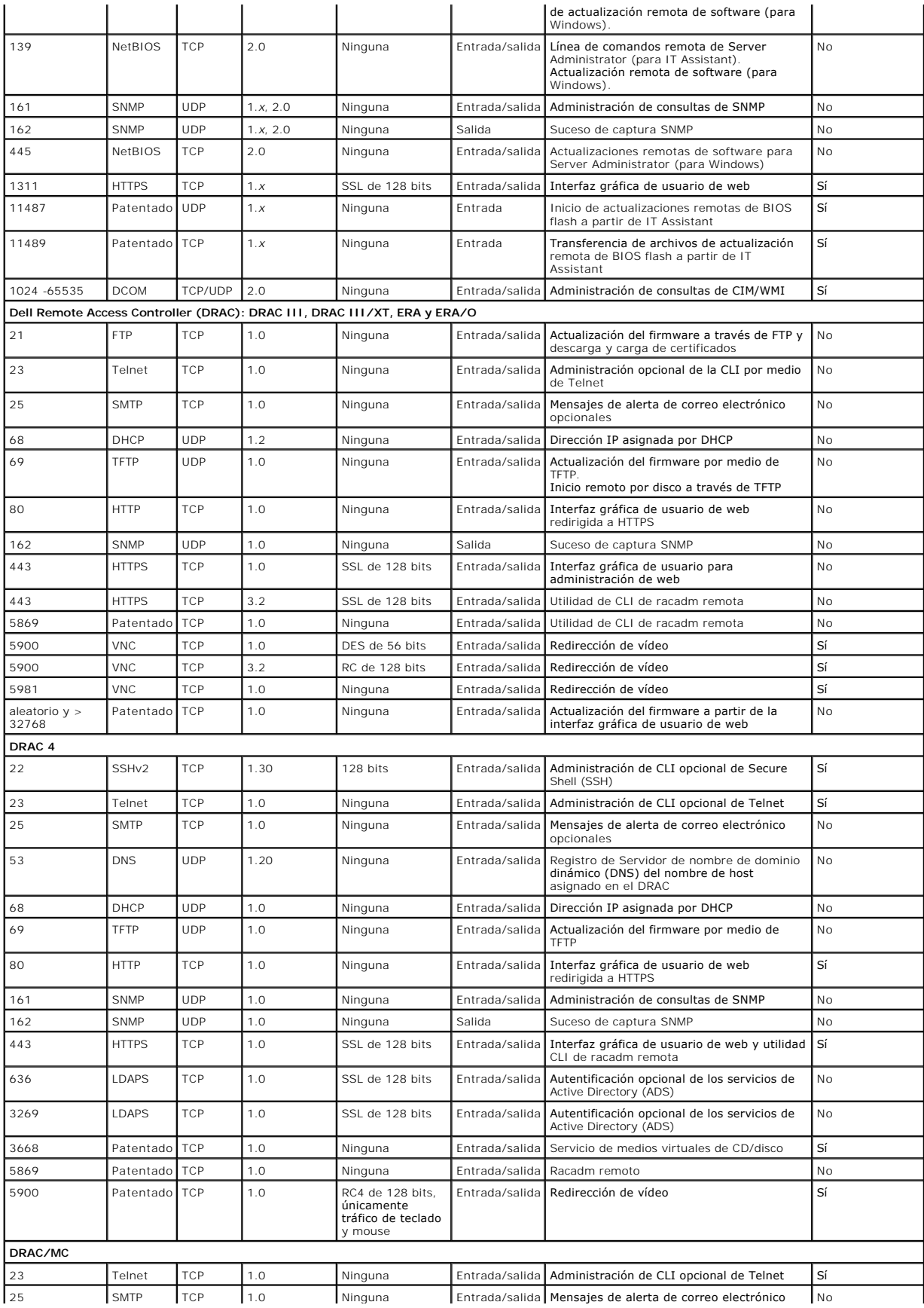

<span id="page-92-2"></span>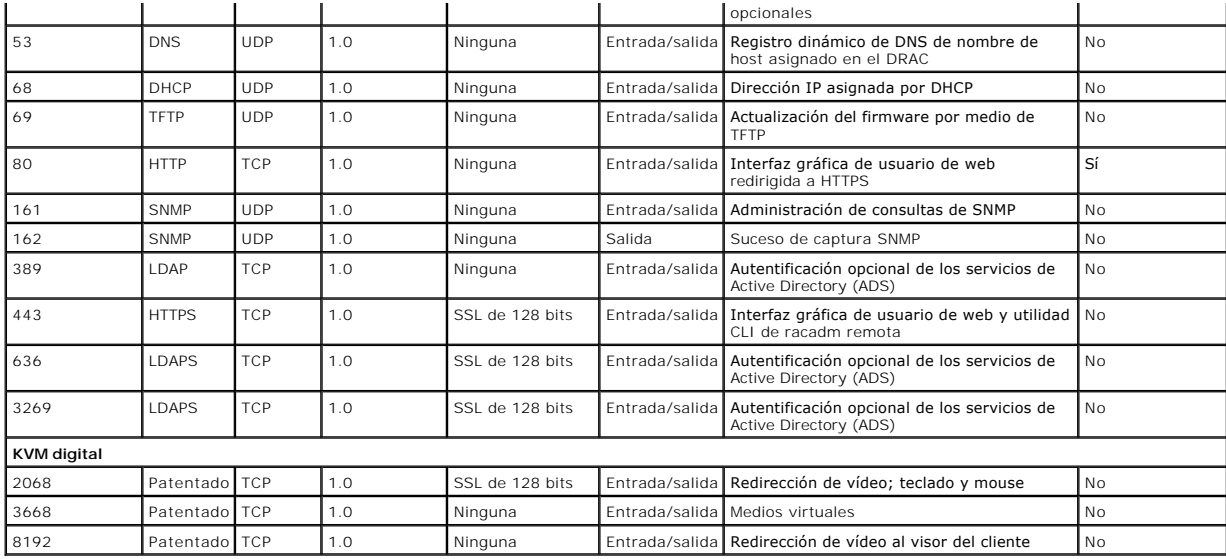

**NOTA:** Los puertos de CIM son dinámicos. Consulte la base de conocimientos de Microsoft en **support.microsoft.com** para obtener información acerca del uso del puerto CIM.

**NOTA:** Si está usando un servidor de seguridad, debe abrir todos los puertos que aparecen en la lista de la <u>[tabla 2-1](#page-89-2)</u> para asegurarse de que IT<br>Assistant y las demás aplicaciones de Dell OpenManage funcionen correctamen

# <span id="page-92-0"></span>**Administración de seguridad**

Dell proporciona administración de la seguridad y del acceso mediante el control de acceso basado en funciones (RBAC), autentificación y codificación, o<br>mediante Active Directory tanto para las interfaces basadas en la web

## **Control de acceso en base a funciones (RBAC)**

El RBAC administra la seguridad determinando las operaciones que los usuarios con funciones específicas pueden ejecutar. A cada usuario se le asigna una o<br>varias funciones y a cada función se le asigna uno o varios privile

### **Privilegios de usuario**

Server Administrator otorga distintos derechos de acceso dependiendo de los privilegios del grupo asignado al usuario. Los tres niveles de usuarios son *Usuario*, *Usuario avanzado* y *Administrador*.

Los *usuarios* pueden ver la mayor parte de la información.

Los *usuarios avanzados* pueden establecer valores para el umbral de advertencia, ejecutar pruebas de diagnóstico y configurar cuáles acciones de alerta se realizarán cuando ocurra un suceso de falla o de advertencia.

Los *administradores* pueden configurar y realizar acciones de apagado, configurar acciones de recuperación automática en caso de que un sistema tenga el sistema operativo bloqueado y borrar registros de hardware, de sucesos y de comandos. Los administradores también pueden enviar correo electrónico.

Server Administrator otorga acceso de sólo lectura a los usuarios que se conectan con privilegios de usuario; acceso de lectura y escritura a los usuarios que<br>se conectan con privilegios de usuario avanzado y acceso de lec

### <span id="page-92-1"></span>**Tabla 2-2. Privilegios de usuario**

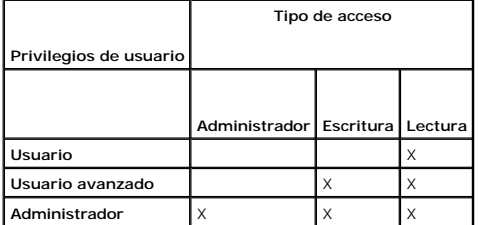

El acceso de *Admin* le permite apagar el sistema administrado.

<span id="page-93-2"></span>El acceso de *Escritura* permite modificar o establecer los valores en el sistema administrado.

El acceso de *Lectura* le permite ver los datos reportados por el Server Administrator. Este acceso no permite cambiar ni establecer valores en el sistema<br>administrado.

#### **Niveles de privilegios para acceder a los servicios de Server Administrator**

La [tabla 2](#page-93-0)-3 resume los niveles de usuario que tienen privilegios para acceder y administrar los servicios de Server Administrator.

#### <span id="page-93-0"></span>**Tabla 2-3. Niveles de privilegios del usuario de Server Administrator**

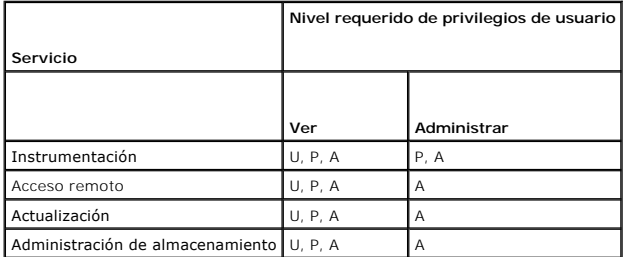

La [tabla 2](#page-93-0)-4 define las abreviaturas de los niveles de privilegios del usuario que se usan en la tabla 2-3.

#### <span id="page-93-1"></span>**Tabla 2-4. Leyenda para los niveles de privilegios de usuario de Server Administrator**

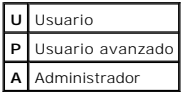

#### **Autentificación**

El esquema de autentificación de Server Administrator garantiza la asignación de los tipos de acceso correctos a los privilegios de usuario correctos. Además, al invocar la interfaz de línea de comando CLI, el esquema de autentificación de Server Administrator valida el contexto en el que se ejecuta el proceso actual.<br>Este esquema de autentificación garantiza que se autentiquen

#### **Autentificación en Microsoft Windows**

Para sistemas operativos Windows admitidos, la autentificación de Server Administrator usa la autentificación integrada de Windows (antes denominada NTLM) para autentificar. Este sistema de autentificación permite incorporar la seguridad de Server Administrator a un esquema de seguridad global para la red.

#### **Autentificación en Red Hat® Enterprise Linux y SUSE® Linux Enterprise Server**

Para los sistemas operativos Red Hat Enterprise Linux y SUSE Linux Enterprise Server admitidos, la autentificación de Server Administrator se basa en la<br>biblioteca de Módulos de autentificación conectables (PAM). Esta bibl aplicaciones individuales autentican a los usuarios.

#### **Cifrado**

Se accede a Server Administrator mediante una conexión HTTPS segura que usa tecnología de capa de conexión segura (SSL) para garantizar y proteger la<br>identidad del sistema que se está administrando. Los sistemas operativos utilizan la extensión de conexión de zócalo segura de Java (JSSE) para proteger las credenciales de usuario y otros datos importantes que se transmiten por<br>la conexión de zócalo cuando un usuario accede a la página de inic

## **Microsoft Active Directory**

El software del servicio Active Directory actúa como la autoridad central para la seguridad de la red, permitiendo que el sistema operativo verifique rápidamente la identidad de un usuario y que controle el acceso que ese usuario tiene a los recursos de la red para las aplicaciones de Dell OpenManage que<br>Se ejecutan en plataformas de Windows admitidas. Dell proporciona

# <span id="page-95-3"></span> **Configuración y administración**

**Guía del usuario de instalación y seguridad de Dell OpenManage™ versión 5.1**

- [Antes de comenzar](#page-95-0)
- **O** [Requisitos de instalación](#page-95-1)
- $\bullet$  [Dependencias y requisitos previos](#page-97-1)
- [Configuración de un explorador de web compatible](#page-97-2)
- [Asignación de privilegios de usuario](#page-97-3)
- [Configuración del agente SNMP](#page-100-0)
- [Configuración de seguridad y del servidor de puerto seguro](#page-107-0)

## <span id="page-95-0"></span>**Antes de comenzar**

- l Lea las instrucciones aplicables en este capítulo.
- l Lea los requisitos de instalación para asegurarse de que su sistema cumple o supera los requisitos mínimos.
- ⊥ Lea la *Guía de compatibilidad de Dell OpenManage™ Server Administrator*. Este documento contiene información de compatibilidad acerca de la instalación<br>y operación del software de Dell OpenManage en diversas plataforma
- ı Lea los archivos léame de Dell OpenManage correspondientes en los CD de Dell OpenManage o en el sitio web de asistencia Dell™ Support en<br>support.dell.com. Estos archivos contienen la información más actualizada sobre la de información acerca de los problemas conocidos. El archivo de instalación **readme\_ins.txt** también contiene una lista de servidores admitidos.
- l Lea las instrucciones para la instalación del sistema operativo.

## <span id="page-95-1"></span>**Requisitos de instalación**

Las secciones siguientes describen los requisitos generales del software Dell OpenManage Systems Management. Sistema operativo: los requisitos previos de<br>instalación específicos se enumeran como parte de los procedimientos

- l [Sistemas operativos compatibles](#page-95-2)
- l [Requisitos del sistema](#page-96-0)

## <span id="page-95-2"></span>**Sistemas operativos compatibles**

El software Dell OpenManage Systems Management se ejecuta, como mínimo, en cada uno de los siguientes sistemas operativos:

- l Familia de servidores Windows 2000 (con SP4): Incluye Windows 2000 Server, Windows 2000 Advanced Server y Windows 2000 Professional
- l La familia Windows Server™ 2003 (con R2): Incluye las ediciones Standard y Enterprise
- l Windows Server 2003 x64 R2: Incluye las ediciones Standard y Enterprise (salvo IT Assistant)

*M* NOTA: IT Assistant no se admite en sistemas que ejecutan Microsoft Windows Server 2003 x64

- l Windows Server 2003 SP1 (edición Web)
- l Windows SBS 2003 SP1 (excepto IT Assistant)
- l Windows XP SP2
- l Windows Storage Server 2003 R2: Incluye las ediciones Express, Standard, Workgroup y Enterprise
- l Red Hat Enterprise Linux AS, ES y WS (versión 3) x86, actualización 6
	- **NOTA:** Para admitir núcleos actualizados publicados por Red Hat, y para versiones posteriores de Red Hat Enterprise Linux, es posible que se<br>deba utilizar la compatibilidad con el núcleo dinámico (consulte "<u>Compatibilida</u> esta característica).
- l Red Hat Enterprise Linux AS, ES y WS, (versión 3) para la tecnología Intel® de memoria extendida 64 (Intel EM64T), actualización 6
- l Red Hat Enterprise Linux AS, ES y WS (versión 4) para Intel x86
- l Red Hat Enterprise Linux AS, ES y WS (versión 4) para Intel EM64T
- l SUSE Linux Enterprise Server (versión 9) SP3, para Intel EM64T
- l SUSE Linux Enterprise Server (versión 10) maestra, para Intel EM64T
	- **NOTA:** Para admitir núcleos actualizados publicados por Novell® y para versiones posteriores de SUSE Linux Enterprise Server, es posible que se patibilidad con el núcleo dinámico (DKS)" para obtener una descripción de deba utilizar la compatibilidad con el núcleo dinámico (consulte " $\subseteq$ esta característica).

## <span id="page-96-1"></span><span id="page-96-0"></span>**Requisitos del sistema**

El software Dell OpenManage Server Administrator debe estar instalado en cada uno de los sistemas que se van a administrar. A continuación, se pueden administrar los sistemas que ejecutan el Server Administrator de forma local o remota mediante un explorador web compatible.

#### **Requisitos del sistema administrado**

- 1 Uno de los [sistemas operativos compatibles](#page-95-2)
- l Al menos 64 MB de RAM
- l Al menos 256 MB de espacio libre en la unidad de disco duro
- l Derechos de administrador
- l Conexión TCP/IP en el sistema supervisado y en el sistema remoto para facilitar la administración de sistemas remotos
- 1 Uno de los exploradores de web admitidos (consulte "[Requisitos mínimos para exploradores de web admitidos](#page-96-2)")
- 1 Uno de los [estándares admitidos de protocolo de administración de sistemas](#page-96-3) (consulte "Estándares compatibles de protocolos de administración de sistemas")
- l Mouse, teclado y monitor para administrar sistemas localmente. El monitor requiere una resolución de pantalla mínima de 800 x 600. La resolución recomendada es 1024 x 768.
- i El servicio de acceso remoto de Server Administrator requiere que haya un controlador de acceso remoto (RAC) instalado en el sistema que se va a<br>Administrar. Para conocer los requisitos completos de software y hardware, *usuario de Dell Remote Access Controller 5* y la *Guía de configuración e instalación de Dell Embedded Remote Access Controller* o la *Guía del usuario de Dell Embedded Remote Access/MC Controller*.
	- **NOTA:** El software de RAC se instala como parte de las opciones de instalación **Configuración rápida** o **típica** y **Configuración personalizada** al instalar el software Managed System desde el CD *Dell PowerEdge™ Installation and Server Management,* siempre y cuando el sistema administrado<br>cumpla con todos los requisitos previos de instalación del RAC. Consulte "<u>Ser</u> *Remote Access Controller* o la *Guía del usuario de Dell Embedded Remote Access/MC Controller* para ver los requisitos de software y de hardware completos.

### **Requisitos del sistema para la administración remota**

- l Uno de los exploradores compatibles de web para administrar un sistema de manera remota desde una interfaz gráfica de usuario
- l Conexión TCP/IP en el sistema administrado y en el sistema remoto para facilitar la administración de sistemas remotos
- l Resolución mínima de pantalla de 800 x 600. La resolución recomendada es 1024 x 768

#### <span id="page-96-2"></span>**Requisitos mínimos de los exploradores de web admitidos**

- l Internet Explorer 6.0 SP1 y SP2 (para Windows solamente)
- 1 Mozilla Firefox 1.07 (SUSE Linux Enterprise Server y Red Hat Enterprise Linux)
- l Mozilla 1.7.8, 1.7.10 y 1.7.11 (SUSE Linux Enterprise Server y Red Hat Enterprise Linux)

### <span id="page-96-3"></span>**Estándares compatibles de protocolos de administración de sistemas**

Debe haber un estándar del protocolo de Systems Management instalado en el sistema administrado antes de instalar el software de Management Station o Managed System. En los sistemas operativos Windows admitidos, el software de Dell OpenManage admite estos dos estándares de administración de<br>sistemas: Modelo común de información/Instrumentación para administración de Win administración de sistemas SNMP.

**Z** NOTA: Para obtener más información acerca de la instalación de un estándar de protocolo de administración de sistemas compatible en el sistema administrado, consulte la documentación del sistema operativo.

La [tabla 3](#page-96-4)-1 muestra la disponibilidad de los estándares de administración de sistemas para cada sistema operativo compatible.

#### <span id="page-96-4"></span>**Tabla 3-1. Disponibilidad de protocolos de administración de sistemas por sistema operativo**

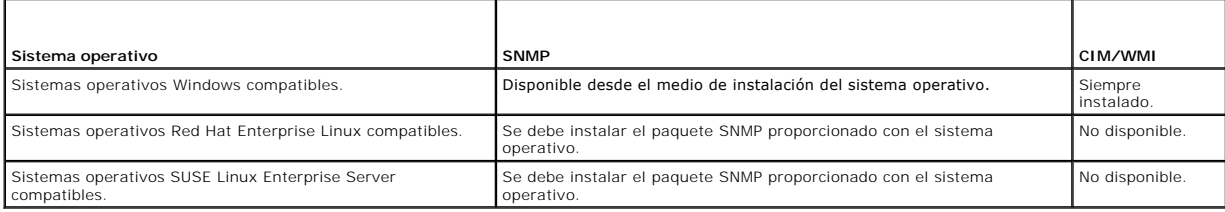

# <span id="page-97-1"></span><span id="page-97-0"></span>**Dependencias y requisitos previos**

### **Actualización del software de Dell OpenManage versiones 1.***x,* **2.***x* **y 3.***x***–4.2**

Las actualizaciones del software de Dell OpenManage versiones 1.*x,* 2.*x* y 3*.x* a 4.2 no se admiten. Debe desinstalar manualmente las versiones 1.*x,* 2.*x* y 3*.x*  a 4.2 del software Dell OpenManage antes de iniciar la instalación de la nueva versión. El instalador le notificará si detecta las versiones de software de<br>Dell OpenManage 1.x a 4.2 en el sistema. Otra forma de actualizar actual. Para Microsoft Windows, puede actualizarse de la versión 4.3 a una versión posterior únicamente mediante la instalación de un instalador de software<br>de Microsoft (MSI) completo.

## <span id="page-97-2"></span>**Configuración de un explorador de web compatible**

Las secciones siguientes ofrecen instrucciones para configurar los exploradores de web compatibles. Para ver una lista de los exploradores de web admitidos, consulte "Req

## **Configuración de Internet Explorer para conectarse a la interfaz basada en web**

Si va a conectarse a una interfaz basada en web desde una estación de administración que se conecta a Internet por medio de un servidor proxy, deberá configurar el explorador de web para conectarse correctamente. Si está utilizando Microsoft Internet Explorer, siga estos pasos:

- 1. En la ventana principal de Internet Explorer, haga clic en **Herramientas** y luego haga clic en **Opciones de Internet**.
- 2. En la ventana **Opciones de Internet**, haga clic en la ficha **Conexiones**.
- 3. En **Configuración de la red de área local (LAN)**, haga clic en **Configuración de LAN**.
- 4. Si la casilla **Usar un servidor proxy** está seleccionada, seleccione la casilla **No usar servidor proxy para direcciones locales**.
- 5. Haga clic dos veces en **Aceptar**.

Configure los otros exploradores para el mismo funcionamiento.

## **Cómo ver las versiones traducidas de la interfaz basada en web**

Cuando utilice Internet Explorer o Netscape Navigator en sistemas que ejecutan Windows, haga lo siguiente para ver las versiones traducidas de la interfaz basada en la web:

- 1. Abra el **Panel de control** de Windows y haga doble clic en el icono **Opciones regionales**.
- 2. Seleccione la configuración regional deseada en el menú desplegable **Su idioma (ubicación)**.

## <span id="page-97-3"></span>**Asignación de privilegios de usuario**

Para asegurar la seguridad de componentes críticos del sistema, debe asignar privilegios de usuario correctamente a todos los usuarios de software de Dell OpenManage antes de instalar el software de Dell OpenManage.

Las siguientes secciones ofrecen instrucciones paso a paso para crear usuarios y asignar privilegios de usuarios para cada sistema operativo admitido.

- l [Creación de usuarios para los sistemas operativos Windows admitidos](#page-97-4)
- 1 [Creación de usuarios para los sistemas operativos Red Hat Enterprise Linux y SUSE Linux Enterprise Server admitidos](#page-99-0)
- l [Microsoft Active Directory](#page-100-1)

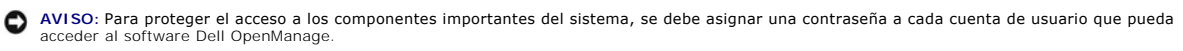

AVISO: Se deben desactivar las cuentas de invitados de los sistemas operativos Windows compatibles para proteger el acceso a los componentes<br>fundamentales del sistema. Consulte "Desactivación de cuentas anónimas y de invit fundamentales del sistema. Consulte "De **instrucciones** 

## <span id="page-97-4"></span>**Creación de usuarios para los sistemas operativos Windows admitidos**

*M* NOTA: Debe estar conectado al sistema con privilegios de administrador para realizar estos procedimientos.

Los procedimientos siguientes crean cuentas de usuario, asignan privilegios de usuario y agregan a usuarios a dominios.

#### **Creación de usuarios y asignación de privilegios de usuario para sistemas operativos Windows Server 2003 compatibles**

**NOTA**: Si tiene alguna pregunta sobre la creación de usuarios y la asignación de privilegios de grupo de usuarios, o si desea obtener instrucciones más<br>detalladas, consulte la documentación del sistema operativo.

- 1. Haga clic en el botón **Inicio**, haga clic con el botón derecho del mouse en **Mi PC** y seleccione **Administrar**.
- 2. En el árbol de consola, expanda **Usuarios y grupos locales** y luego haga clic en **Usuarios**.
- 3. Haga clic en **Acción** y luego en **Nuevo usuario**.
- 4. Escriba la información correspondiente en el cuadro de diálogo, seleccione o borre las casillas de marcación adecuadas y haga clic en **Crear**.

Se debe asignar una contraseña a cada cuenta de usuario que pueda acceder al software Dell OpenManage a fin de proteger el acceso a los componentes importantes del sistema. Además, los usuarios que no tienen una contraseña asignada no pueden iniciar sesión en el software Dell OpenManage de un<br>sistema que ejecute Windows Server 2003, debido a restricciones del sistema

- 5. En el árbol de consola, en **Usuarios locales y grupos**, haga clic en **Grupos**.
- 6. Haga clic en el grupo al que desea agregar en nuevo usuario: **Usuarios**, **Usuarios avanzados** o **Administradores**.
- 7. Haga clic en **Acción** y luego en **Propiedades**.
- 8. Haga clic en **Agregar**.
- 9. Escriba el nombre de usuario que se está agregando y haga clic en **Comprobar nombres** para validarlo.
- 10. Haga clic en **Aceptar**.

Los usuarios nuevos pueden iniciar sesión en el software Dell OpenManage con los privilegios de usuario de su grupo asignado.

### **Creación de usuarios y asignación de privilegios de usuario para sistemas operativos Windows 2000 compatibles**

**NOTA**: Si tiene alguna pregunta sobre la creación de usuarios y la asignación de privilegios de grupo de usuarios, o si desea obtener instrucciones más<br>detalladas, consulte la documentación del sistema operativo.

- 1. Haga clic con el botón derecho del mouse en **Mi PC** y seleccione **Administrar**.
- 2. En el árbol de consola, expanda **Usuarios y grupos locales** y luego haga clic en **Usuarios**.
- 3. Haga clic en **Acción** y luego en **Nuevo usuario**.
- 4. Escriba la información correspondiente en el cuadro de diálogo, seleccione o borre las casillas de marcación adecuadas y haga clic en **Crear**.
- 5. En el árbol de consola, en **Usuarios locales y grupos**, haga clic en **Grupos**.
- 6. Haga clic en el grupo al que desea agregar en nuevo usuario: **Usuarios**, **Usuarios avanzados** o **Administradores**.
- 7. Haga clic en **Acción** y luego en **Propiedades**.
- 8. Haga clic en **Agregar**.
- 9. Haga clic en el nombre del usuario que se desea agregar y luego haga clic en **Agregar**.
- 10. Haga clic en **Comprobar nombres** para validar el nombre de usuario que se está agregando.
- 11. Haga clic en **Aceptar**.

Los usuarios nuevos pueden iniciar sesión en el software Dell OpenManage con los privilegios de usuario de su grupo asignado.

### **Adición de usuarios a un dominio**

<span id="page-99-2"></span>**Z** NOTA: Si tiene alguna pregunta sobre la creación de usuarios y la asignación de privilegios de grupo de usuarios, o si desea obtener instrucciones más detalladas, consulte la documentación del sistema operativo.

**NOTA:** Debe tener [Microsoft Active Directory](#page-100-1)® instalado en el sistema para realizar los siguientes procedimientos. Consulte "<u>Microsoft Active Directory</u>"<br>para más información sobre utilización de Active Directory.

- 1. Haga clic en el botón **Inicio** y luego apunte a **Panel de control**® **Herramientas administrativas**® **Usuarios y equipos de Active Directory**.
- 2. En el árbol de la consola, haga clic con el botón derecho del mouse en **Usuarios** o haga clic con el botón derecho del mouse en el contenedor en el que desea agregar al nuevo usuario y luego apunte a **Nuevo**® **Usuario**.
- 3. Escriba la información de nombre de usuario adecuada en el cuadro de diálogo y luego haga clic en **Siguiente**.

Se debe asignar una contraseña a cada cuenta de usuario que pueda acceder al software Dell OpenManage a fin de proteger el acceso a los componentes<br>importantes del sistema. Además, los usuarios que no tienen una contraseña sistema que ejecute Windows Server 2003, debido a restricciones del sistema operativo.

- 4. Haga clic en **Siguiente** y luego en **Finalizar**.
- 5. Haga doble clic en el icono que representa al usuario que acaba de crear.
- 6. Haga clic en la ficha **Miembro de**.
- 7. Haga clic en **Agregar**.
- 8. Seleccione el grupo adecuado y haga clic en **Agregar**.
- 9. Haga clic en **Aceptar** y luego en **Aceptar** otra vez.

Los usuarios nuevos pueden iniciar sesión en el software Dell OpenManage con los privilegios de usuario de su dominio y grupo asignados.

### <span id="page-99-1"></span>**Desactivación de cuentas anónimas y de invitados en sistemas operativos compatibles de Windows**

**A NOTA:** Para realizar este procedimiento debe estar conectado con privilegios de administrador.

1. Si su sistema está ejecutando Windows Server 2003, haga clic en el botón **Inicio**, haga clic con el botón derecho del mouse en **Mi PC** y seleccione **Administrar**.

Si su sistema ejecuta Windows 2000, haga clic con el botón derecho del mouse en **Mi PC** y seleccione **Administrar**.

- 2. En el árbol de consola, expanda **Usuarios y grupos locales** y haga clic en **Usuarios**.
- 3. Haga clic en **Invitado** o en la cuenta de usuario **IUSR***\_***nombre del sistema**.
- 4. Haga clic en **Acción** y seleccione **Propiedades**.
- 5. Seleccione **Cuenta desactivada** y haga clic en **Aceptar**.

Aparecerá un círculo rojo con una X sobre el nombre de usuario. La cuenta está desactivada.

<span id="page-99-0"></span>**A NOTA:** Considere renombrar las cuentas de modo que las secuencias de comando remotas no activen las cuentas con ese nombre.

## **Creación de usuarios para los sistemas operativos Red Hat Enterprise Linux y SUSE Linux Enterprise Server admitidos**

Se asignan privilegios de acceso de administrador cuando un usuario se conecta al sistema como root. Para crear usuarios con privilegios de usuario o de usuario avanzado, realice los siguientes pasos.

**NOTA:** Para realizar estos procedimientos, debe estar conectado como root.

*M* NOTA: Para realizar estos procedimientos debe tener la utilidad useradd instalada en el sistema.

#### **Creación de usuarios**

**NOTA:** Si tiene alguna pregunta sobre la creación de usuarios y la asignación de privilegios de grupo de usuarios, o si desea obtener instrucciones más detalladas, consulte la documentación del sistema operativo.

#### <span id="page-100-2"></span>**Creación de usuarios con privilegios de usuario**

1. Ejecute el siguiente comando desde la línea de comando:

useradd -d *directorio\_de\_inicio* -g *grupo nombre\_de\_usuario*

donde *grupo no* es root.

**NOTA:** Si grupo no existe, usted deberá crearlo utilizando el comando **groupadd**.

- 2. Escriba passwd *nombre\_de\_usuario* y oprima <Entrar>.
- 3. Cuando se le pida, introduzca una contraseña para el nuevo usuario.

Se debe asignar una contraseña a cada cuenta de usuario que pueda acceder al software Dell OpenManage a fin de proteger el acceso a los componentes importantes del sistema.

El nuevo usuario ahora puede iniciar sesión en el software Dell OpenManage con privilegios del grupo Usuarios.

#### **Creación de usuarios con privilegios de usuario avanzado**

1. Ejecute el siguiente comando desde la línea de comando:

useradd -d *directorio\_de\_inicio* -g root *nombre\_de\_usuario*

**A NOTA:** Debe establecer root como el grupo primario.

- 2. Escriba passwd *nombre\_de\_usuario* y oprima <Entrar>.
- 3. Cuando se le pida, introduzca una contraseña para el nuevo usuario.

Se debe asignar una contraseña a cada cuenta de usuario que pueda acceder al software Dell OpenManage a fin de proteger el acceso a los componentes importantes del sistema.

El nuevo usuario ahora puede iniciar sesión en el software Dell OpenManage con privilegios del grupo Usuarios avanzados.

## <span id="page-100-1"></span>**Microsoft Active Directory**

Si usa el software del servicio Active Directory, puede configurarlo para controlar el acceso a la red. Dell ha modificado la base de datos de Active Directory para admitir la administración y autorización de autentificación remota. IT Assistant y Server Administrator, así como Dell Remote Access Controller, cuentan<br>ahora con una interfaz de Active Directory. Con esta herramienta usted usa Active Directory para controlar el acceso de usuarios a su red, consulte "[Utilización de Microsoft®](file:///E:/Software/smsom/5.1.1/sp/ug/mad.htm#wp1055432) Active Directory®"

# <span id="page-100-0"></span>**Configuración del agente SNMP**

El software de Dell OpenManage admite el estándar de administración de sistemas SNMP en todos los sistemas operativos compatibles. Dependiendo del sistema operativo y de cómo se instaló el sistema operativo, es posible que la compatibilidad para SNMP esté instalada. Es necesario un estándar de<br>protocolo de administración de sistemas, como SNMP, para poder instalar el .<br>de instalación

Se puede configurar el agente SNMP para cambiar el nombre de comunidad, activar operaciones Set y enviar capturas a una estación de administración. Para configurar el agente SNMP para una interacción adecuada con las aplicaciones de administración, como IT Assistant, realice los procedimientos que se<br>describen en las secciones siguientes.

**NOTA:** Para que IT Assistant obtenga información de administración de un sistema que ejecuta el Server Administrator, el nombre de comunidad utilizado por IT Assistant debe coincidir con el nombre de comunidad del sistema que ejecuta el Server Administrator. Para que IT Assistant modifique información o realice acciones en un sistema que ejecuta Server Administrator, el nombre de comunidad utilizado por IT Assistant debe coincidir con el<br>nombre de comunidad que permite operaciones Set en el sistema que ejecu de suceso asíncronas) desde un sistema que ejecuta el Server Administrator, el sistema que ejecuta éste debe estar configurado para enviar capturas<br>al sistema que ejecuta IT Assistant. Para obtener más información, consult

Las siguientes secciones proporcionan instrucciones paso a paso para configurar el agente SNMP de cada sistema operativo compatible:

- l [Configuración del agente SNMP en sistemas que ejecutan sistemas operativos Windows compatibles](#page-100-3)
- l [Configuración del agente SNMP en sistemas que ejecutan sistemas operativos Red Hat Enterprise Linux compatibles](#page-103-0)
- 1 [Configuración del agente SNMP en sistemas que ejecutan sistemas operativos SUSE Linux Enterprise Server compatibles](#page-105-0)

## <span id="page-100-3"></span>**Configuración del agente SNMP en sistemas que ejecutan sistemas operativos Windows**

## **compatibles**

El software Dell OpenManage utiliza los servicios SNMP proporcionados por el agente SNMP de Windows. (SNMP es uno de los dos modos admitidos de<br>conectarse a una sesión de administrador de sistema; el otro es CIM/WMI.) Se p activar operaciones Set y enviar capturas a una estación de administración. Para configurar el agente SNMP para una interacción adecuada con las<br>aplicaciones de administración, como IT Assistant, realice los procedimientos

**IOTA:** Consulte la documentación del sistema operativo para obtener detalles adicionales acerca de la configuración de SNMP.

### **Activación del acceso de SNMP mediante hosts remotos en Windows Server 2003**

De manera predeterminada, Windows Server 2003 no acepta paquetes de hosts remotos. Para sistemas que ejecutan Windows Server 2003, debe configurar el servicio SNMP para que acepte paquetes de SNMP de hosts remotos si planea administrar el sistema utilizando aplicaciones de administración de SNMP<br>desde hosts remotos. Para activar el apagado remoto de un sistema desde

**IOTA:** El reinicio del sistema para el funcionamiento de la administración de cambios no requiere de las operaciones Set de SNMP.

Para activar un sistema que ejecuta el sistema operativo Windows Server 2003 para que reciba paquetes de SNMP desde un host remoto, realice los pasos a continuación:

1. Haga cic en el botón **Inicio**, haga clic con el botón derecho del mouse en **Mi PC** y apunte a **Administrar**.

Aparecerá la ventana **Administración de equipos**.

- 2. Si es necesario, expanda el icono **Administración de equipos** de la ventana.
- 3. Expanda el icono **Servicios y aplicaciones** y haga clic en **Servicios**.
- 4. Desplácese hacia abajo en la lista de servicios hasta encontrar **Servicio SNMP**,haga clic con el botón derecho del mouse en el mismo y haga clic en **Propiedades**.

Aparecerá la ventana **Propiedades del servicio SNMP**.

- 5. Haga clic en la ficha **Seguridad**.
- 6. Seleccione **Aceptar paquetes SNMP de cualquier host** o agregue el host de IT Assistant a la lista **Aceptar paquetes SNMP de estos hosts**.

#### **Cambio del nombre de la comunidad SNMP**

La configuración de los nombres de las comunidades SNMP determina los equipos que pueden administrar su sistema mediante SNMP. El nombre de<br>comunidad SNMP utilizado por las aplicaciones de administración debe coincidir con OpenManage, para que las aplicaciones de administración puedan recuperar la información de administración del software Dell OpenManage.

1. Si su sistema está ejecutando Windows Server 2003, haga clic en el botón Inicio, haga clic con el botón derecho del mouse en Mi PC y seleccione<br>Administrar. Si su sistema ejecuta Windows 2000, haga clic con el botón der

Aparecerá la ventana **Administración de equipos**.

- 2. Si es necesario, expanda el icono **Administración de equipos** en la ventana.
- 3. Expanda el icono **Servicios y aplicaciones** y haga clic en **Servicios**.
- 4. Desplácese hacia abajo en la lista de servicios hasta encontrar **Servicio SNMP**,haga clic con el botón derecho del mouse en el mismo y haga clic en **Propiedades**.

Aparecerá la ventana **Propiedades del servicio SNMP**.

- 5. Haga clic en la ficha **Seguridad** para agregar o editar un nombre de comunidad.
	- a. Para agregar un nombre de comunidad, haga clic en **Agregar** en la lista **Nombres de comunidad aceptados**.

Aparecerá la ventana **Configuración del servicio SNMP**.

b. Escriba el nombre de comunidad de un equipo que pueda administrar su sistema (el nombre predeterminado es "public") en el cuadro de texto **Nombre de comunidad** y haga clic en **Agregar**.

#### Aparecerá la ventana **Propiedades del servicio SNMP**.

- c. Para cambiar un nombre de comunidad, seleccione uno en la lista **Nombres de comunidad aceptados** y haga clic en **Editar**.
- Aparecerá la ventana **Configuración del servicio SNMP**.
- d. Haga todos los cambios necesarios al nombre de comunidad del equipo que puede administrar su sistema en el cuadro de texto **Nombre de comunidad** y luego haga clic en **Aceptar**.

#### Aparecerá la ventana **Propiedades del servicio SNMP**.

6. Haga clic en **Aceptar** para guardar los cambios.

#### **Activación de las operaciones Set de SNMP**

Las operaciones Set de SNMP deben estar activadas en el sistema del software Dell OpenManage para poder cambiar los atributos de dicho software usando<br>IT Assistant. Para activar el apagado remoto de un sistema desde IT Ass

**NOTA:** El reinicio del sistema para el funcionamiento de la administración de cambios no requiere de las operaciones Set de SNMP.

1. Si su sistema está ejecutando Windows Server 2003, haga clic en el botón Inicio, haga clic con el botón derecho del mouse en Mi PC y seleccione<br>Administrar. Si su sistema ejecuta Windows 2000, haga clic con el botón der

#### Se abrirá la ventana **Administración de equipos**.

- 2. Si es necesario, expanda el icono **Administración de equipos** en la ventana.
- 3. Expanda el icono **Servicios y aplicaciones** y luego haga clic en **Servicios**.
- 4. Desplácese hacia abajo en la lista de servicios hasta encontrar **Servicio SNMP**, haga clic con el botón derecho del mouse en **Servicio SNMP** y haga clic en **Propiedades.**

Aparecerá la ventana **Propiedades del servicio SNMP**.

- 5. Haga clic en la ficha **Seguridad** para cambiar los derechos de acceso para una comunidad.
- 6. Seleccione un nombre de comunidad en la lista **Nombres de comunidad aceptados** y luego haga clic en **Editar**.

Se abrirá la ventana **Configuración del servicio SNMP**.

7. Establezca los **Derechos de comunidad** en **LECTURA Y ESCRITURA** o en **LECTURA Y CREACIÓN** y haga clic en **Aceptar**.

Se abrirá la ventana **Propiedades del servicio SNMP**.

8. Haga clic en **Aceptar** para guardar los cambios.

#### **Configuración del sistema para enviar capturas SNMP a una estación de administración**

El software Dell OpenManage genera capturas SNMP en respuesta a cambios en el estado de los sensores y otros parámetros supervisados. Se debe<br>configurar uno o varios destinos de capturas en el sistema de software Dell Open

1. Si su sistema está ejecutando Windows Server 2003, haga clic en el botón Inicio, haga clic con el botón derecho del mouse en Mi PC y seleccione<br>Administrar. Si su sistema ejecuta Windows 2000, haga clic con el botón der

Se abrirá la ventana **Administración de equipos**.

- 2. Si es necesario, expanda el icono **Administración de equipos** de la ventana.
- 3. Expanda el icono **Servicios y aplicaciones** y haga clic en **Servicios**.
- 4. Desplácese hacia abajo en la lista de servicios hasta encontrar **Servicio SNMP**, haga clic con el botón derecho del mouse en **Servicio SNMP** y haga clic en **Propiedades**.

Se abrirá la ventana **Propiedades del servicio SNMP**.

- 5. Haga clic en la ficha **Capturas** para agregar una comunidad para las capturas o un destino de captura para una comunidad de captura.
	- a. Para agregar una comunidad para capturas, escriba el nombre de la comunidad en el cuadro **Nombre de la comunidad** y haga clic en **Agregar a**<br>**la lista**, que se ubica al lado del cuadro **Nombre de la comunidad**.
	- b. Para agregar un destino de captura para una comunidad de captura, seleccione el nombre de la comunidad en el cuadro desplegable **Nombre de comunidad** y haga clic en **Agregar**, en el cuadro **Destinos de capturas**.

#### Se abrirá la ventana **Configuración del servicio SNMP**.

c. Introduzca el destino de captura y haga clic en **Agregar**.

Se abrirá la ventana **Propiedades del servicio SNMP**.

<span id="page-103-1"></span>6. Haga clic en **Aceptar** para guardar los cambios.

## <span id="page-103-0"></span>**Configuración del agente SNMP en sistemas que ejecutan sistemas operativos Red Hat Enterprise Linux compatibles**

Server Administrator utiliza los servicios SNMP proporcionados por el agente ucd-snmp o net-snmp. Se puede configurar el agente SNMP para cambiar el<br>nombre de comunidad, activar operaciones Set y enviar capturas a una esta

**AOTA:** Consulte la documentación del sistema operativo para obtener detalles adicionales acerca de la configuración de SNMP.

#### **Configuración de Access Control para el agente SNMP**

La rama de la base de información de administración (MIB) implementada por Server Administrator se identifica por la OID 1.3.6.1.4.1.674. Las aplicaciones de<br>administración deben tener acceso a esta rama del árbol de MIB p

Para los sistemas operativos Red Hat Enterprise Linux, la configuración predeterminada del agente SNMP proporciona acceso de sólo lectura para la<br>apmunidad "public" solamente para la rama "system" de MIB-II (identificada c

#### **Acciones de instalación del agente de SNMP de Server Administrator**

Si Server Administrator detecta esta configuración predeterminada de SNMP durante la instalación, intenta modificar la configuración del agente SNMP para proporcionar acceso de sólo lectura a todo el árbol MIB para la comunidad "public". Server Administrator hace esto cambiando el archivo de configuración del agente SNMP, **/etc/snmp/snmpd.conf**, de dos maneras.

El primer cambio es la creación de una vista de todo el árbol MIB, agregando la línea siguiente si no existe:

view all included .1

El segundo cambio es modificar la línea de "access" predeterminada para proporcionar acceso de sólo lectura a todo el árbol MIB para la comunidad "public". Server Administrator busca la línea siguiente:

access notConfigGroup "" any noauth exact systemview none none

Si Server Administrator encuentra la línea anterior, la modifica para que diga:

access notConfigGroup "" any noauth exact all none none

Estos cambios a la configuración predeterminada del agente SNMP proporcionan acceso de lectura solamente a todo el árbol MIB para la comunidad "public".

NOTA: Para asegurar que Server Administrator pueda modificar la configuración del agente SNMP para proporcionar el acceso adecuado a los datos de<br>Systems Management, se recomienda hacer cualquier otro cambio de la configur

El SNMP de Server Administrator se comunica con el agente SNMP a través del protocolo multiplexión de SNMP (SMUX). Cuando el SNMP de Server<br>Administrator se conecta con el agente SNMP, envía un identificador de objeto al a identificador de objeto se debe configurar con el agente SNMP, Server Administrator agrega la línea siguiente al archivo de configuración del agente<br>SNMP, **/etc/snmp/snmpd.conf,** durante la instalación, si ésta no existe:

smuxpeer .1.3.6.1.4.1.674.10892.1

#### **Cambio del nombre de la comunidad SNMP**

La configuración de los nombres de las comunidades SNMP determina los equipos que pueden administrar su sistema mediante SNMP. El nombre de comunidad SNMP utilizado por las aplicaciones de administración debe coincidir con un nombre de comunidad SNMP configurado en el sistema del software<br>Server Administrator, de manera que las aplicaciones de administración p

Para cambiar el nombre de comunidad SNMP utilizado para recuperar información de administración desde un sistema que ejecuta Server Administrator, edite<br>el archivo de configuración del agente SNMP **/etc/snmp/snmpd.conf** y

```
1. Busque la línea siguiente:
```
com2sec publicsec default public

o

com2sec notConfigUser default public

2. Modifique esta línea, reemplazando public con el nuevo nombre de comunidad SNMP. Una vez modificada, la nueva línea debe ser la siguiente:

com2sec publicsec default *nombre\_de\_comunidad*

com2sec notConfigUser default *nombre\_de\_comunidad*

3. Para activar los cambios en la configuración SNMP, reinicie el agente SNMP, escribiendo:

service snmpd restart

#### **Activación de las operaciones Set de SNMP**

Las operaciones Set de SNMP deben estar activadas en el sistema que ejecuta Server Administrator para poder cambiar los atributos de éste software<br>usando IT Assistant. Para activar el apagado remoto de un sistema desde IT

**IOTA:** El reinicio del sistema para el funcionamiento de la administración de cambios no requiere de las operaciones Set de SNMP.

Para activar las operaciones Set de SNMP en el sistema que ejecuta Server Administrator, modifique el archivo de configuración del agente SNMP, **/etc/snmp/snmpd.conf**, y realice los pasos siguientes:

1. Busque la línea siguiente:

access publicgroup "" any noauth exact all none none

o

access notConfigGroup "" any noauth exact all none none

2. Modifique esta línea, reemplazando el primer none con all. Una vez modificada, la nueva línea debe ser la siguiente:

access publicgroup "" any noauth exact all all none

o

access notConfigGroup "" any noauth exact all all none

3. Para activar los cambios en la configuración SNMP, reinicie el agente SNMP, escribiendo:

service snmpd restart

### **Configuración del sistema para enviar capturas a una estación de administración**

Server Administrator genera capturas SNMP en respuesta a cambios en el estado de los sensores y otros parámetros supervisados. Se deben configurar uno<br>o varios destinos de capturas en el sistema que ejecuta Server Administ

Para configurar el sistema que ejecuta Server Administrator para que envíe capturas a una estación de administración, edite el archivo de configuración del<br>agente SNMP, **/etc/snmp/snmpd.conf,** y realice los pasos siguiente

1. Agregue la línea siguiente al archivo:

trapsink *dirección\_IP nombre\_de\_comunidad*

donde *dirección\_IP* es la dirección IP de la estación de administración y *nombre\_de\_comunidad* es el nombre de la comunidad SNMP

2. Para activar los cambios en la configuración SNMP, reinicie el agente SNMP, escribiendo:

service snmpd restart

#### **Configuración del servidor de seguridad en equipos que ejecutan sistemas operativos admitidos de Red Hat Enterprise Linux**

Si activa la seguridad mediante servidor de seguridad mientras instala Red Hat Enterprise Linux, el puerto SNMP en todas las interfaces de red externas<br>estará cerrado de manera predeterminada. Para activar las aplicaciones SNMP no está abierto en el servidor de seguridad para ninguna interfaz de red externa, Server Administrator Service mostrará un mensaje de advertencia y escribirá un mensaje en el registro del sistema. Consulte "[Puertos](file:///E:/Software/smsom/5.1.1/sp/ug/security.htm#wp1047255)" para información adicional.

Se puede abrir el puerto SNMP desactivando el servidor de seguridad, abriendo una interfaz de red externa completa en el servidor de seguridad o abriendo<br>el puerto SNMP para al menos una interfaz de red externa en el servi **Administrator** 

Para abrir el puerto SNMP usando uno de los métodos descritos anteriormente, realice los pasos siguientes:

1. En la petición de comando de Red Hat Enterprise Linux, escriba setup y oprima <Entrar> para iniciar la utilidad de configuración en modo de texto.

**A** NOTA: Este comando sólo estará disponible si se ha realizado una instalación predeterminada del sistema operativo.

<span id="page-105-1"></span>Se abrirá el menú **Elija una herramienta**.

2. Seleccione **Configuración del servidor de seguridad** usando la flecha hacia abajo y oprima <Entrar>.

Se abrirá la pantalla **Configuración del servidor de seguridad**.

3. Seleccione el **Nivel de seguridad** oprimiendo la tecla de tabulación y oprimiendo la barra espaciadora. El **Nivel se seguridad** seleccionado se indica con un asterisco

*M* NOTA: Presione <F1> para obtener más información acerca de los niveles de seguridad de servidor de seguridad. El número de puerto SNMP predeterminado es **161.** Si está usando la interfaz gráfica de usuario de Windows X, es posible que al presionar <F1> no aparezca la información<br>sobre los niveles de seguridad de servidor de seguridad en las versiones más

- a. Para desactivar el servidor de seguridad, seleccione **Sin servidor de seguridad** o **Desactivado** y vaya al paso 7.
- b. Para abrir una interfaz de red completa o el puerto SNMP, seleccione **Alto, Medio** o **Activado** y continúe con el paso 4.

d. Seleccione **Personalizar** con la tecla de tabulación y oprima <Entrar>.

Se abrirá la pantalla **Configuración de servidor de seguridad: personalizar**.

- 5. Seleccione si desea abrir la interfaz de red completa o sólo el puerto SNMP en todas las interfaces de red.
	- a. Para abrir una interfaz de red completa, seleccione uno de los **Dispositivos confiables** usando la tecla de tabulación y oprima la barra espaciadora. Un asterisco en la casilla a la izquierda del nombre del dispositivo indicará que se abrirá la interfaz completa.
	- b. Para abrir el puerto SNMP en todas las interfaces de red, seleccione **Otros puertos** usando la tecla de tabulación y escriba snmp:udp.
- 6. Seleccione **Aceptar** con la tecla de tabulación y oprima <Entrar>.

### Se abrirá la pantalla **Configuración del servidor de seguridad**.

7. Seleccione **Aceptar** con la tecla de tabulación y oprima <Entrar>.

Se abrirá el menú **Elija una herramienta**.

<span id="page-105-0"></span>8. Seleccione **Salir** con la tecla de tabulación y oprima <Entrar>.

## **Configuración del agente SNMP en sistemas que ejecutan sistemas operativos SUSE Linux Enterprise Server compatibles**

Server Administrator utiliza los servicios SNMP proporcionados por el agente ucd-snmp o net-snmp. Usted puede configurar el agente SNMP para habilitar el<br>acceso de SNMP por parte de hosts remotos, cambiar el nombre de comu

**NOTA:** En SUSE Linux Enterprise Server (versión 9), el archivo de configuración del agente SNMP se encuentra en /etc/s**nmpd.conf**. En SUSE Linux<br>Enterprise Server (versión 10), el archivo de configuración del agente SNMP

**NOTA:** Consulte la documentación del sistema operativo para obtener detalles adicionales acerca de la configuración de SNMP.

#### **Acciones de instalación de SNMP de Server Administrator**

El SNMP de Server Administrator se comunica con el agente SNMP a través del protocolo multiplexión de SNMP (SMUX). Cuando el SNMP de Server Administrator se conecta con el agente SNMP, envía un identificador de objeto al agente SNMP para identificarse como interlocutor de SMUX. Como el<br>identificador de objeto se debe configurar con el agente SNMP, Server Admin SNMP, **/etc/snmpd.conf** o **/etc/snmp/snmpd.conf**, durante la instalación, si ésta no existe:

smuxpeer .1.3.6.1.4.1.674.10892.1

#### **Activación del acceso SNMP a partir de hosts remotos**

La configuración predeterminada del agente SNMP en los sistemas operativos SUSE Linux Enterprise Server proporciona acceso de sólo lectura a todo el árbol<br>de MIB para la comunidad "public", únicamente desde el host local. configuración durante la instalación, guardará un mensaje en el archivo de registro del sistema operativo, /var/log/messages, para indicar que el acceso<br>SNMP está restringido para que sólo acceda el host local. Si va a adm

**AOTA:** De ser posible, y por motivos de seguridad, se recomienda restringir el acceso SNMP para que sólo accedan hosts remotos específicos.

Para habilitar el acceso SNMP de un host remoto específico a un sistema que ejecuta Server Administrator, modifique el archivo de configuración del agente<br>SNMP, **/etc/snmpd.conf** o**/etc/snmp/snmpd.conf** y realice los pasos

#### 1. Busque la línea siguiente:

rocommunity public 127.0.0.1

2. Edite o copie esta línea, sustituyendo 127.0.0.1 con la dirección IP del host remoto. Una vez modificada, la nueva línea debe ser la siguiente:

rocommunity public *dirección\_IP*

**A** NOTA: Puede activar el acceso SNMP de varios host remotos específicos anfitriones si agrega una directiva rocommunity por cada host remoto.

3. Para activar los cambios en la configuración SNMP, reinicie el agente SNMP, escribiendo:

```
/etc/init.d/snmpd restart
```
Para activar el acceso de todos los hosts remotos a un sistema que ejecuta Server Administrator, modifique el archivo de configuración del agente<br>SNMP, **/etc/snmpd.conf** o **/etc/snmp/snmpd.conf,** y realice los pasos a cont

1. Busque la línea siguiente:

rocommunity public 127.0.0.1

2. Edite esta línea quitando 127.0.0.1. Una vez modificada, la nueva línea debe ser la siguiente:

rocommunity public

- 3. Para activar los cambios en la configuración SNMP, reinicie el agente SNMP, escribiendo:
	- /etc/init.d/snmpd restart

#### **Cambio del nombre de la comunidad SNMP**

La configuración del nombre de la comunidad SNMP determina los equipos que pueden administrar el sistema mediante SNMP. El nombre de comunidad SNMP<br>que utilizan las aplicaciones de administración debe coincidir con un nomb

Para cambiar el nombre predeterminado de comunidad SNMP que se utiliza para recuperar información de administración desde un sistema que ejecuta Server<br>Administrator, edite el archivo de configuración del agente SNMP, /etc

1. Busque la línea siguiente:

rocommunity public 127.0.0.1

2. Modifique esta línea reemplazando public con el nuevo nombre de comunidad SNMP. Una vez modificada, la nueva línea debe ser la siguiente:

rocommunity *nombre\_de\_comunidad* 127.0.0.1

3. Para activar los cambios en la configuración SNMP, reinicie el agente SNMP, escribiendo:

/etc/init.d/snmpd restart

### **Activación de las operaciones Set de SNMP**

Las operaciones Set de SNMP deben estar activadas en el sistema que ejecuta Server Administrator para poder cambiar los atributos de éste último usando IT<br>Assistant. Para activar el apagado remoto de un sistema desde IT As

**A NOTA:** El reinicio del sistema para el funcionamiento de la administración de cambios no requiere de las operaciones Set de SNMP.

Para activar las operaciones Set de SNMP en el sistema que ejecuta Server Administrator, edite el archivo de configuración del agente SNMP, /etc/snmpd.conf<br>o /etc/snmp/snmpd.conf, y realice los pasos siguientes:

1. Busque la línea siguiente:

rocommunity public 127.0.0.1

2. Edite esta línea sustituyendo rocommunity con rwcommunity. Una vez modificada, la nueva línea debe ser la siguiente:

rwcommunity public 127.0.0.1

3. Para activar los cambios en la configuración SNMP, reinicie el agente SNMP, escribiendo:

<span id="page-107-2"></span>/etc/init.d/snmpd restart

### **Configuración del sistema para enviar capturas a una estación de administración**

Server Administrator genera capturas SNMP en respuesta a cambios en el estado de los sensores y otros parámetros supervisados. Se deben configurar uno<br>o varios destinos de capturas en el sistema que ejecuta Server Administ

Para configurar el sistema que ejecuta Server Administrator para que envíe capturas a una estación de administración, edite el archivo de configuración del<br>agente SNMP, **/etc/snmpd.conf** o **/etc/snmp/snmpd.conf**, y realice

1. Agregue la línea siguiente al archivo:

trapsink *dirección\_IP nombre\_de\_comunidad*

donde *dirección\_IP* es la dirección IP de la estación de administración y *nombre\_de\_comunidad* es el nombre de la comunidad SNMP.

2. Para activar los cambios en la configuración SNMP, reinicie el agente SNMP, escribiendo:

/etc/init.d/snmpd restart

# <span id="page-107-0"></span>**Configuración de seguridad y del servidor de puerto seguro**

Esta sección contiene los siguientes temas:

- 1 [Configuración de preferencias del servidor y del usuario](#page-107-1)
- l [Administración de certificados X.509](#page-108-0)

## <span id="page-107-1"></span>**Configuración las de preferencias del servidor y del usuario**

Usted puede establecer el usuario y asegurar las preferencias del servidor del puerto para Server Administrator y para IT Assistant desde la página web<br>**Preferencias** que corresponda. Haga clic en **Configuración general** y

**A NOTA:** Debe estar conectado con privilegios de administrador para establecer o restablecer las preferencias del servidor o del usuario.

Realice los pasos siguientes para configurar las preferencias del usuario:

1. Haga clic en **Preferencias** en la barra de navegación global.

Aparecerá la página de inicio de **Preferencias**.

- 2. Haga clic en **Configuración general**.
- 3. Para agregar un destinatario seleccionado previamente de correo electrónico, escriba la dirección de correo electrónico del contacto designado de servicio en el campo **Destinatario:** y haga clic en **Aplicar cambios**.

**NOTA:** Al hacer clic en **Correo electrónico** en cualquier ventana, se envía un mensaje de correo electrónico con un archivo HTML adjunto de la ventana a la dirección de correo electrónico designada.

4. Para cambiar el aspecto de la página de inicio, seleccione otro valor en los campos **máscara** o **esquema** y haga clic en **Aplicar cambios**.

Realice los pasos siguientes para configurar las preferencias del servidor de puerto seguro:

1. Haga clic en **Preferencias** en la barra de navegación global.

Aparecerá la página de inicio de **Preferencias**.

- 2. Haga clic en **Configuración general** y luego en la ficha **Web Server**.
- 3. En la ventana **Preferencias del servidor**, establezca las opciones necesarias.
	- □ Con la función **Se acabó el tiempo de espera de la sesión** se puede establecer un límite sobre la cantidad de tiempo que una sesión puede<br>permanecer activa. Seleccione el botón de radio **Ac**tivar para habilitar la expir
	- 1 El campo Puerto HTTPS especifica el puerto seguro para Server Administrator. El puerto seguro predeterminado para el Server Administrator es 1311.
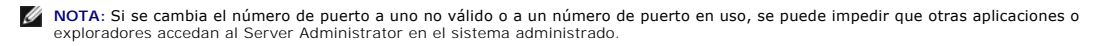

⊥ El campo **Dirección IP a la cual enlazar** especifican las direcciones IP para el sistema administrado a las que se enlaza Server Administrator<br>Cuando inicia una sesión. Seleccione el botón de radio Todas para enlazar co botón de radio **Específica** para enlazar con una dirección IP específica.

**NOTA:** Un usuario con privilegios de administrador no puede usar Server Administrator cuando se conecta al sistema de manera remota.

**NOTA:** Si se cambia el valor de **Dirección IP a la cual enlazar** a un valor que no sea **Todas**, es posible que otras aplicaciones o exploradores no puedan acceder de manera remota a Server Administrator en el sistema administrado.

l Los campos **Nombre de servidor SMTP** y **Sufijo DNS para servidor SMTP** especifican el protocolo de transferencia simple de correo (SMTP) y el sufijo del servidor de nombres de dominio (DNS) de la empresa u organización. Para que el Server Administrator pueda enviar mensajes de correo<br>electrónico, debe teclear la dirección IP y el sufijo DNS del servidor SMTP de

**A** NOTA: Por motivos de seguridad, es posible que la empresa u organización no permita que se envíen mensajes de correo electrónico a través del servidor SMTP a cuentas externas.

- l El campo **Tamaño de registro de comandos** especifica el tamaño del archivo más grande en MB para el archivo de registro de comandos.
- l El campo **Vínculo de asistencia** especifica la dirección URL de la entidad empresarial que proporciona asistencia al sistema administrado.
- i El campo **Delimitador personalizado** especifica el carácter que se usa para separar los campos de datos en los archivos que se crearán<br>… mediante el botón Exportar. El carácter ; es el delimitador predeterminado. Otras

l Cuando haya terminado de configurar las opciones en la ventana **Preferencias del servidor**, haga clic en **Aplicar cambios**.

## **Administración de certificados X.509**

Los certificados de web son necesarios para garantizar la identidad de un sistema remoto y para asegurar que la información intercambiada con el mismo no<br>pueda ser vista ni cambiada por otros usuarios. Para garantizar la s

**A NOTA:** Debe iniciar sesión con privilegios de administrador para llevar a cabo la administración de certificados.

Usted puede administrar certificados X.509 para Server Administrator y para IT Assistant desde la página web respectiva de Preferencias. Haga clic en<br>**Configuración general**, luego en la ficha Web Server y luego en Certifi

Utilice la herramienta de certificados X.509 para generar un nuevo certificado X.509, volver a utilizar uno existente o importar un certificado raíz o una cadena<br>de certificados desde una CA. Entre las CA autorizadas se in

[Regresar a la página de contenido](file:///E:/Software/smsom/5.1.1/sp/ug/index.htm)

[Regresar a la página de contenido](file:///E:/Software/smsom/5.1.1/sp/ug/index.htm)

**Guía del usuario de instalación y seguridad de Dell OpenManage™ versión 5.1**

## **Notas y avisos**

\_\_\_\_\_\_\_\_\_\_\_\_\_\_\_\_\_\_\_\_

**NOTA:** Una NOTA indica información importante que le ayuda a utilizar mejor su equipo.

**AVISO:** Un AVISO indica la posibilidad de daños al hardware o pérdida de datos, y le explica cómo evitar el problema.

## **La información contenida en este documento puede modificarse sin previo aviso. © 2006 Dell Inc. Todos los derechos reservados.**

Queda estrictamente prohibida la reproducción de este documento en cualquier forma sin la autorización por escrito de Dell Inc.

Las marcas comerciales usadas en este texto: Dell, el logotipo de DELL, Dell OpenManage, PowerEdone, PowerComect y PowerFoults on marcas comerciales de Dell Inc.; Microsoft,<br>Windows, Windows NT y Active Directory son marca

Otras marcas y otros nombres comerciales pueden utilizarse en este documento para hacer referencia a las entidades que los poseen o a sus productos. Dell Inc. renuncia a<br>cualquier interés sobre la propiedad de marcas y nom

Mayo de 2006

[Regresar a la página de contenido](file:///E:/Software/smsom/5.1.1/sp/ug/index.htm)